Документ подписан простой электронной подписью Информация о владельце: **MTET HA** ФИО: Гриб Владислав Валерьевич Должность: Ректор Дата подписания: 19.05.2022 09:38:52 Уникальный программный ключ: 637517d24e103c3db032acf37e839d98ec1c5bb2f5eb89c29abfcd7f43985447

> Образовательное частное учреждение высшего образования «Московский университет имени А.С. Грибоедова» (ИМПЭ им. А.С. Грибоедова)

# **ДОПОЛНИТЕЛЬНАЯ ПРОФЕССИОНАЛЬНАЯ ОБРАЗОВАТЕЛЬНАЯ ПРОГРАММА ПОВЫШЕНИЯ КВАЛИФИКАЦИИ**

к государственному контракту от 04.05.2022 № 80/9/22 **«Комплексный курс по программированию в 1С»** 

Москва 2022 год

# **УЧЕБНАЯ ПРОГРАММА**

### повышения квалификации по теме: «**Комплексный курс по программированию в 1С**»

# **Тема 1. Введение в программирование. Основные объекты (лекции 4 часа, практические**

**занятия 9 часов)**. Объекты конфигурации. Общие объекты. Универсальные коллекции значений. [Встроенный язык запросов.](https://programmist1s.ru/yazyik-zaprosa-1s/)

Свойства, методы и события. Документы. Окно конфигурации. Окно редактирования объекта конфигурации. Панелъ свойств. Справочники, документы, регистр накопления. Константы. Прототипы объектов метаданных. Дерево метаданных. Реквизиты объектов. Общие объекты. Универсальные коллекции значений. Профили пользователей**.**

**Тема 2. Решение оперативных задач (лекции 4 часа, практические занятия 9 часов).** Автоматизация процессов. Оперативный учет. Регистр накопления. Бюджетирование. Управление взаиморасчетами. Аналитика. Организация интерфейса приложения.

# **Тема 3. Решение расчетных задач** (**лекции 5 часов, практические занятия 9 часов)**.

Периодичность расчетов. Вид расчета и период регистрации. Период действия записи. Вытеснение по периоду действия. Базовый период. Сложные периодические расчеты. Создание документа. Редактор табличного документа. Макет.

#### **Тема 3. Решение бухгалтерских задач** (**лекции 5 часов, практические занятия 9 часов).**  Интерфейс «Такси». Отчеты. Учет хозяйственных операций. Заполнение закладок.

Формирование приходного кассового ордера. Учетная политика. Расчет заработной платы. Учет услуг. Учет товаров.

#### **Входные тестовые материалы**

# *1. Задание*

Информационные ресурсы — это:

**информация, организованная специальным образом и по всем направлениям жизнедеятельности организации, которая является необходимой для ее эффективного функционирования**

информация, которая создается в процессе функционирования организации и формируется специалистами ее различных подразделений

сведения о развитии экономики в целом, отдельных отраслей, подотраслей и групп предприятий.

# *2. Задание*

Бухгалтерская отчетность относится к информационным ресурсам организации:

**внутренним** внешним

# *3. Задание*

Нормативные документы, публикуемые в официальной прессе, относится к информационным ресурсам организации:

**внешним** внутренним

# *4. Задание*

# Информация – это:

# **сведения об окружающем мире и протекающих в нем процессах, воспринимаемые человеком или специальным устройством**

сведения, зафиксированные на каком-либо носителе данные, относящиеся к определенной предметной области

#### *5. Задание*

# **Экономическая информация -**

**характеризует производственные отношения в обществе** предоставляет сведения об окружающем мире информация, зафиксированная на каком-либо носителе

#### *6. Задание*

На информационном рынке в секторе деловой информации представлена информация:

**макроэкономическая финансовая биржевая деловые новости статистическая коммерческая** научная потребительская правовая

#### *7. Задание*

Информатизация общества — это процесс:

**насыщения всех сфер жизни и деятельности возрастающими потоками информации и управление ими с использованием информационных технологий и телекоммуникационных сетей**

повсеместного распространения компьютерной техники создания условий для удовлетворения информационных потребностей органов государственной власти на основе формирования и использования информационных ресурсов с помощью средств компьютерной техники внедрения новых информационных технологий

# *8. Задание*

Информацию как ресурс характеризует:

**наличие потребительской стоимости наличие стоимости наличие цены** различные сферы применения

#### *9. Задание*

Информационные ресурсы по тематике можно разделить на:

**общественно-политические научные технические правовые экономические** государственные частные открытые

секретные текстовые звуковые

# *10. Задание*

Информационные ресурсы по форме собственности можно разделить на:

**государственные муниципальные частные** общественно-политические правовые экономическые ограниченного использования

# *11. Задание*

Информационные ресурсы по доступности можно разделить на:

**открытые секретные ограниченного использования** государственные частные общественно-политические экономические

# *12. Задание*

Информационные ресурсы по форме представления можно разделить на:

**текстовые изобразительные звуковые** частные научные техническые бумажные электронные

#### *13. Задание*

Информационные ресурсы по используемому носителю можно разделить на:

**бумажные электронные** текстовые изобразительные звуковые открытые секретные

# *14. Задание*

Информационные процессы – это:

**процессы сбора, обработки, накопления, хранения, поиска и распространения информации**

процессы сбора, поиска и накопления информации

процессы накопления, хранения и распространения информации

# *15. Задание*

Технологический процесс обработки данных это:

**упорядоченная последовательность взаимосвязанных действий, выполняющихся с момента возникновения информации до получения результата** процесс ввода информации процесс сбора, регистрации и ввода информации

#### *16. Задание*

Виды технологических операций по стадии выполнения: **подготовительные, основные, заключительные** подготовительные, рабочие, заключительные подготовительные, основные, дополнительные

# *17. Задание*

Факторы, оказывающие влияние на последовательность преобразования информации:

**технические средства, информация** информация, квалификация персонала производительность технических средств, перечень решаемых задач

# *18. Задание*

По стадии выполнения технологические операции подразделяются на:

**подготовительные, основные и заключительные** рабочие и контрольные активные и пассивные

#### *19. Задание*

По методу организации контроля контрольные операции подразделяются на группы **в зависимости от времени выполнения, степени охвата контролем рабочих операций, принципов организации контроля**

по принципам организации контроля по месту выполнения контроля

# *20. Задание*

Выбор оптимального варианта комплекса технических средств осуществляется при использовании:

#### **типовое решение**

индивидуальное решение комплексное решение

#### *21. Задание*

По выполняемым функциям технологические операции подразделяются на:

**рабочие, контрольные** основные, контрольные основные, дополнительные

# *22. Задание*

Работа пользователя автоматизированной информационной системы выполняется в следующей последовательности:

1. Ввод остатков

- 2. Заполнение справочников
- 3. Ввод данных в подсистему данных
- 4. Получение выходных форм

# *23. Задание*

По типу организации информационного обеспечения технологические процессы подразделяются на:

# **локальные файлы, локальные БД, распределенные БД**

локальные файлы, интегрированные базы данных распределенные базы данных, локальные файлы

# *24. Задание*

Выделяют технологические процессы обработки информации:

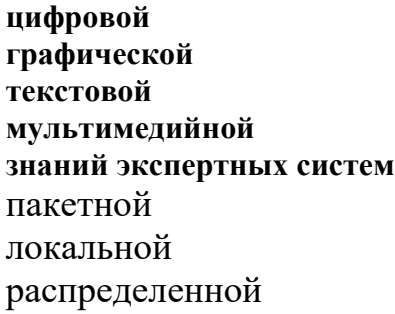

# *25. Задание*

Контроль информации включает в себя следующие основные операции:

**арифметический и формально-логический контроль законности хозяйственных операций правильности ввода информации контроль результатов** регистрация в первичных документах логическая обработка данных группировка данных

# *26. Задание*

В состав арифметических и логических операций по обработке данных входят:

**сортировка группировка сводка** регистрация в первичных документах контроль результатов арифметический и формально-логический контроль

# *28. Задание*

Технологические операции выполняются в следующей последовательности:

- 1. подготовительные
- 2. основные
- 3. заключительные

# *29. Задание*

Перечень технических и телекоммуникационных средств представляет собой техническое системы.

Ответ: обеспечение

#### **30.** *Задание*

Информационные технологии - инфраструктура, обеспечивающая реализацию следующих информационных процессов:

**сбор, обработка, накопление, хранение, поиск, распространение** измерение, регистрация, сбор, передача, хранение

сбор, передача, накопление, хранение, поиск, распространение

#### 31. Задание

Сигналы, зарегистрированные на материальном носителе, называются...

данными умозаключениями истинными высказываниями предикатами

#### 32. Задание

Мера возможности получить ту или иную информацию характеризует свойство информации как ...

> доступность полнота актуальность адекватность

#### 33. Задание

Аппаратное обеспечение средств вычислительной техники, программное обеспечение средств вычислительной техники, средства взаимодействия аппаратного и программного обеспечения, средства взаимодействия человека с аппаратными и программными средствами составляют информатики

> предмет объект свойство приложение

#### 34. Задание

Сообщением называют информацию, подготовленную для...

передачи хранения обработки печати

#### **35. Задание**

Знаковая система информации разделяется на два типа...

#### тексты, изображения

речь, жесты звуки, рисунки системный, внесистемный

#### 36. Задание

В состав наиболее общих параметров качества информации входят своевременность, новизна, ценность, полезность, доступность.

#### достоверность

объем происхождение назначение

#### 37. Задание

Сигнал называют аналоговым, если...

#### он непрерывно изменяется по амплитуде во времени

- он может принимать конечное число конкретных значений он несет текстовую информацию он несет какую-либо информацию
- 
- это цифровой сигнал

# **38. Задание**

Информацию, не зависящую от личного мнения или суждения, называют...

#### объективной

достоверной актуальной полной понятной

# **39.** *Задание*

Информацию, существенную и важную в настоящий момент, называют…

**актуальной**  полной полезной достоверной понятной

#### **40.** *Задание*

Информацию, изложенную на доступном для получателя языке, называют…

**понятной** полной полезной актуальной достоверной

# *41. Задание*

Порядок возрастания объемов памяти:

10бит 2байта 20бит 1010байт 1Кбайт

#### *42. Задание*

96 бит равно\_\_\_\_\_ байт

**12** 4 6

# 9,6

*43. Задание*

Единице измерения данных  $2^{20}$ байт соответствует...

**1 Мбайт** 1Гбайт 1Кбайт 1Тбайт

#### 44. *Задание*

Укажите число байт, необходимое для записи числа 8<sup>12</sup>

#### 45. *Задание*

Дискового пространства в килобайтах, чтобы хранить изображение экрана разрешением 1024 X 768 пикселей с глубиной цвета 8 бит необходимо…

## 46. *Задание*

Бит - \_\_\_\_\_\_\_\_ единица информации, которую может обработать компьютер.

#### наименьшая

средняя наибольшая условная

# 47. Задание

Количество информации - мера информации, характеризующая уменьшение \_\_\_\_\_\_\_, содержащейся в одной случайной величине относительно другой.

неопределенности

вероятности достоверности

релевантности

#### 48. Задание

Байт - основная единица количества информации в компьютерной технике, равная набору разрядов двоичного кода

> 8-ми  $2-x$  $4-x$  $16$ -ти

# 49. Задание

Байтами обычно оперируют программисты, а все остальные пользуются более крупными единицами измерения: например,

# килобайтами, мегабайтами или гигабайтами

килобитами, мегабитами или гигабитами килобайтами, мегабитами или терабитами

килобитами, мегабитами или терабайтами

#### $50.3$ адание

Наибольший объем информации человек получает при помощи...

органов зрения органов слуха органов осязания органов обоняния вкусовых рецепторов

#### 51. Задание

Правильной записью числа в пятеричной системе счисления является...

10340 102611 1A002

# 52. Задание

Среди перечисленных чисел максимальным является...

24510  $1110111_2$ 3468  $EF_{16}$ 

#### 53. Задание

Для кодирования 20 различных состояний достаточно двоичных знаков

 $\overline{5}$  $\overline{2}$ 8

32

# 54. Задание

Число 11111 записанное в двоичной системе счисления, в десятичной системе будет равно...

- 62 21
- 30

# *55. Задание*

Упорядоченная по убыванию последовательность числовых значений:

 $55_{16}$  $55_{10}$  $558$ 

55<sup>7</sup>

# *56. Задание*

Сумма двух двоичных чисел  $111_2$  и  $111_2$ , в десятичной системе счисления равна...

# 57. *Задание*

Переведите число 3A из шестнадцатеричной системы счисления в десятичную и впишите правильный ответ

Ответ: **\_58**.

# *58. Задание*

Переведите число 3A из шестнадцатеричной системы счисления в двоичную и впишите правильный ответ

Ответ: **\_111010**

# 59. *Задание*

Переведите число 4F из шестнадцатеричной системы счисления в десятичную и впишите правильный ответ

Ответ: **\_79**.

# 60. *Задание*

Переведите число 2C из шестнадцатеричной системы счисления в двоичную и впишите правильный ответ

Ответ: **\_101100**.

# *1. Задание*

Программа, запускаемая при включении ПК, осуществляющая диалог с пользователем, организующая управление ресурсами ПК и реализующая выполнение других программ, называется…

#### **операционной системой**

программной оболочкой драйвером сервисной программой

#### *2.Задание*

Системные файлы, необходимые для запуска операционной системы хранятся в …

## **корневом каталоге системного диска**

папке «Корзина» папке «Рабочий стол» системной папке «Program Files»

#### *3. Задание*

Основная функция операционных систем…

**посредническая** объединяющая разделительная распределяющая

# 4. Задание

Служебным (сервисным) программным обеспечением является ...

## форматирование диска

комплекс программ (1С Предприятие) **Borland Pascal** 

 $OS/2$ 

#### 5. Задание

Неграфические операционные системы реализуют интерфейс ...

#### командной строки

**WIMP** 

**SILK** 

# $6.3$ адание

Служебные (сервисные) программы предназначены для...

#### диагностики состояния и настройки вычислительной системы управления базами данных

выполнения ввода, редактирования и форматирования текстов автоматизации проектно-конструкторских работ

#### 7. Задание

Системной дискетой в ОС Windows называют...

# дискету, содержащую файлы необходимые для загрузки операционной системы

только что отформатированную дискету

дискету, на которой хранится информация о структуре файловой системы

# 8. Задание

Windows - приложения это...

#### Все программы, использующие систему Windows

Компоненты Windows

 $DOS$  – программы

Калькулятор, блокнот, графический редактор

### 9. Задание

Операционная система Linux - применяется в основном для создания серверов в Интернете и интрасетях, распространяется по открытой лицензии GNU

бесплатно свободно широко неофициально

#### 10. Задание

Программы, «вшитые» в ПЗУ, входят в состав...

#### **BIOS**

файла COMMAND.COM файла MSDOS.SYS

#### 11. Задание

Полным именем файла считается собственное имя файла ...

#### вместе с путем доступа к нему

и имя папки, в которой он находится

и имя диска, на котором он записан

и расширение файла

# 12. Задание

Атрибут файла, который нельзя изменить средствами операционной системы является...

#### системный

только для чтения скрытый архивный

#### $13.3$ адание

Файловая система определяет...

#### способ организации данных на диске

ёмкость лиска

физические особенности носителя

число пикселей на диске

# 14. Задание

Файл с расширением сот имеет формат...

- исполняемый аудио
- архив графический

текстовый

# 15. Задание

Ярлык в Windows - это...

# файл ссылка на запускающий файл программы или на документ

украшение рабочего стола

служебная программа

специальный файл для хранения системной информации о программах

## 16. Задание

В ОС Windows ярлык отличается от настоящих файлов тем, что...

# на его значке есть стрелочка

на его значке есть треугольник

на его значке есть буквы

на его значке есть пиктограмма

#### 17. Задание

Полным именем файла в ОС Windows является...

## C:\Windows\Notepad.exe

Wordpad.exe Program Files\Notepad.exe E:Windows\Notepad.exe

#### 18. Задание

Сразу после загрузки ОС Windows на экране отображается ...

# рабочий стол

главное меню

рабочее окно

системное меню

### 19. Задание

Маске ??р\*.а?? соответствуют файл ...

pepper.arj ppepsi.abc pedgy.ari fanta doc

# $20.3$ адание

Архивный файл представляет собой ...

#### файл, сжатый с помощью архиватора

файл, которым долго не пользовались

файл, защищенный от несанкционированного доступа

файл, защищенный от копирования

#### 21. Задание

В редактора MS Word при задании типа выравнивания «по правому краю», если выделено слово в абзаце, изменения затронут...

весь абзац

только текущую строку выделенное слово страницу текста

#### *22. Задание*

Задания стиля в текстовом процессоре MS Word позволяет установить

#### **параметры форматирования блока текста документа** Параметры страницы документа

количество символов в документе

размер бумаги при печати документа

#### *23. Задание*

В текстовом процессоре Word рисунок вставляется в документ способом внедрения, это означает что рисунок …

#### **войдет в документ и может передаваться вместе с ним**

останется по месту своего хранения, а в документ войдет только указатель на первоисточник.

войдет в документ, но его связь с первоисточником сохранится, если предполагается возможность редактирования первоисточника.

#### *24. Задание*

За вид текста отвечает пиктографическая панель MS Word …

#### **форматирование**

стандартная

рисование

# *25. Задание*

Для обозначения конца абзаца в MS Word используется клавиша…

**Enter**

Shift+Enter табулятор стрелка вниз

#### *26. Задание*

Документ MS Word \_\_\_\_\_\_\_\_ иметь разные верхние или разные нижние колонтитулы.

**не может**

может

#### *27. Задание*

Колонтитулы в MS Word – это…

# **текст и/или рисунок, который печатается внизу или вверху каждой страницы документа**

заголовки колонок в созданной таблице

значки на линейке, определяющие положение табулятора

#### *28. Задание*

В документе MS Word начать нумерацию страниц с номера 8…

**можно, для этого необходимо воспользоваться командами Вставка – Номер страницы - формат**

нельзя, это неверно

Можно начинать нумерацию с любого номера страницы

#### *29. Задание*

Символ, вводимый с клавиатуры при наборе текста в MS Word, отображается на экране дисплея в позиции, определяющейся…

**положением курсора** положением предыдущей набранной буквы произвольно адресом

#### *30. Задание*

Программа, предназначенная для работы с текстовой информацией, называется…

**текстовым редактором** графическим редактором интерпретатором операционной системой

#### *31. Задание*

В одной из ячеек рабочего листа в Excel высвечивается символ ### это означает, что…

# **ширины столбца недостаточно для отображения числа или даты** запрещено изменение содержимого ячейки

ширины столбца недостаточно для вывода текстовой строки

в ячейке содержится формула, введенная с ошибкой

# *32. Задание*

При сохранении в файл рабочей книги программа Excel записывает …

# **прямоугольную область рабочих листов, примыкающую к левому верхнему углу и содержащую все заполненные ячейки**

содержимое всех ячеек всех листов рабочей книги

содержимое всех ячеек заполненных листов рабочей книги

# *33. Задание*

Представлен фрагмент электронной таблицы в режиме отображения формул

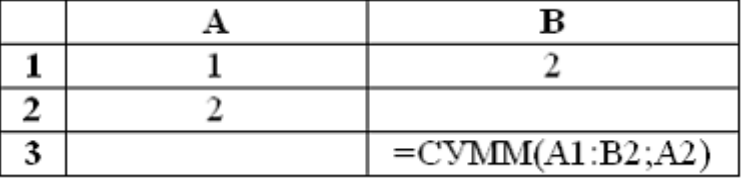

Значение в ячейке В3 будет равно...

**7**

3

5 1

# *34. Задание*

После изменения данных в каких-либо ячейках MS Excel происходит пересчет…

# **всех формул, имеющих ссылки на эти ячейки на любой стадии цепочки ссылок**

только формул, имеющих непосредственную ссылку эти ячейки только формул в выделенном блоке, имеющих ссылки на эти ячейки только формул на текущем листе, со ссылками на эти ячейки

# *35. Задание*

Табличный процессор — это …

# **программа для обработки числовой информации**

программа для работы с изображениями в процессе создания игровых программ программа для управления ресурсами ПК при создании документов

устройство для обработки числовой информации

# *36. Задание*

Активная ячейка (клетка) – это …

#### **ячейка, в которую выполняется ввод информации**

ячейка, которая содержит имя ячейки

ячейка, в которой содержится формула

ячейка, в которой содержится текст

# *37. Задание*

Диапазон – это…

**совокупность ячеек, образующих в таблице область прямоугольной формы** все ячейки одного столбца

все ячейки одной строки множество допустимых значений

# *38. Задание*

В диапазоне С2:Е4 \_\_\_\_\_\_\_ ячеек

**9** 6

12

8

# *39. Задание*

Выражение 3(А1+В1):5(2В1-ЗА2), записанное в соответствии с правилами, принятыми в математике, в электронной таблице имеет вид…

**=3\*(А1+В1)/(5\*(2\*В1-3\*А2))**

 $3*(A1+B1)/(5*(2*B1-3*A2))$  $=3(A1+B1)/5(2B1-3A2)$  $=3(A1+B1)/(5(2B1-3A2))$ 

# *40. Задание*

В электронной таблице в ячейке А1 записано число 5, в В1 — формула =А1\*2, в С1 – формула =А1+В1. Значение С1 равно…

**15** 10 20

25

# *41. Задание*

В зависимости от способа формирования изображения компьютерную графику подразделяют на …

**векторную и растровую** параметрическую и структурную точечную и пиксельную

# *42. Задание*

В растровом представлении изображения используются объекты в виде…

**точек**

отрезков прямых линий, линий второго и третьего порядка математических формул

# *43. Задание*

В векторном представлении изображения используются объекты в виде …

# **отрезков прямых линий, линий второго и третьего порядка**

точек

математических формул

#### *44.Задание*

изображения состоят из точек.

# **растровые**

векторные

фрактальные

# *44. Задание*

изображения строятся из линий.

#### **векторные**

растровые

фрактальные

# *45. Задание*

Базовым элементом \_\_\_\_\_\_\_\_\_\_\_\_ графики является математическая формула

# **фрактальной**

растровой

#### векторной

# *46. Задание*

Линия, как элемент для построения изображений, имеет следующие свойства…

**цвет толщина форма (формула)** производная площадь заполнение тип узлов

амплитуда.

#### *47. Задание*

Графический редактор – это…

#### **программа для обработки изображений**

программа для работы преимущественно с текстовой информацией программа для управления ресурсами ПК при создании рисунков художник-график

#### *48. Задание*

Среди режимов графического редактора тот, в котором осуществляется сохранение рисунка - есть режим…

# **работы с внешними устройствами**

выбора и настройки инструмента

помощи

выбора рабочих цветов

#### *49. Задание*

К устройствам ввода графической информации относится…

#### **цифровой фотоаппарат**

графопостроитель

принтер

графический дисплей

#### *50. Задание*

В MS Power Point режим сортировщика слайдов предназначен для…

#### **корректировки последовательности слайдов**

просмотра гиперссылок презентации

просмотра слайдов в полноэкранном режиме

рРедактирования содержания слайдов

#### *51. . Задание*

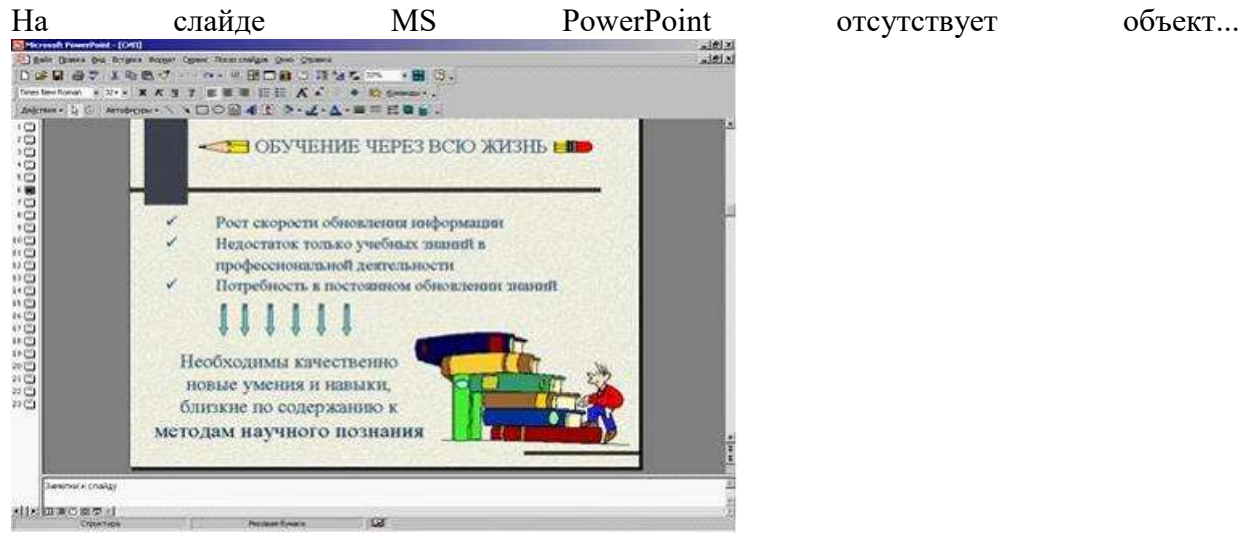

**диаграмма**

картинка ClipArt надпись автофигура

#### *52. Задание*

В MS Power Point при создании презентации слайд с полями Заголовок слайда Подзаголовок слайда является шаблоном макета…

**текста**

содержимого текста и содержимого заголовка и таблицы

#### *53. Задание*

Новый слайд в Power Point при выполнении команды Вставка – Новый слайд вставляется…

**после текущего**

до текущего в конец презентации в начало презентации

#### *54. Задание*

Чтобы вывести на экран линейки, если они отсутствуют в Power Point надо использовать команды…

# **Вид – линейка**

Сервис – линейка Вставка – линейка Окно – линейка

#### *55. Задание*

Настройка переходов между слайдами в Power Point осуществляется командой…

### **Показ слайдов – смена слайдов**

Вид – смена слайдов Сервис – смена слайдов Формат – смена слайдов *56. Задание*

Запуск показа слайдов в Power Point осуществляется командой…

#### **Показ слайдов – начать показ, нажатием клавиши F5**

Файл - начать показ, нажатием клавиши F5

Показ слайдов – начать показ, нажатием клавиши F4

Нажатием клавиши Ctrl+Ins

## *57. Задание*

Для записи звукового сопровождения на слайд Power Point используется команда…

# **Показ слайдов – звукозапись**

Сервис – звукозапись Вставка – объект Формат – формат прототипа - звукозапись *58. Задание*

Порядок размещения объекта на слайде Power Point можно изменить следующим образом…

> **Командами меню кнопки Действие – порядок** Командами панели инструментов Рисование – порядок Командами Вид – порядок Командами Правка - порядок *59. Задание*

Русский язык презентации Power Point устанавливается командой...

Сервис - язык Правка - язык Сервис - настройки Вид - образец - образец слайдов

60. Задание

Ключами поиска в СУБД называются...

логические выражения, определяющие условия поиска поля, по значению которых осуществляется поиск номера записей, удовлетворяющих условиям поиска номер первой по порядку записи, удовлетворяющей условиям поиска

# 61. Задание

В число основных функций СУБД не входит...

# определение того, сколько информации будет храниться в базе данных создание структуры файла базы данных

первичный ввод, пополнение, редактирование данных

поиск и сортировка данных

# 62. Задание

Наиболее распространенными в практике являются базы данных

реляционные сетевые

иерархические распределенные

63. Задание

Поиск информации в базе данных - это процедура ...

# процедура выделения из множества записей подмножество, которое

# удовлетворяет заранее поставленному условию

определения дескрипторов базы данных

определение значений данных в текущей записи

выделения значений данных, однозначно определяющих ключевой признак записи

#### 64. Задание

Поля реляционной базы данных...

#### именуются пользователем произвольно с определенными ограничениями автоматически нумеруются

именуются по правилам, специфичным для каждой конкретной СУБД нумеруются пользователем произвольно с определенными ограничениями 65. Задание

Представлена таблица базы данных Студенты.

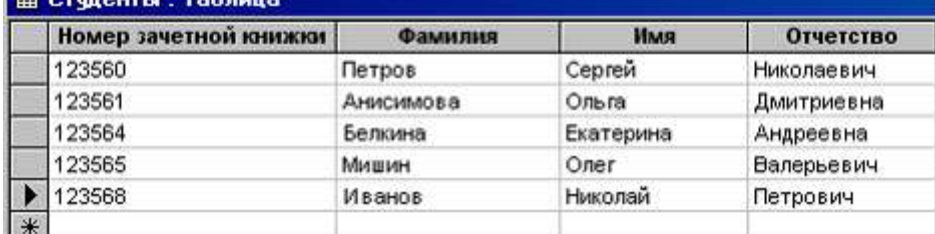

#### После применения фильтра

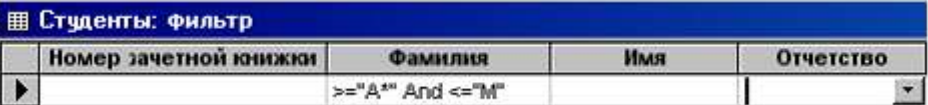

будут отображены записи с фамилиями студентов...

#### Анисимова, Белкина, Иванов, Мишин

Анисимова, Белкина, Иванов

только Анисимова, Мишин Белкина, Иванов

#### *66. Задание*

Система управления базами данных представляет собой программный продукт, входящий в состав…

# **прикладного программного обеспечения**

системного программного обеспечения

операционной системы

систем программирования

# *67. Задание*

Обращение к базам данных осуществляется с помощью …

**СУБД** АСУ АСНИ АСУ ТП

# *68. Задание*

Структура файла реляционной базы данных (БД) меняется…

#### **при удалении любого поля**

при добавлении одной или нескольких записей

при удалении диапазона записей

при изменении любой записи

#### *69. Задание*

Наиболее точный аналог реляционной базы данных…

#### **двумерная таблица**

генеалогическое дерево

неупорядоченное множество данных

файл

#### *70. . Задание*

Модель данных, в которой на верхнем уровне есть только один узел, а любой другой узел может быть связан только с одним узлом на более высоком уровне, называется …

- **иерархической** объектной
- реляционной

сетевой

## *71. . Задание*

В записи таблицы реляционной базы данных может содержаться…

#### **неоднородная информация (данные разных типов)**

исключительно однородная информация (данные только одного типа) только числовая информация

только текстовая информация

# *72. . Задание*

Представление реляционной модели данных в СУБД реализуется в виде…

## **таблиц**

деревьев сети предикатов

*73. Задание*

Объектами реляционной базы данных, хранящими структуру базы являются…

**таблицы** формы отчеты запросы *74. Задание*

#### Банк данных - автоматизированная информационная система

# **централизованного хранения и коллективного использования** хранения и

коллективного использования

централизованного хранения и использования

централизованного хранения и индивидуального использования

#### *75. Задание*

Репликация - дублирование базы данных на нескольких серверах. Повышает эффективность доступа к информации, но чтобы быть действительно полезной, должна гарантировать

### **регулярное обновление и синхронизацию копий**

свободный доступ

высокую степень защищенности большой объем информации

*76. Задание*

Для наглядного отображения связей между таблицами базы данных MS Access служит

#### …

#### **схема данных**

список подстановки условие на значение сообщение об ошибке

#### *77. Задание*

Флажок «Обеспечение целостности данных» в диалоговом окне «Изменение связей» в редакторе Access означает …

### **удалять данные из ключевого поля главной таблицы нельзя**

редактирование и удаление данных в ключевом поле главной таблицы разрешены, но сопровождаются автоматическими изменениями в связанной таблине.

удалять данные из ключевого поля главной таблицы можно *78. Задание*

Предположим, что некоторая база данных содержит поля ФАМИЛИЯ, ГОД РОЖДЕНИЯ, ДОХОД. При поиске по условию ГОД РОЖДЕНИЯ>1958 AND Д0Х0Д<3500 будут найдены фамилии лиц…

#### **имеющих доход менее 3500, и родившихся в 1959 году и позже**

имеющих доход менее 3500, или тех, кто родился в 1958 году и позже имеющих доход менее 3500, и родившихся в 1958 году и позже имеющих доход менее 3500, и тех, кто родился в 1958 году

#### *79. Задание*

База данных представлена в табличной форме. Запись образует…

# **строку в таблице**

поле в таблице имя поля ячейку 80. *Задание*

Структура автоматизированной информационной системы состоит из:

#### **техники, персонала, информации**

техники, информации сети, персонала

#### *Задание*

Системные файлы, необходимые для запуска операционной системы хранятся в …

**корневом каталоге системного диска**

папке «Корзина» папке «Рабочий стол» системной папке «Program Files»

#### **Задание**

Основная функция операционных систем...

посредническая объединяющая разделительная распределяющая

#### Задание

Служебным (сервисным) программным обеспечением является ...

#### форматирование диска

комплекс программ (1С Предприятие) **Borland Pascal**  $OS/2$ 

#### **Задание**

Неграфические операционные системы реализуют интерфейс ...

# командной строки

**WIMP SILK** 

# **Задание**

Служебные (сервисные) программы предназначены для...

## диагностики состояния и настройки вычислительной системы

управления базами данных

выполнения ввода, редактирования и форматирования текстов

автоматизации проектно-конструкторских работ

#### **Задание**

Системной дискетой в ОС Windows называют...

### дискету, содержащую файлы необходимые для загрузки операционной системы

только что отформатированную дискету

дискету, на которой хранится информация о структуре файловой системы **Задание** 

Windows  $-$  приложения это...

# Все программы, использующие систему Windows

Компоненты Windows

 $DOS$  – программы

Калькулятор, блокнот, графический редактор

#### Задание

Операционная система Linux - применяется в основном для создания серверов в Интернете и интрасетях, распространяется по открытой лицензии GNU

бесплатно своболно широко неофициально

#### **Задание**

Программы, «вшитые» в ПЗУ, входят в состав...

#### **BIOS**

файла COMMAND.COM файла MSDOS.SYS

#### **Задание**

Полным именем файла считается собственное имя файла ...

вместе с путем доступа к нему

и имя папки, в которой он находится

и имя диска, на котором он записан

и расширение файла

#### **Задание**

Атрибут файла, который нельзя изменить средствами операционной системы является...

#### системный

только для чтения

скрытый

архивный

#### **Задание**

Файловая система определяет...

#### способ организации данных на диске

ёмкость диска

физические особенности носителя

число пикселей на диске

#### **Задание**

Файл с расширением сот имеет формат...

#### исполняемый

аудио архив графический текстовый

#### Задание

Ярлык в Windows  $-$  это...

#### файл ссылка на запускающий файл программы или на документ украшение рабочего стола

служебная программа

специальный файл для хранения системной информации о программах Задание

В ОС Windows ярлык отличается от настоящих файлов тем, что...

на его значке есть стрелочка

на его значке есть треугольник

на его значке есть буквы

на его значке есть пиктограмма

#### **Задание**

Полным именем файла в ОС Windows является...

#### C:\Windows\Notepad.exe

Wordpad.exe Program Files\Notepad.exe E:Windows\Notepad.exe

#### **Задание**

Сразу после загрузки ОС Windows на экране отображается ...

#### рабочий стол

главное меню рабочее окно системное меню

#### **Задание**

Маске ??р\*.а?? соответствуют файл...

pepper.arj ppepsi.abc pedgy.arj fanta.doc

#### **Задание**

Архивный файл представляет собой ...

#### файл, сжатый с помощью архиватора

файл, которым долго не пользовались

файл, защищенный от несанкционированного доступа

файл, защищенный от копирования

#### Задание

В редактора MS Word при задании типа выравнивания «по правому краю», если выделено слово в абзаце, изменения затронут...

весь абзан только текущую строку выделенное слово страницу текста

#### Задание

Задания стиля в текстовом процессоре MS Word позволяет установить

параметры форматирования блока текста документа Параметры страницы документа

количество символов в документе

размер бумаги при печати документа

#### **Задание**

В текстовом процессоре Word рисунок вставляется в документ способом внедрения, это означает что рисунок ...

#### войдет в документ и может передаваться вместе с ним

останется по месту своего хранения, а в документ войдет только указатель на первоисточник.

войдет в документ, но его связь с первоисточником сохранится, если предполагается возможность редактирования первоисточника.

#### Задание

За вид текста отвечает пиктографическая панель MS Word ...

#### форматирование

стандартная

рисование

# Задание

Для обозначения конца абзаца в MS Word используется клавиша...

### **Enter**

Shift+Enter

табулятор

стрелка вниз

#### Задание

Документ MS Word \_\_\_\_\_\_\_\_ иметь разные верхние или разные нижние колонтитулы.

#### не может

может

#### Задание

Колонтитулы в MS Word - это...

#### текст и/или рисунок, который печатается внизу или вверху каждой страницы документа

заголовки колонок в созланной таблице

значки на линейке, определяющие положение табулятора

#### Задание

В документе MS Word начать нумерацию страниц с номера 8...

можно, для этого необходимо воспользоваться командами Вставка - Номер страницы - формат

нельзя, это неверно

Можно начинать нумерацию с любого номера страницы

#### *Задание*

Символ, вводимый с клавиатуры при наборе текста в MS Word, отображается на экране дисплея в позиции, определяющейся…

#### **положением курсора**

положением предыдущей набранной буквы

произвольно

адресом

# *Задание*

Программа, предназначенная для работы с текстовой информацией, называется…

# **текстовым редактором**

графическим редактором

интерпретатором

операционной системой

# *Задание*

В одной из ячеек рабочего листа в Excel высвечивается символ ### это означает, что…

# **ширины столбца недостаточно для отображения числа или даты**

запрещено изменение содержимого ячейки

ширины столбца недостаточно для вывода текстовой строки

в ячейке содержится формула, введенная с ошибкой

#### *Задание*

При сохранении в файл рабочей книги программа Excel записывает …

# **прямоугольную область рабочих листов, примыкающую к левому верхнему углу и содержащую все заполненные ячейки**

содержимое всех ячеек всех листов рабочей книги

содержимое всех ячеек заполненных листов рабочей книги

# *Задание*

Представлен фрагмент электронной таблицы в режиме отображения формул

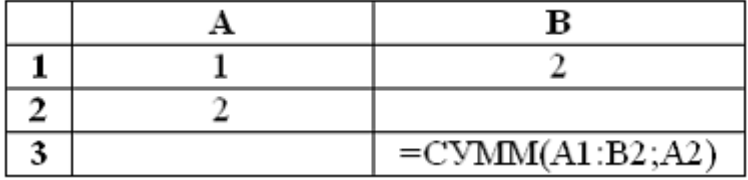

Значение в ячейке В3 будет равно...

**7**

3

5

1

# *Задание*

После изменения данных в каких-либо ячейках MS Excel происходит пересчет…

# **всех формул, имеющих ссылки на эти ячейки на любой стадии цепочки ссылок**

только формул, имеющих непосредственную ссылку эти ячейки только формул в выделенном блоке, имеющих ссылки на эти ячейки только формул на текущем листе, со ссылками на эти ячейки

# *Задание*

Табличный процессор — это …

# **программа для обработки числовой информации**

программа для работы с изображениями в процессе создания игровых программ программа для управления ресурсами ПК при создании документов устройство для обработки числовой информации

# *Задание*

Активная ячейка (клетка) – это …

**ячейка, в которую выполняется ввод информации**

ячейка, которая содержит имя ячейки

ячейка, в которой содержится формула

ячейка, в которой содержится текст

# *Задание*

Диапазон – это…

# **совокупность ячеек, образующих в таблице область прямоугольной формы**

все ячейки одного столбца

все ячейки одной строки

множество допустимых значений

## *Задание*

В диапазоне С2:Е4 \_\_\_\_\_\_\_ ячеек

**9** 6 12

8

# *Задание*

Выражение 3(А1+В1):5(2В1-ЗА2), записанное в соответствии с правилами, принятыми в математике, в электронной таблице имеет вид…

**=3\*(А1+В1)/(5\*(2\*В1-3\*А2))**  $3*(A1+B1)/(5*(2*B1-3*A2))$  $=3(A1+B1)/5(2B1-3A2)$  $=3(A1+B1)/(5(2B1-3A2))$ 

# *Задание*

В электронной таблице в ячейке А1 записано число 5, в В1 — формула =А1\*2, в С1 – формула =А1+В1. Значение С1 равно…

**15**

- 10
- 20
- 25

# *52. Задание*

В зависимости от способа формирования изображения компьютерную графику подразделяют на …

#### **векторную и растровую**

параметрическую и структурную точечную и пиксельную

#### *Задание*

В растровом представлении изображения используются объекты в виде…

**точек**

отрезков прямых линий, линий второго и третьего порядка

математических формул

#### *Задание*

В векторном представлении изображения используются объекты в виде …

# **отрезков прямых линий, линий второго и третьего порядка**

точек

математических формул

#### *Задание*

изображения состоят из точек.

**растровые** векторные

фрактальные

#### **Задание**

изображения строятся из линий.

векторные

растровые

фрактальные

#### **Задание**

графики является математическая формула Базовым элементом

фрактальной

растровой векторной

# Задание

Линия, как элемент для построения изображений, имеет следующие свойства...

ивет

толщина форма (формула)

производная

площадь

заполнение

тип узлов

амплитуда.

#### Задание

Графический редактор - это...

#### программа для обработки изображений

программа для работы преимущественно с текстовой информацией программа для управления ресурсами ПК при создании рисунков художник-график

#### Задание

Среди режимов графического редактора тот, в котором осуществляется сохранение рисунка - есть режим...

работы с внешними устройствами

выбора и настройки инструмента

помощи

выбора рабочих цветов

#### Задание

К устройствам ввода графической информации относится...

цифровой фотоаппарат

графопостроитель

принтер

графический дисплей

#### **Задание**

B MS Power Point режим сортировщика слайдов предназначен для...

#### корректировки последовательности слайдов

просмотра гиперссылок презентации

просмотра слайдов в полноэкранном режиме

рРедактирования содержания слайдов

#### **Задание**

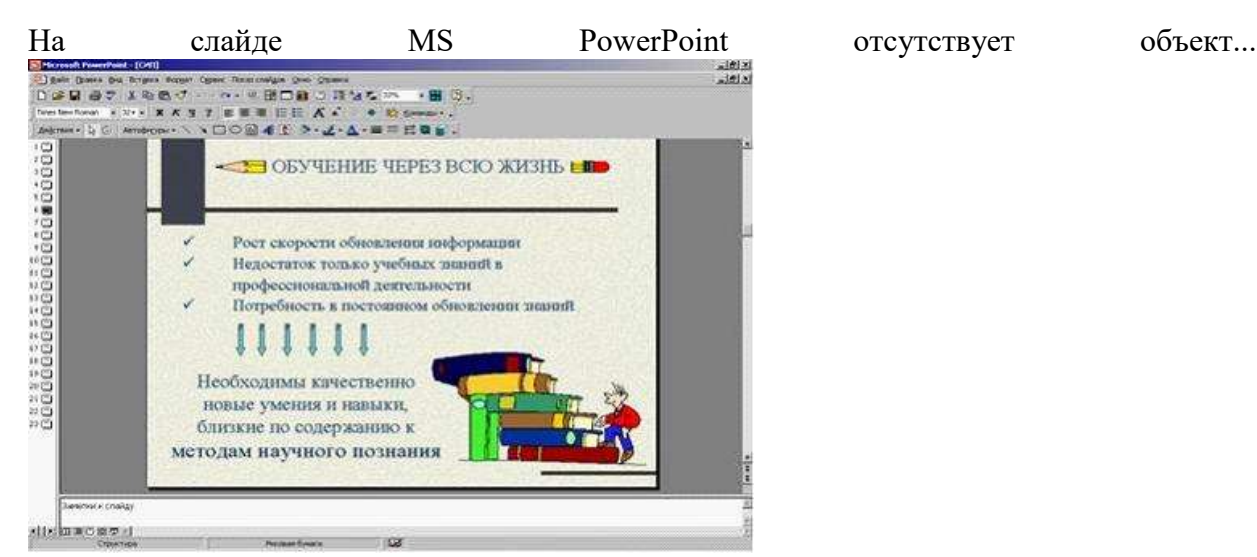

**диаграмма** картинка ClipArt надпись автофигура

#### *Задание*

В MS Power Point при создании презентации слайд с полями Заголовок слайда Подзаголовок слайда является шаблоном макета…

## **текста**

содержимого текста и содержимого заголовка и таблицы

#### *1. Задание*

В одной из ячеек рабочего листа в Excel высвечивается символ ### это означает, что…

**ширины столбца недостаточно для отображения числа или даты** запрещено изменение содержимого ячейки

ширины столбца недостаточно для вывода текстовой строки

в ячейке содержится формула, введенная с ошибкой

#### *2. Задание*

При сохранении в файл рабочей книги программа Excel записывает …

**прямоугольную область рабочих листов, примыкающую к левому верхнему углу и содержащую все заполненные ячейки**

содержимое всех ячеек всех листов рабочей книги содержимое всех ячеек заполненных листов рабочей книги

#### *3. Задание*

Представлен фрагмент электронной таблицы в режиме отображения формул

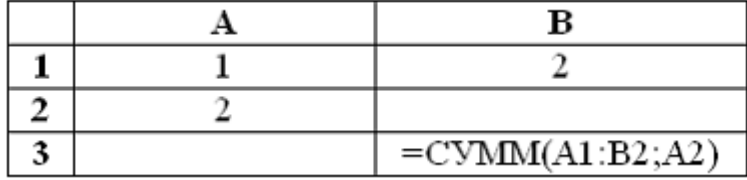

Значение в ячейке В3 будет равно...

- **7** 3 5
- 1

# *4. Задание*

После изменения данных в каких-либо ячейках MS Excel происходит пересчет…

#### **всех формул, имеющих ссылки на эти ячейки на любой стадии цепочки ссылок**

только формул, имеющих непосредственную ссылку эти ячейки только формул в выделенном блоке, имеющих ссылки на эти ячейки только формул на текущем листе, со ссылками на эти ячейки

# *5. Задание*

Табличный процессор — это …

# **программа для обработки числовой информации**

программа для работы с изображениями в процессе создания игровых программ программа для управления ресурсами ПК при создании документов устройство для обработки числовой информации

# *6. Задание*

Активная ячейка (клетка) – это …

# **ячейка, в которую выполняется ввод информации**

ячейка, которая содержит имя ячейки

ячейка, в которой содержится формула

ячейка, в которой содержится текст

# *7. Задание*

Диапазон – это…

# **совокупность ячеек, образующих в таблице область прямоугольной формы** все ячейки одного столбца

все ячейки одной строки

множество допустимых значений

# *8. Задание*

- В диапазоне С2:Е4 \_\_\_\_\_\_\_ ячеек
	- **9**

6

- 12
- 8

# *9. Задание*

Выражение 3(А1+В1):5(2В1-ЗА2), записанное в соответствии с правилами, принятыми в математике, в электронной таблице имеет вид…

**=3\*(А1+В1)/(5\*(2\*В1-3\*А2))**  $3*(A1+B1)/(5*(2*B1-3*A2))$  $=3(A1+B1)/5(2B1-3A2)$  $=3(A1+B1)/(5(2B1-3A2))$ 

# *10. Задание*

В электронной таблице в ячейке А1 записано число 5, в В1 — формула =А1\*2, в С1 – формула =А1+В1. Значение С1 равно…

**15** 10

20

25

# *11. . Задание*

В зависимости от способа формирования изображения компьютерную графику подразделяют на …

**векторную и растровую** параметрическую и структурную точечную и пиксельную

# *12. Задание*

В растровом представлении изображения используются объекты в виде…

**точек**

отрезков прямых линий, линий второго и третьего порядка математических формул

#### *13. Задание*

В векторном представлении изображения используются объекты в виде …

#### **отрезков прямых линий, линий второго и третьего порядка** точек

математических формул

# *14. Задание*

изображения состоят из точек.

**растровые** векторные

фрактальные

# *15. Задание*

изображения строятся из линий.

**векторные**

растровые

фрактальные

# *16. Задание*

Базовым элементом и прафики является математическая формула

**фрактальной** растровой векторной

# *17. Задание*

Линия, как элемент для построения изображений, имеет следующие свойства…

**цвет толщина форма (формула)** производная площадь заполнение тип узлов

амплитуда.

#### *18. Задание*

Графический редактор – это…

#### **программа для обработки изображений**

программа для работы преимущественно с текстовой информацией программа для управления ресурсами ПК при создании рисунков художник-график

#### *19. Задание*

Среди режимов графического редактора тот, в котором осуществляется сохранение рисунка - есть режим…

# **работы с внешними устройствами**

выбора и настройки инструмента помощи выбора рабочих цветов

#### *20. Задание*

К устройствам ввода графической информации относится…

# **цифровой фотоаппарат**

графопостроитель

принтер

графический дисплей

# **Практические задания**

# **Практическая работа № 1**

# **УСТАНОВКА СИСТЕМЫ 1С: ПРЕДПРИЯТИЕ 8**

Откроем браузер и перейдем на сайт 1С:Учебного центра № 1: [https://uc1.1c.ru.](https://uc1.1c.ru/) Найдем кнопку «Учебная версия 1С».

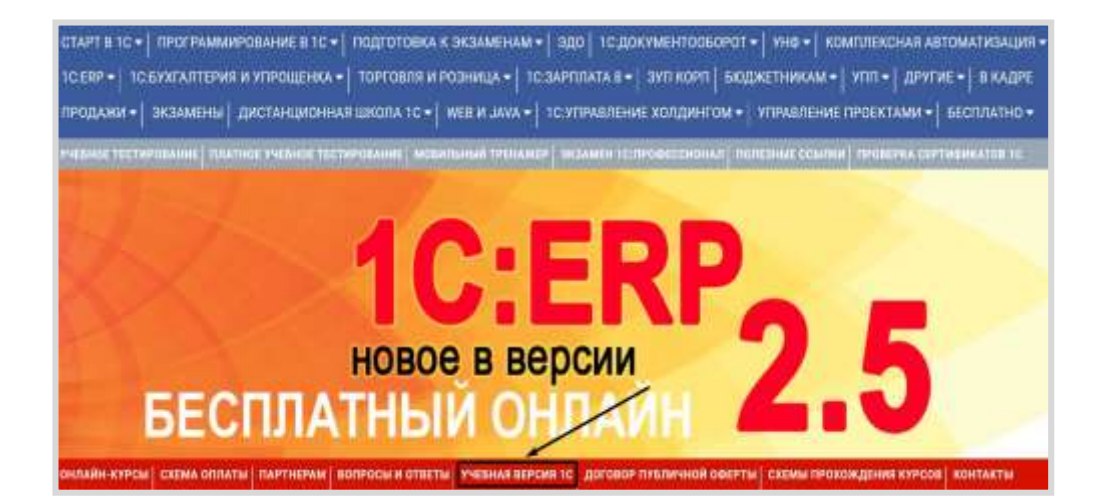

Открывается окно авторизации на сайте.

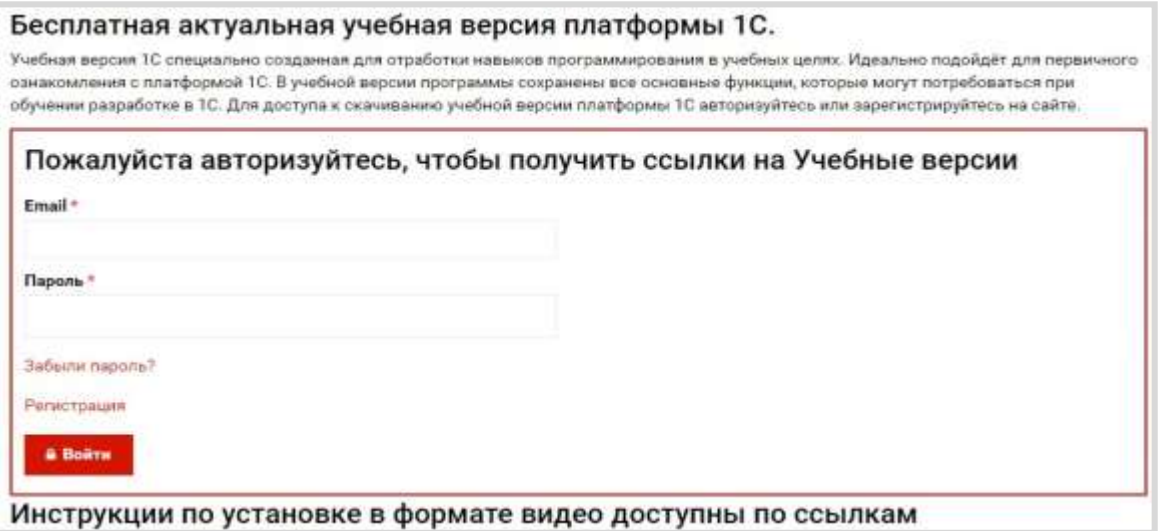

Если у вас нет *учетной записи*, тогда вам необходимо пройти процедуру регистрации. Для этого нажмите на кнопку «Регистрация».

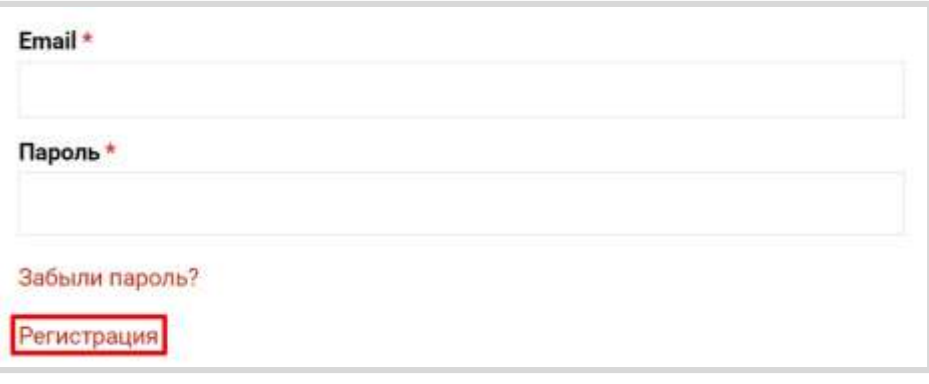

В открывшемся окне заполните все поля, поставьте галочку и нажмите на кнопку «Зарегистрироваться».

Если был введен номер телефона, то на ваш телефон придет СМС с кодом подтверждения, введите его в соответствующее поле. Нажмите на кнопку «Зарегистрироваться» еще раз. Дождитесь письма с подтверждением регистрации, которое должно прийти на вашу почту, и авторизуйтесь в системе.

При успешной авторизации на странице для получения *учебной версии* появится ссылка на скачивание *учебной версии* для разных операционных систем: Windows, Linux, MacOS. Ниже на данной странице имеются видео-инструкции по установке платформы для разных операционных систем.

В данном случае будет рассмотрен вариант установки для ОС Windows. Найдите на странице раздел «Для Windows» и щелкните по ссылке для скачивания *учебной версии*.

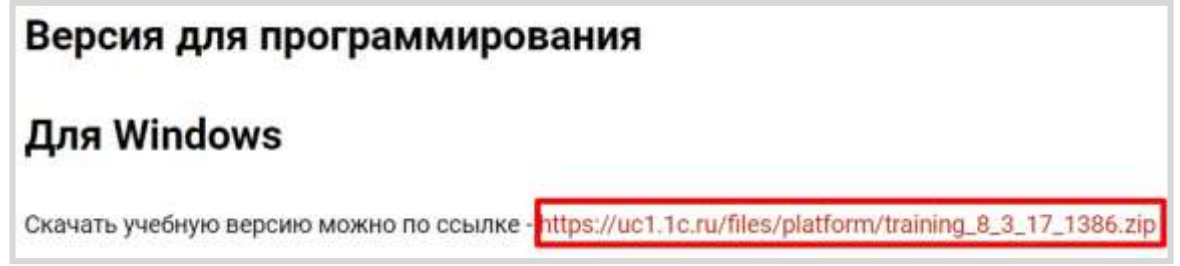

При нажатии на ссылку начнется скачивание архива. По окончании скачивания данный архив нужно распаковать с помощью любого доступного архиватора:

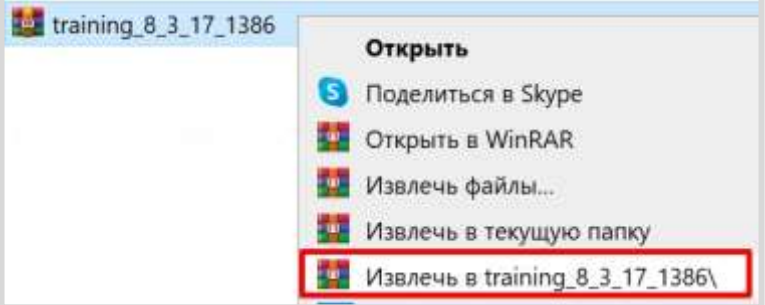

По завершении работы архиватора появится папка «training\_8\_3\_17\_1386». Откройте эту папку и запустите исполняемый файл «setup.exe».

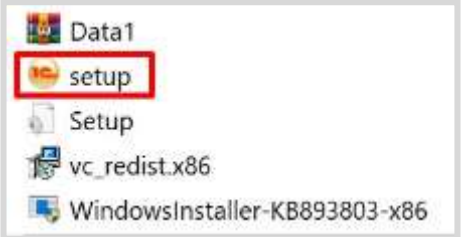

Откроется окно установки 1С:Предприятия. Нажимаем на кнопку «Далее»:

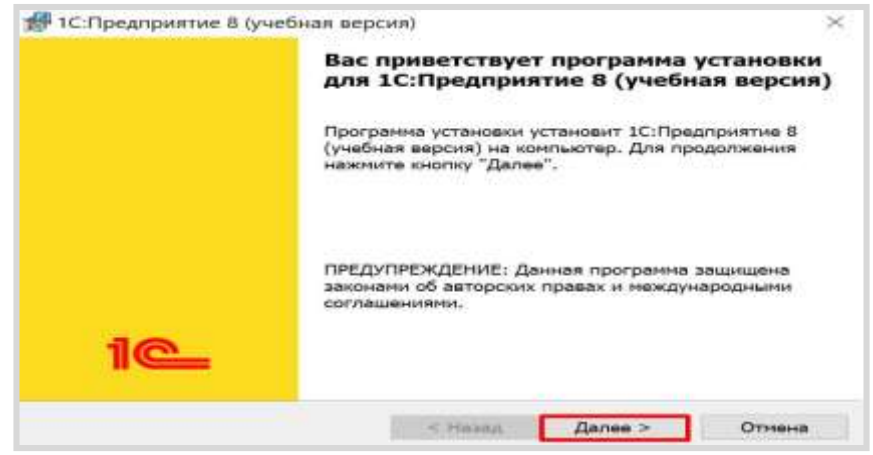

На следующем этапе установки необходимо выбрать компоненты, которые будут установлены на ваш компьютер.

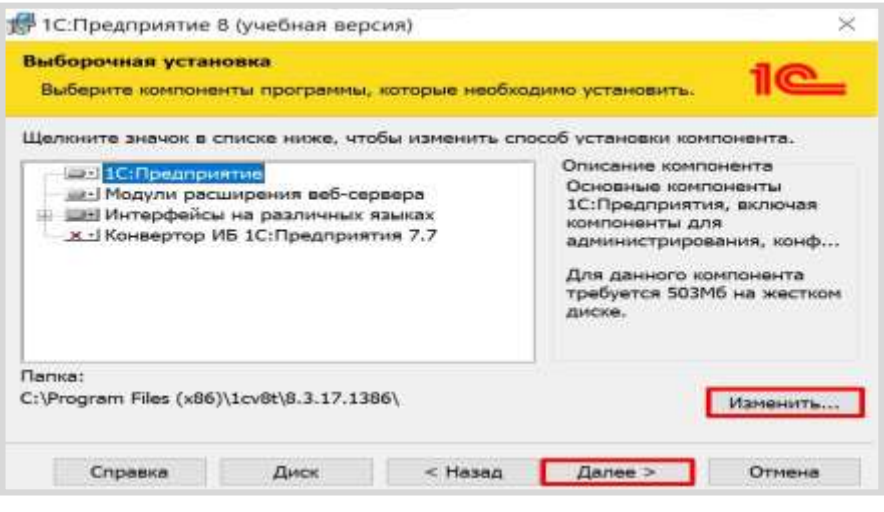

#### Внимание!

Проверьте, что компонент «1С: Предприятие» не отмечен знаком «крестика»

Если вы планируете изучать работу *веб-клиента* или *мобильной платформы*, то дополнительно нужно установить «Модули расширения веб-сервера». Причем обратите внимание, что вебсервер должен уже быть установлен заранее!

Если вы хотите выбрать язык интерфейса, отличный от стандартных (русский, английский), то раскройте ветку «Интерфейсы на различных языках» и отметьте галочками нужные языки.

#### Информация

Платформа «1С:Предприятие 8» локализована на 22 языка, включая английский, немецкий, французский, китайский, вьетнамский.

Механизмы локализации, заложенные в платформу, позволяют использовать различные языки как при разработке прикладного решения, так и при работе пользователей прикладного решения. Кроме этого, на

уровне платформы поддерживаются различные национальные стандарты представления дат, чисел и т. д.

Если вы хотите изменить путь для установки файлов того или иного компонента, нажмите на кнопку «Изменить» и выберите новую папку.

Обратите внимание, что можно выбрать путь установки для каждого компонента по отдельности.

Для перехода к следующему шагу установки нажмите кнопку «Далее». На следующем этапе необходимо выбрать язык интерфейса *по умолчанию*. Если выбрать «Системные настройки», то система будет запускаться на языке пользователя, установленном в операционной системе.

По окончании выбора языка интерфейса нажмите на кнопку «Далее».

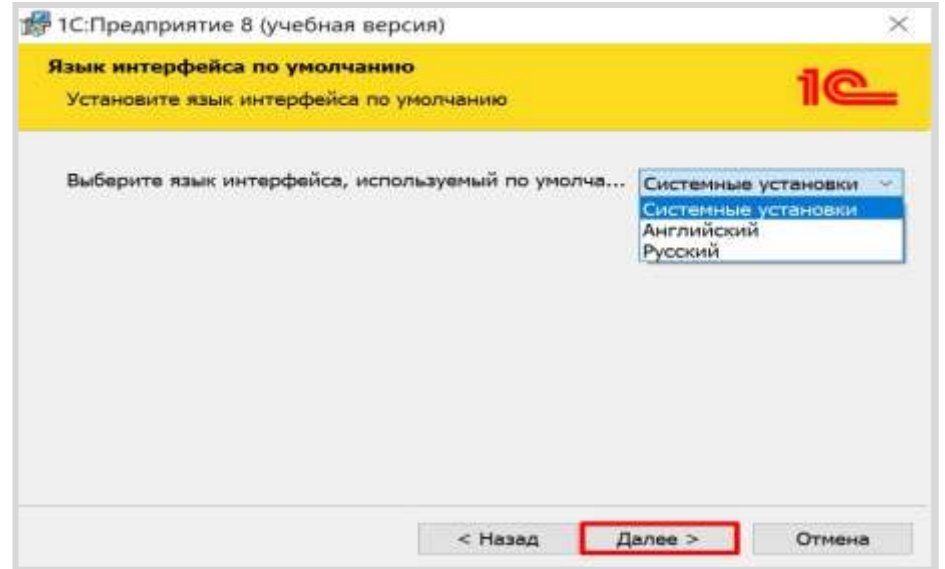

На последнем этапе установки нужно нажать на кнопку «Установить». Начнется процесс установки 1С:Предприятия на компьютер.

По завершении установки нажмите на кнопку «Готово». На рабочем столе появится значок запуска учебной версии системы 1С:Предприятие.

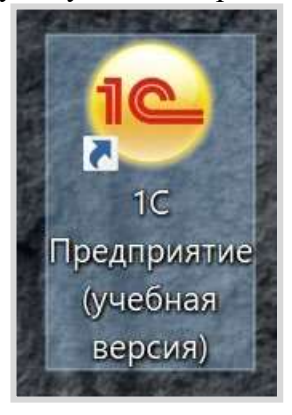

Запустим программу. При первом запуске система предложит добавить новую информационную базу, но мы этого делать не будем.

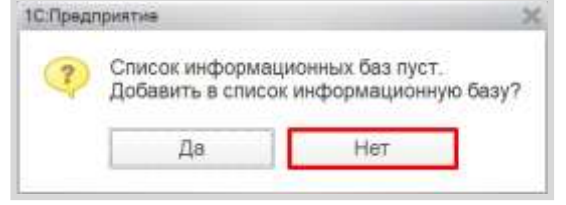

Откроется окно запуска 1С:Предприятия.

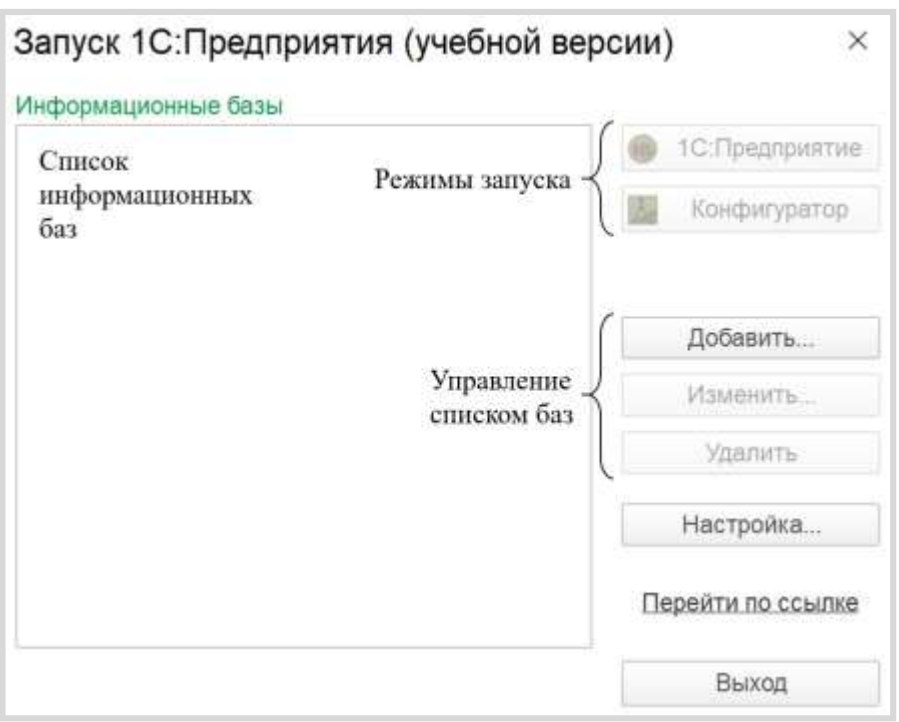

Далее перед нами стоит задача *переопределить путь*, где платформа будет искать шаблоны для создания новых информационных баз.

#### Информация

Информационные базы могут создаваться как с нуля, так и из шаблонов. Установка шаблонов выполняется специальной программой установки, которая образуется автоматически при создании комплекта поставки из конфигуратора. Шаблон представляет собой совокупность файлов поставки, файла манифеста и сопутствующих файлов, из которых производится создание информационной базы.

Откроем настройку окна запуска системы. Для этого нажмите на кнопку «Настройка». В открывшемся окне добавьте удобный для вас путь к каталогу шаблонов.

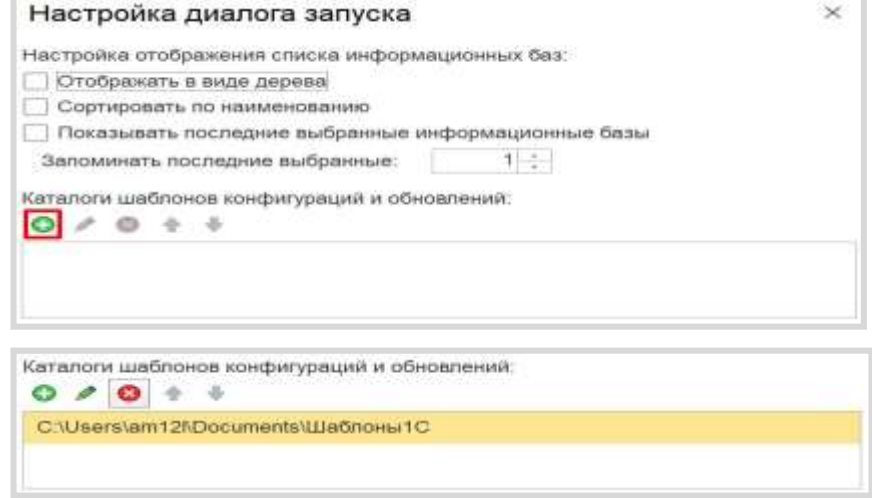

На этом установка и первичная настройка платформы завершена.

# **Практическая работа № 2**

# **ОСНОВНЫЕ ПРИНЦИПЫ РАБОТЫ С ПЛАТФОРМОЙ**

# **Добавление пустой информационной базы**

Запустите *учебную версию* 1С:Предприятия. Перед вами появится окно запуска.

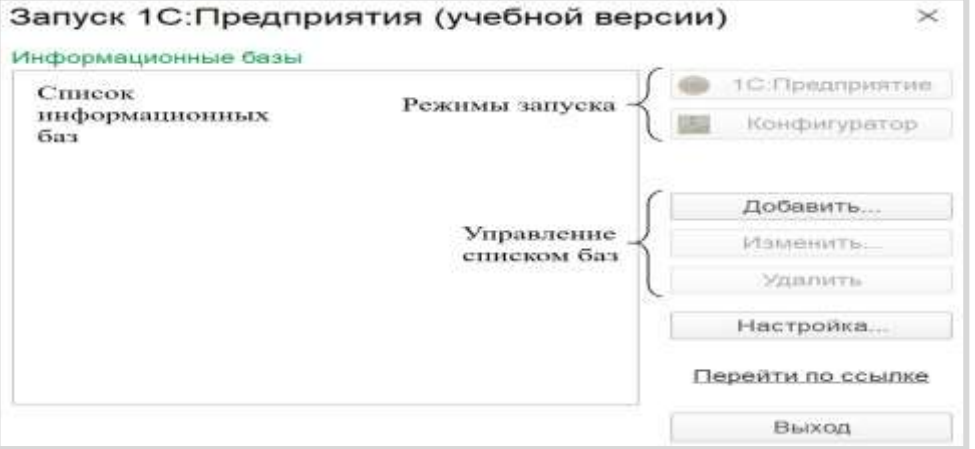

Добавим новую информационную базу. Для этого нужно нажать на кнопку «Добавить».

Откроется окно добавления информационной базы/группы. Выберите вариант создания новой информационной базы и нажмите на кнопку «Далее».

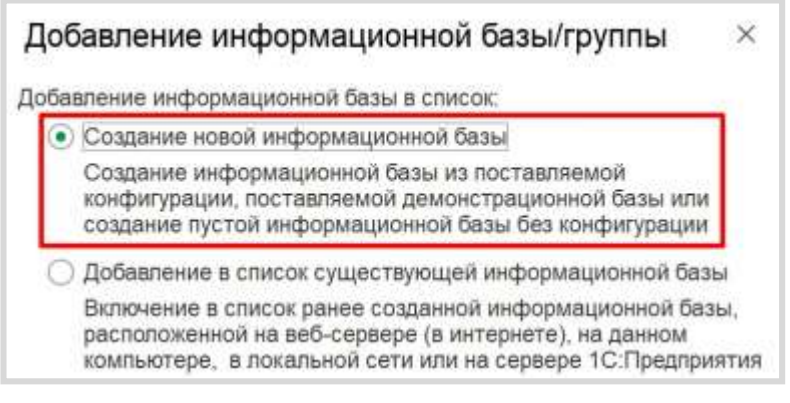

На следующем этапе можно создать новую информационную базу из заготовки (шаблона) или совершенно пустую.

Для выполнения лабораторных работ нам понадобятся только пустые информационные базы. Выберите нужный пункт и нажмите на кнопку «Далее».

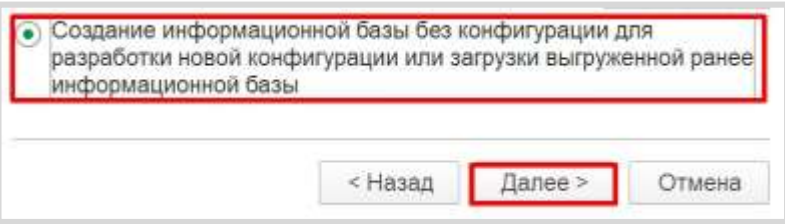

Дайте *имя* вашей информационной базе и нажмите кнопку «Далее».

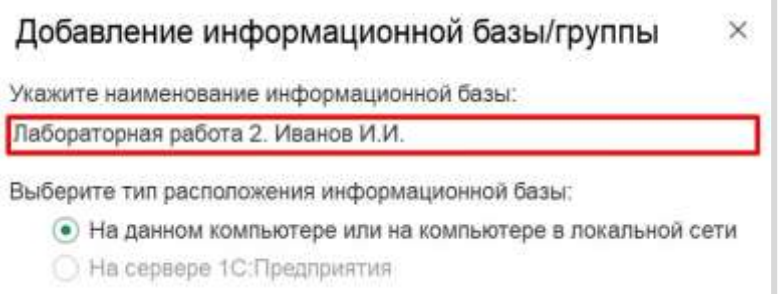

При необходимости можно изменить каталог для установки информационной базы. Нажмите на кнопку «Далее».

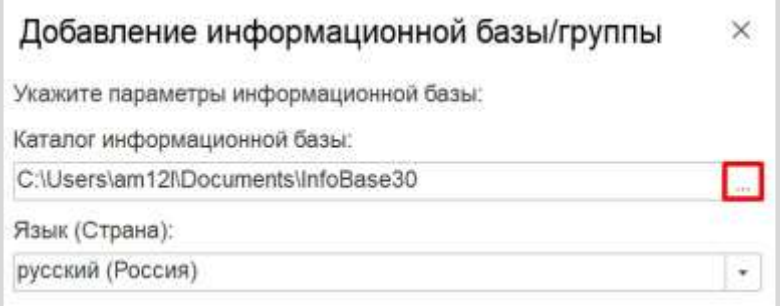

В последнем окне оставьте все настройки *по умолчанию* и нажмите на кнопку «Готово».

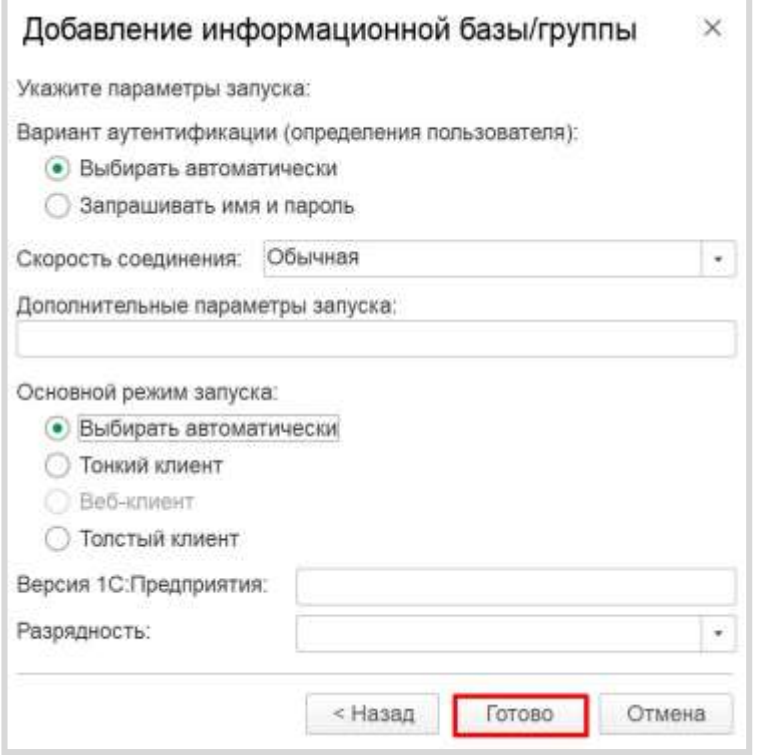

В списке информационных баз появится созданная вами информационная база.

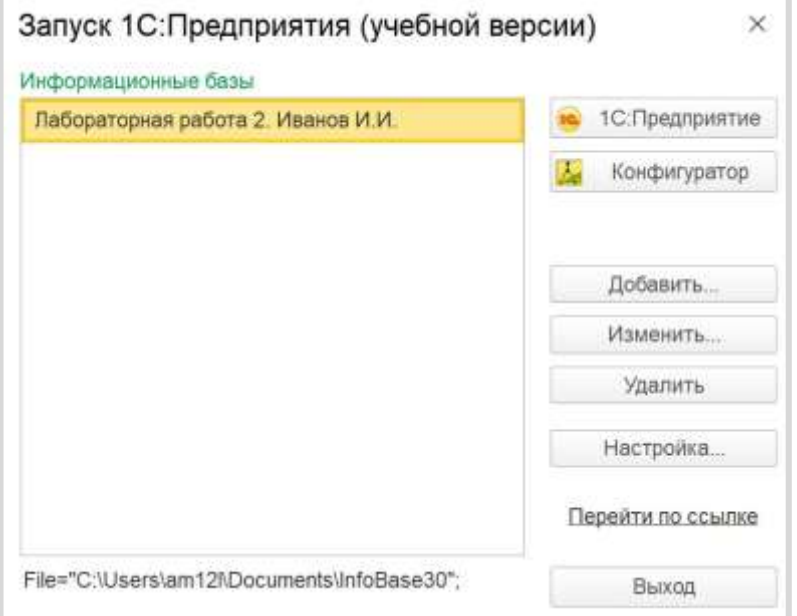
# **Режимы запуска «1С:Предприятие» и «Конфигуратор»**

Любая информационная база может быть запущена в двух режимах: «1С:Предприятие» и «Конфигуратор».

### Определение

*Режим «1С:Предприятие»* — это пользовательский режим. В этом режиме пользователи добавляют, изменяют, удаляют данные, формируют отчеты и выполняют другие прикладные задачи.

*Режим «Конфигуратор»* — это режим для разработчика. В этом режиме разрабатываются прикладные решения и выполняется администрирование информационных баз.

Для начала запустим созданную информационную базу в режиме «1С:Предприятие». Для этого выберите свою базу в списке баз и нажмите на кнопку «1С:Предприятие».

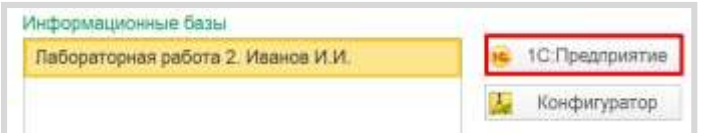

Запустится окно режима «1С:Предприятие». Система автоматически сформирует для пользователя форму, а также добавит некоторые дополнительные функции, например, калькулятор и календарь. Их можно вызвать при нажатии на кнопку, выделенную рамкой.

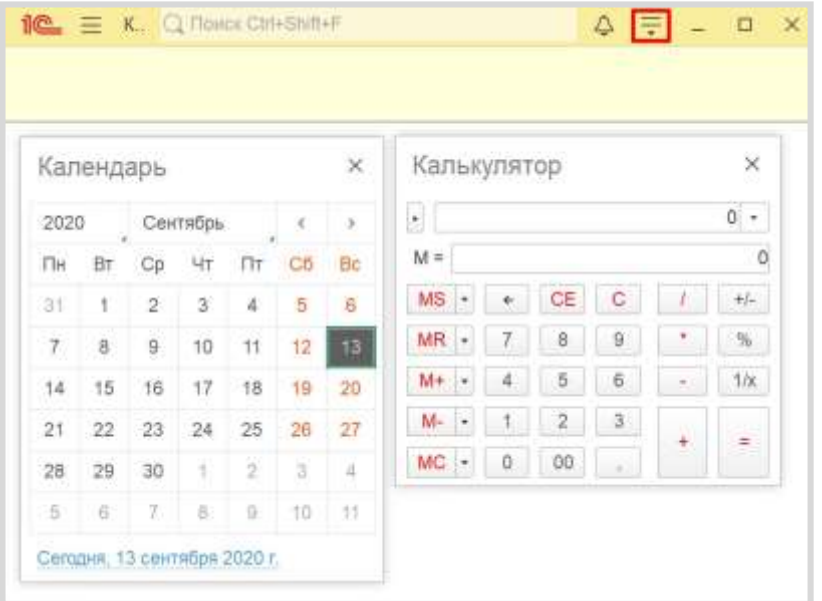

Закроем пользовательский режим с помощью «крестика» в правом верхнем углу. Откроем систему «1С:Предприятие» заново. На этот раз запустим информационную базу в режиме «Конфигуратор».

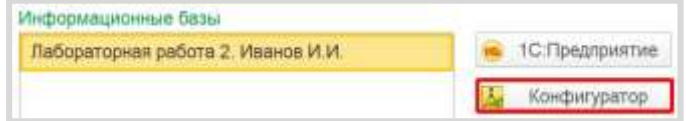

Откроется режим для разработчика. Здесь и будет производиться конфигурация (настройка) информационных баз.

## **Открытие окна конфигурации**

Для разработки информационных баз нам понадобятся специальные объекты. Чтобы их включить, необходимо выбрать пункт меню «Конфигурация» «Открыть конфигурацию».

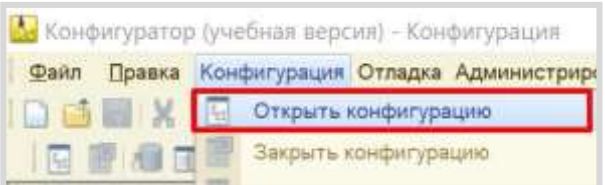

Откроется*окно конфигурации*.

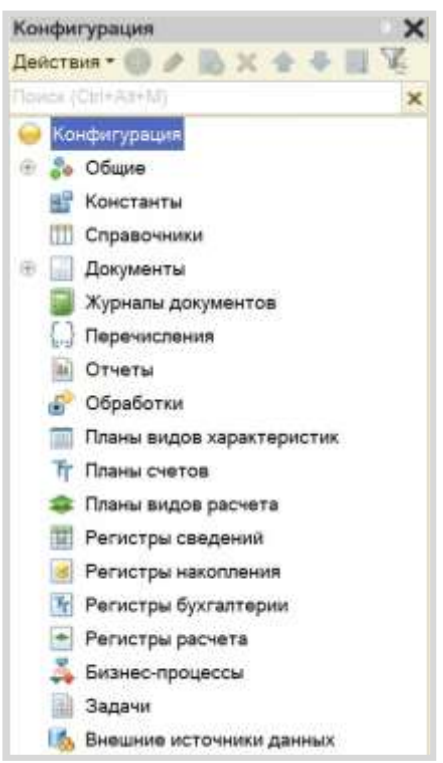

В окне конфигурации находится дерево конфигурации. Дерево состоит из различных объектов конфигурации. Каждый из данных объектов выполняет определенную функцию, которые будут рассмотрены в следующих лабораторных работах.

Если окно конфигурации было закрыто, то повторно открыть его можно, выбрав пункт меню «Конфигурация» «Окно конфигурации».

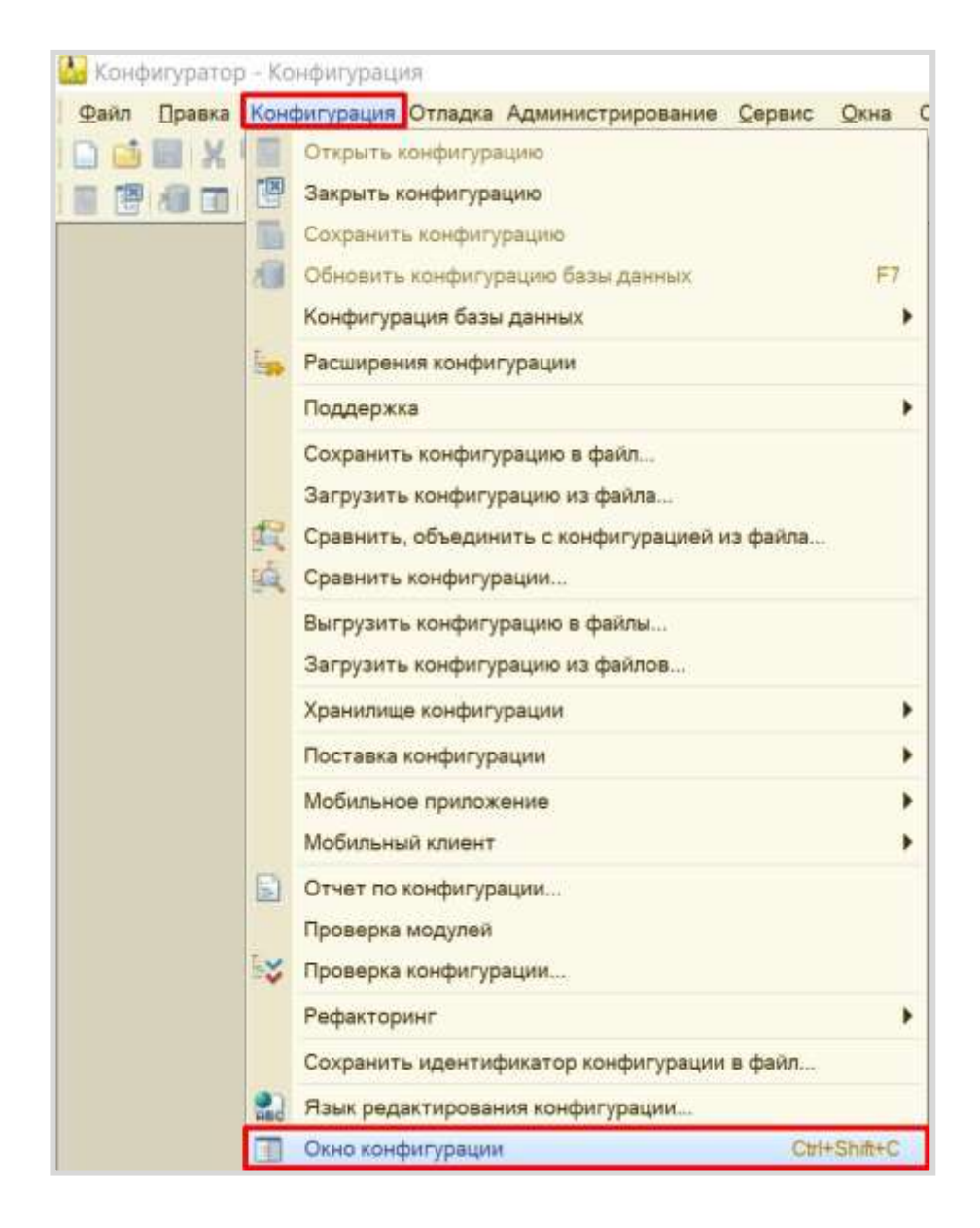

## **Добавление нового объекта конфигурации**

Существует несколько способов добавления/создания нового объекта конфигурации. Рассмотрим на примере добавления нового *справочника*.

1. Щелкните по нужному объекту конфигурации левой кнопкой мыши и нажмите клавишу «Insert».

2. Щелкните по нужному объекту конфигурации правой кнопкой мыши и выберите пункт меню «Добавить».

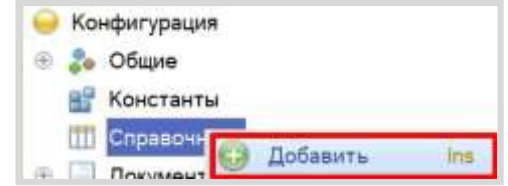

3. Щелкните по нужному объекту конфигурации левой кнопкой мыши и нажмите на кнопку «Добавить».

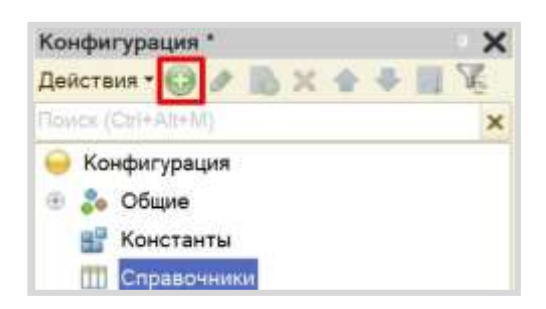

4. Щелкните по нужному объекту конфигурации левой кнопкой мыши и нажмите «Действия» «Добавить».

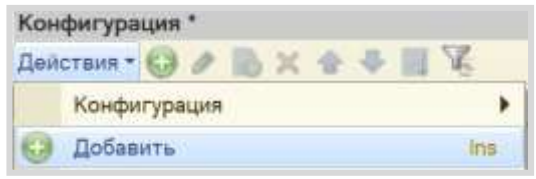

Все варианты приведут к одному результату: созданию нового объекта конфигурации вида *справочник*.

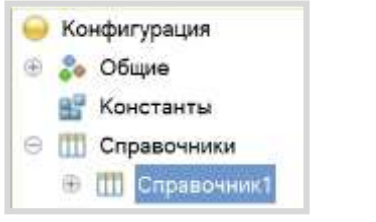

## **Удаление существующего объекта конфигурации**

Удалить объект конфигурации можно также несколькими способами:

1. Щелкните по выбранному объекту левой кнопкой мыши и нажмите клавишу «Delete».

2. Щелкните по выбранному объекту правой кнопкой мыши и в контекстном меню выберите пункт «Удалить».

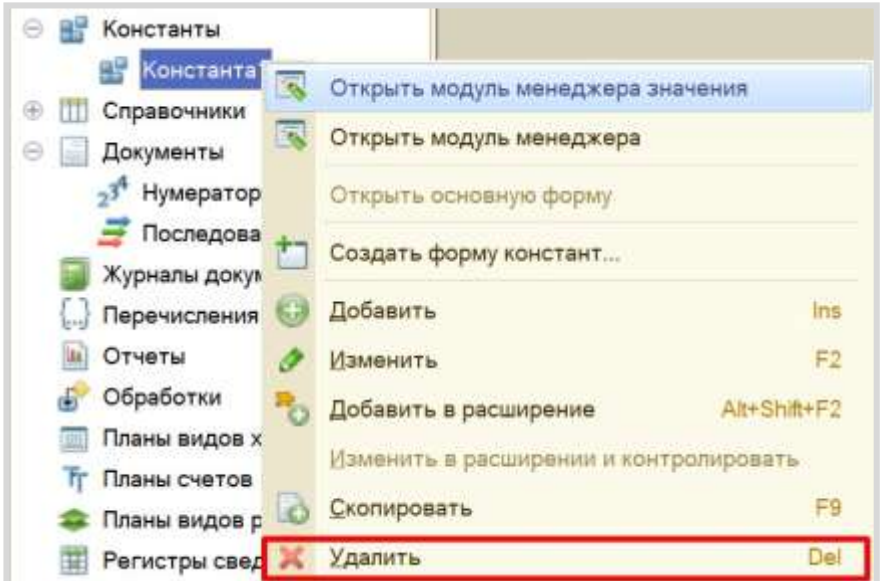

3. Щелкните по выбранному объекту левой кнопкой мыши и нажмите кнопку «Удалить».

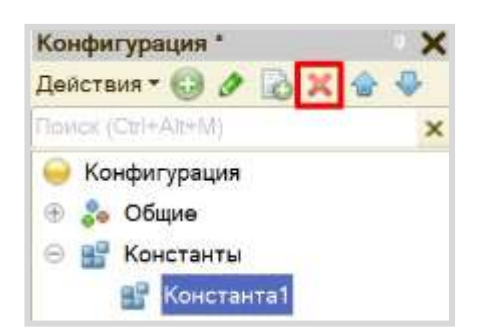

4. Щелкните по выбранному объекту левой кнопкой мыши, выберите в меню «Действия» «Удалить».

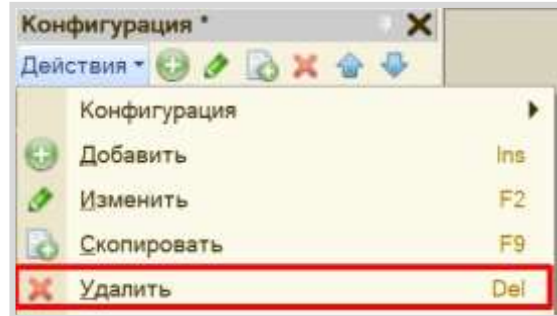

Любой из перечисленных методов даст одинаковый результат: появится окно, в котором необходимо подтвердить удаление объекта.

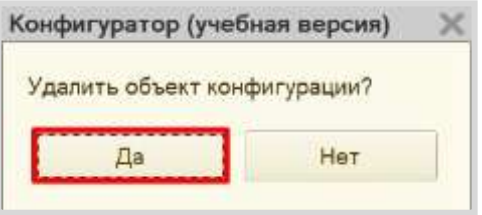

Если объект не связан ссылками с другими объектами, то он будет удален. Если же данный объект связан с другим объектом с помощью ссылки, то появится окно с предупреждением о том, что объект не может быть удален. Объект удалить не получится, пока ссылочная связь не будет разорвана.

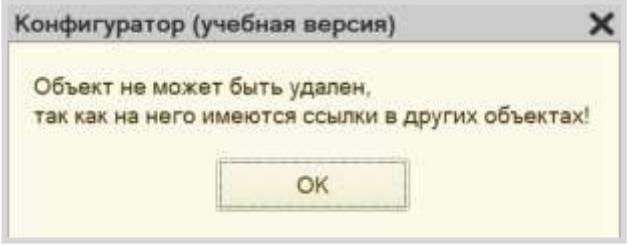

## **Окно редактирования объектов конфигурации**

Редактирование объектов конфигурации может производиться в окне редактирования объекта конфигурации.

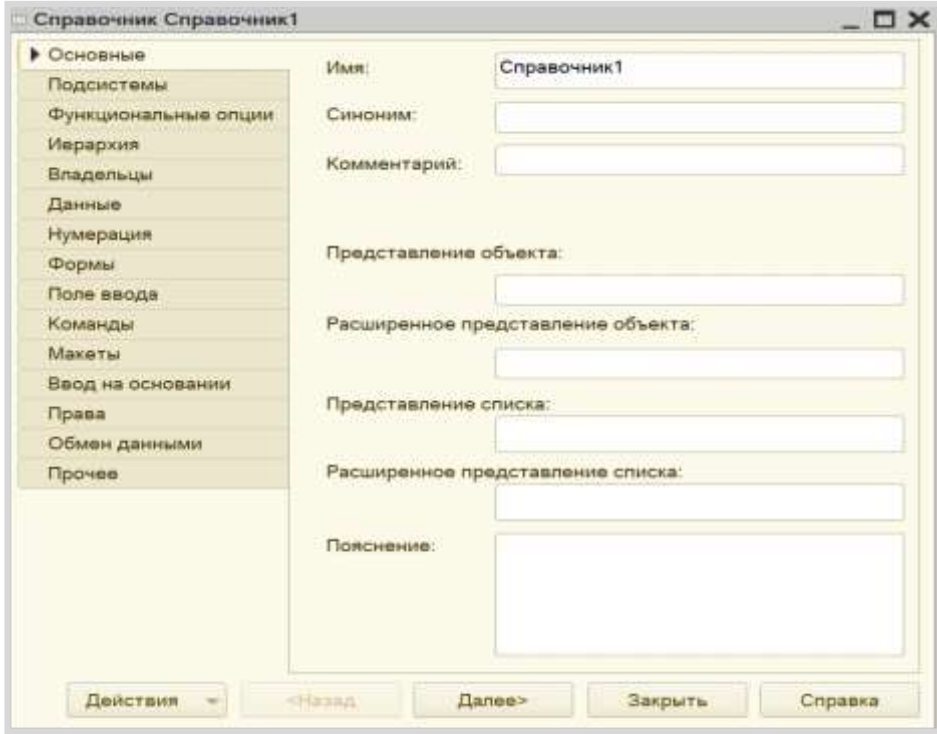

Для настроек того или иного объекта необходимо переключаться между вкладками.

## **Палитра свойств объекта конфигурации**

У любого объекта конфигурации может быть открыта палитра свойств. Для ее вызова нужно вызвать контекстное меню правой кнопкой мыши и выбрать пункт «Свойства».

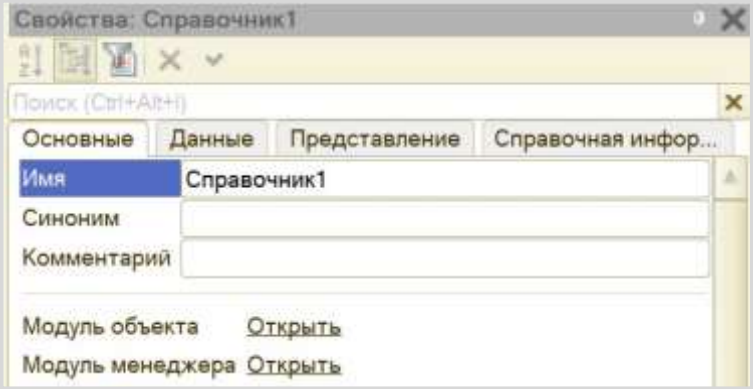

Настройки в окне редактирования объекта конфигурации и в палитре свойств взаимосвязаны. Например, если изменить имя в палитре свойств, то оно обязательно изменится в окне редактирования объекта конфигурации.

У некоторых объектов (например, констант) нет окна редактирования конфигурации. Все настройки осуществляются исключительно в палитре свойств.

Палитра свойств может отображаться списком или закладками. Чтобы изменить отображение элементов, нужно в пустом месте палитры свойств щелкнуть правой кнопкой мыши и выбрать пункт «Списком» или «Закладками», в зависимости от предпочтений.

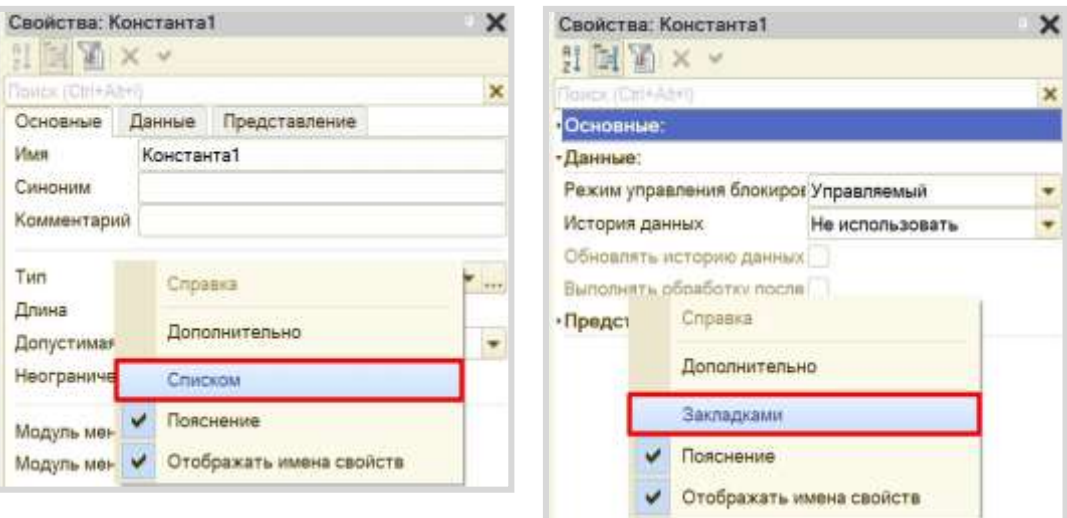

## Важные свойства объектов конфигурации

Каждый объект конфигурации должен иметь имя, синоним и тип.

### Определение

- Имя это идентификатор объекта в системе. Имя должно быть уникальным и записано по определенным
- правилам: имя должно состоять из одного слова (не иметь пробелов), начинаться с буквы и не содержать
- специальных символов, кроме « ».

Так, если мы хотим дать константе имя «Дата создания организации», то правильная запись будет выглядеть следующим образом:

- □ «ДатаСозданияОрганизации»;
- □ «Дата создания организации».

Если при написании имени была допущена ошибка, то система выдаст сообщение об ошибке.

### Определение

Синоним - удобное для пользователя название. В написании синонима нет никаких ограничений. Поле

синонима заполняется автоматически после заполнения имени и может быть отредактировано.

Помимо имени и синонима необходимо обратить внимание на тип данных, который данная константа будет хранить. По умолчанию тип всегда заполнен одним из допустимых значений. Например, константа по умолчанию всегда имеет строковый тип с длиной 10 символов.

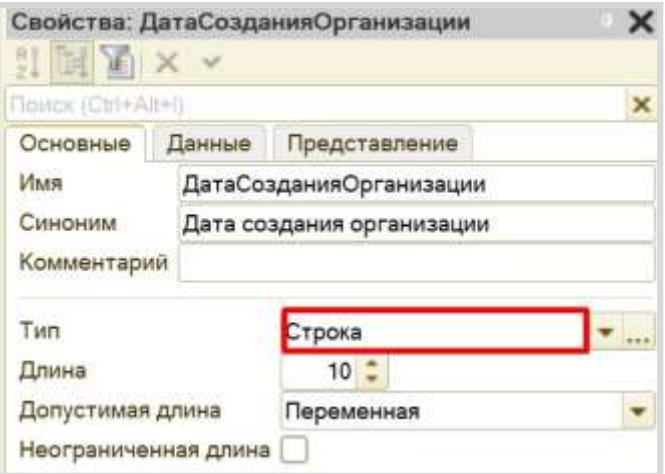

Тип данных может быть изменен. Для этого нужно нажать на «многоточие» и выбрать интересующий тип данных, поставив напротив него галочку.

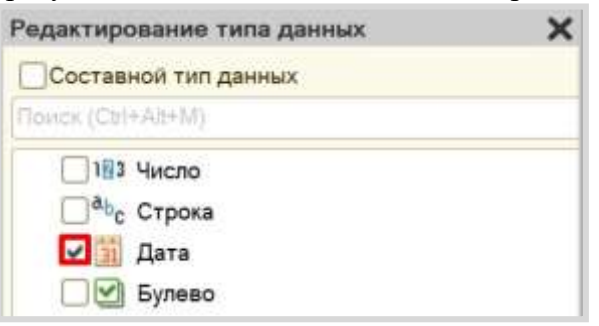

## **Обновление конфигурации**

Для того чтобы обновить конфигурацию, нужно нажать на кнопку «Обновить конфигурацию базы данных» или использовать горячую клавишу «F7».

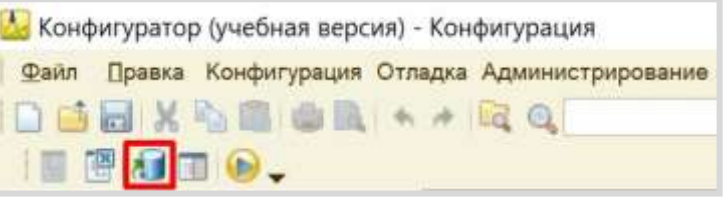

Появится окно, в котором необходимо подтвердить, что вы согласны с внесением изменений в структуру конфигурации.

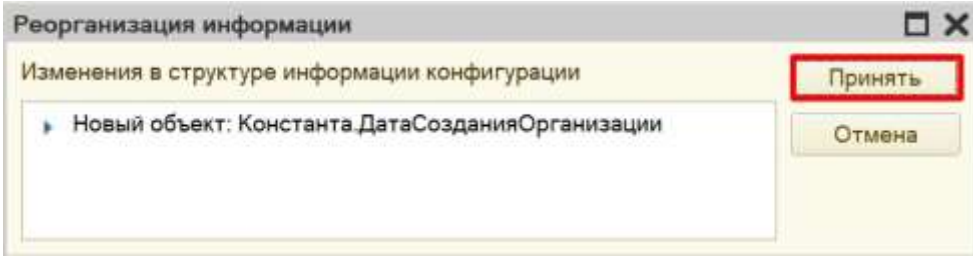

## **Запуск режима «1С:Предприятие» из режима «Конфигуратор»**

Для мгновенного запуска пользовательского режима выберите в меню «Сервис» «1С:Предприятие».

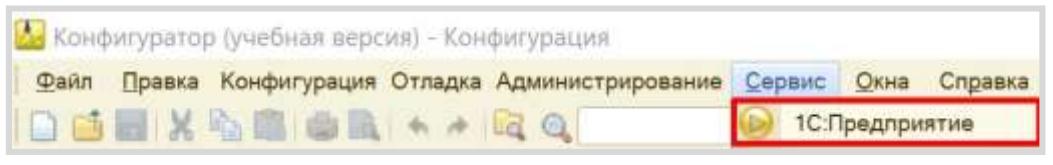

Если вы еще не произвели обновление конфигурации, то система спросит, хотите ли вы обновить конфигурацию.

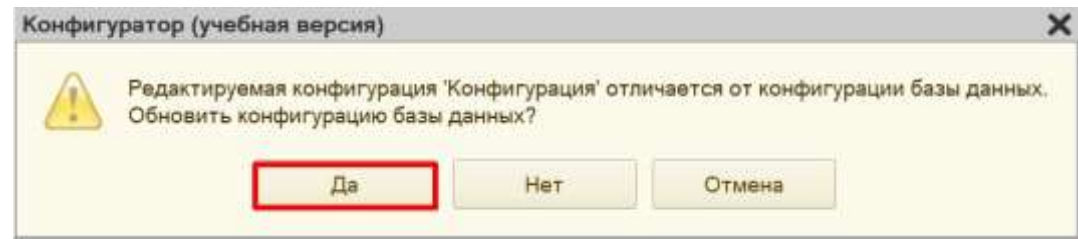

Затем появится окно реорганизации информации.

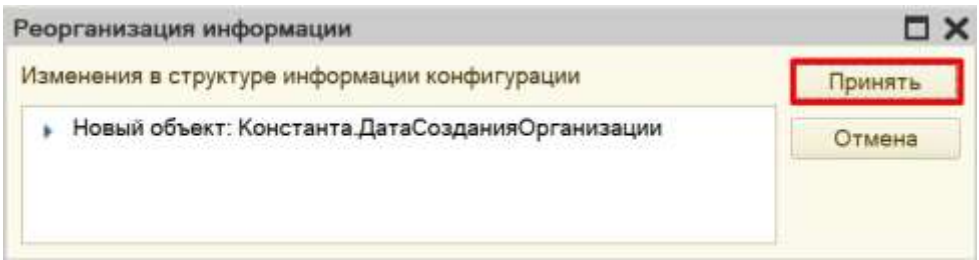

Начнется запуск пользовательского режима.

### Внимание!

Обязательно закрывайте пользовательский режим по окончании работы с ним! При попытке обновить конфигурацию с открытым пользовательским режимом появится сообщение об ошибке:

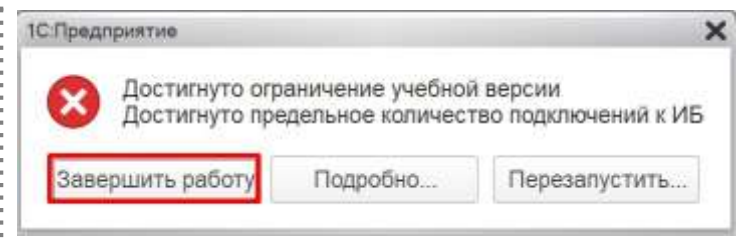

Попытку запустить режим «1С:Предприятие» повторно система рассматривает как попытку подключения еще одного пользователя. Но учебная версия платформы накладывает ограничение: с информационной базой может работать только один пользователь, в связи с чем и возникает ошибка.

## **Выгрузка информационной базы**

При необходимости информационная база может быть выгружена в файл. Нужно сделать следующее:

- 1. Обновить конфигурацию.
- 2. Выбрать в меню «Администрирование»  $\Box$  «Выгрузить информационную базу...».

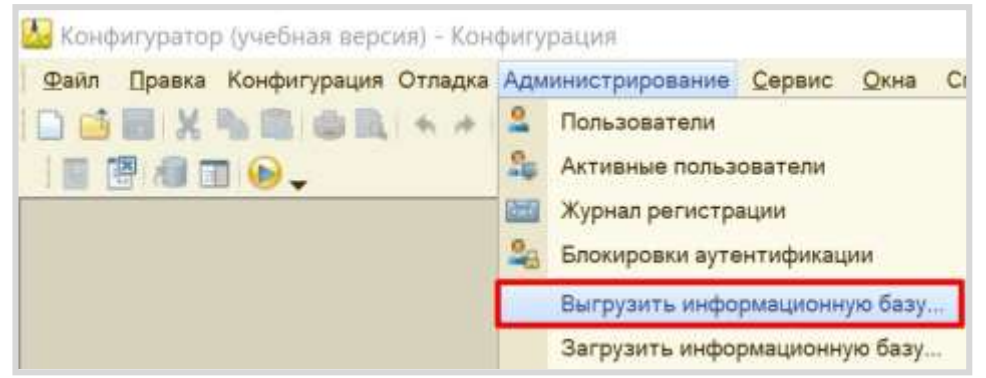

Затем выберите папку, в которую хотите выгрузить свою информационную базу. При необходимости переименуйте файл. Нажмите на кнопку «Сохранить». В указанном месте должен появиться файл с расширением «dt».

## **Загрузка информационной базы**

Загрузка информационной базы происходит аналогично. Выберите в меню «Администрирование» <sup>(3</sup> «Загрузить информационную базу».

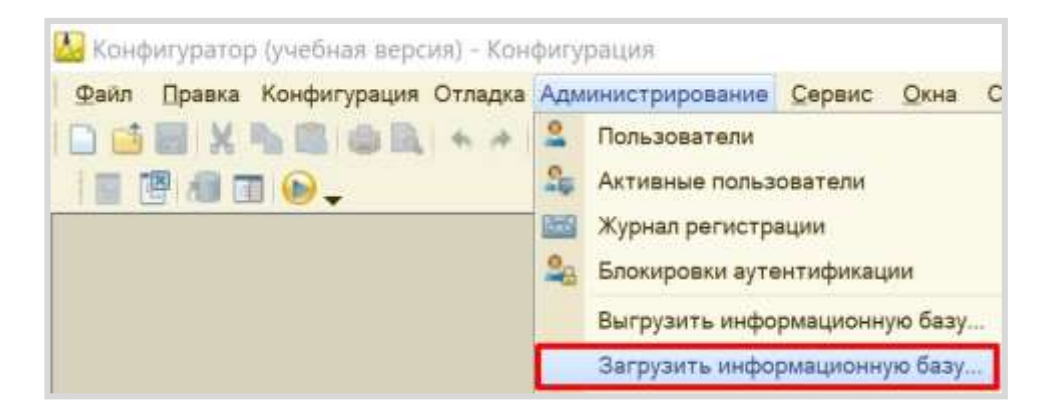

Выберите на своем компьютере файл с разрешением «dt» и нажмите на кнопку «Открыть».

- Внимание!
- Все данные текущей информационной базы будут удалены!

## **Практическая работа № 3**

## **РАЗРАБОТКА КОНФИГУРАЦИИ ДЛЯ ОРГАНИЗАЦИИ ХРАНЕНИЯ ИНФОРМАЦИИ О СТУДЕНТАХ И ИЗУЧАЕМЫХ ИМИ ПРЕДМЕТАХ** *Сложность: \**

*Теги: справочник, иерархия групп и элементов, схема компоновки данных*

### ЗАДАНИЕ

Заказчик просит разработать конфигурацию для организации хранения информации о студентах и изучаемых ими предметах. Студенты должны быть разделены по группам.

1. Необходимо хранить следующую информацию о каждом студенте:

– ФИО;

– номер телефона в формате +7(999)999-99-99; – перечень изучаемых

предметов.

2. Нужно построить отчет, формирующий список студентов по предметам. А также разработать возможность устанавливать отбор по конкретному предмету.

### **Подготовка**

Создать новую информационную базу.

Открыть информационную базу в режиме «Конфигуратор».

Открыть окно конфигурации.

Подробнее о том, как это сделать, смотрите в Лабораторной работе № 2 (стр. 17).

### **Выполнение**

### *«Заказчик просит разработать конфигурацию для организации хранения информации о студентах и изучаемых ими предметах.»*

Данная часть условия говорит нам о том, что в информационной системе должна храниться информация о студентах и предметах. Для этой цели необходимо использовать *справочник*.

- Определение
- *Справочник* это объект конфигурации, который хранит справочную информацию, например, перечень
- товаров или список сотрудников (более подробно про справочники можно прочитать здес[ь:](https://v8.1c.ru/platforma/spravochniki/)
- [https://v8.1c.ru/platforma/spravochniki/\).](https://v8.1c.ru/platforma/spravochniki/)

Добавим справочник Предметы».

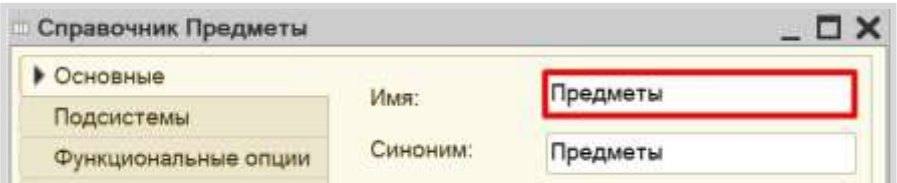

Перейдем в режим «1С:Предприятие» и добавим несколько предметов в справочник.

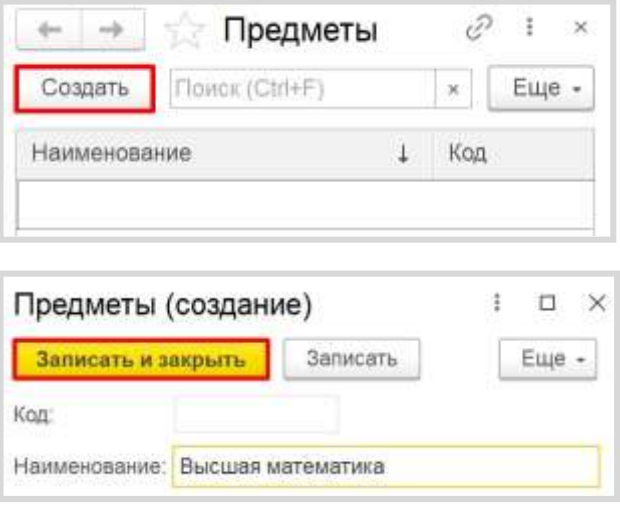

Обратите внимание, что поля «Код» и «Наименование» система сгенерировала самостоятельно при добавлении нового справочника. Эти поля являются стандартными реквизитами. Стандартные реквизиты платформа создает автоматически, исходя из свойств конкретного объекта конфигурации. Поле «Код» заполнять не нужно, система сделает это автоматически. Поле «Наименование» является обязательным для заполнения.

Аналогично добавим еще несколько предметов в список.

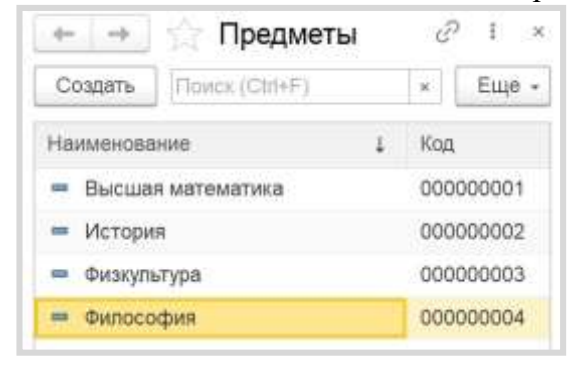

Таким образом, мы реализовали хранение информации об учебных предметах.

Добавим еще один справочник – «Студенты».

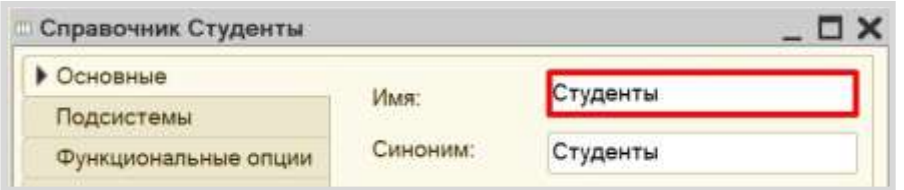

В системе 1С:Предприятие справочники могут быть определенным образом структурированы. Близкие по смыслу (в том или ином понимании) элементы можно объединять в одну группу, чтобы не путать их с элементами другого содержания. В качестве примера можно привести справочник «Номенклатура», в котором могут быть созданы группы «Товары» и «Услуги». Для этого используется *иерархия*.

У нас есть необходимость разделить элементы справочника «Студенты» по группам. Переходим на вкладку «Иерархия» и устанавливаем галочку «Иерархический справочник». Выбираем вид иерархии «Иерархия групп и элементов». Данный вид иерархии позволит создавать отдельно группы элементов и сами элементы.

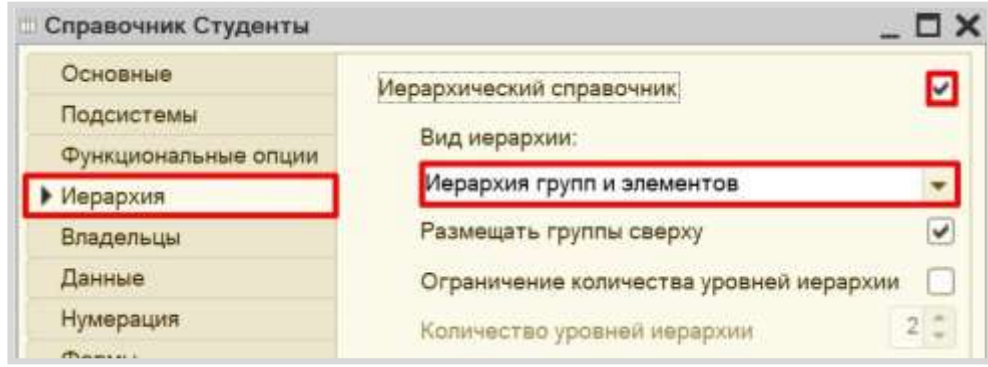

Теперь помимо элементов справочника мы сможем создавать группы. Группы справочника и будут группами студентов.

Запустим режим «1С:Предприятие» и попробуем создать несколько групп студентов.

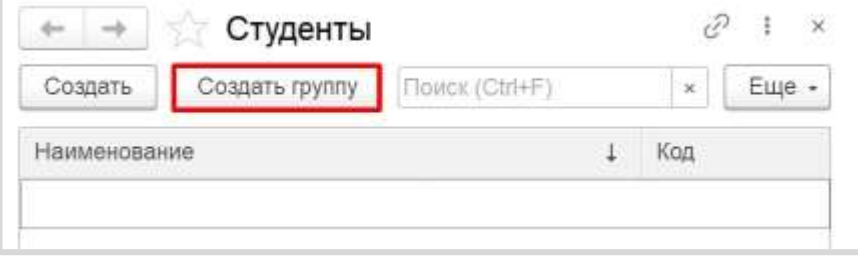

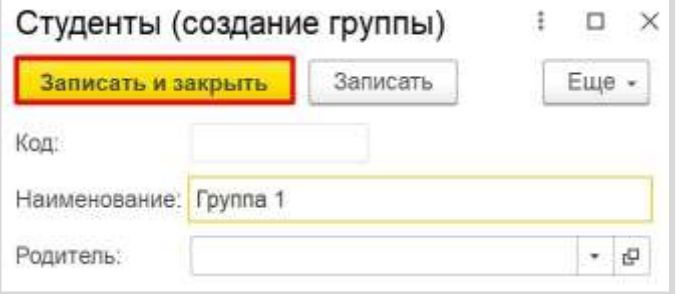

Аналогично создадим еще одну группу.

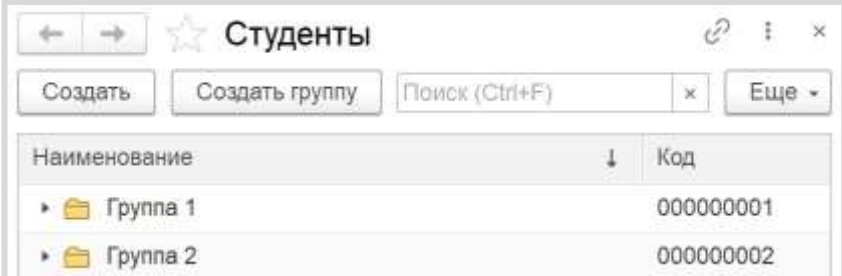

Теперь создадим студента и добавим его в первую группу, указав ее в поле «Родитель».

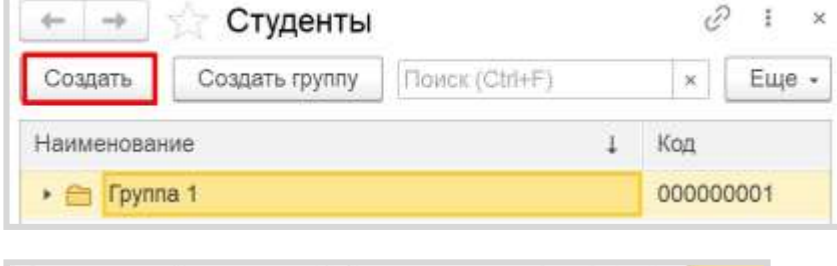

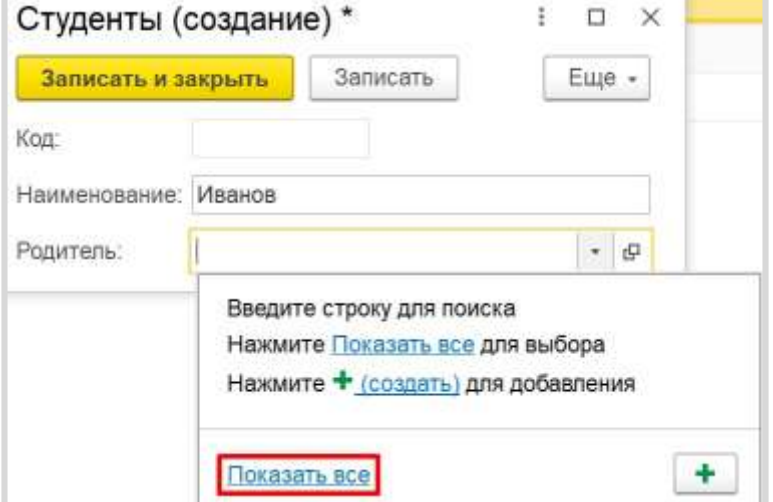

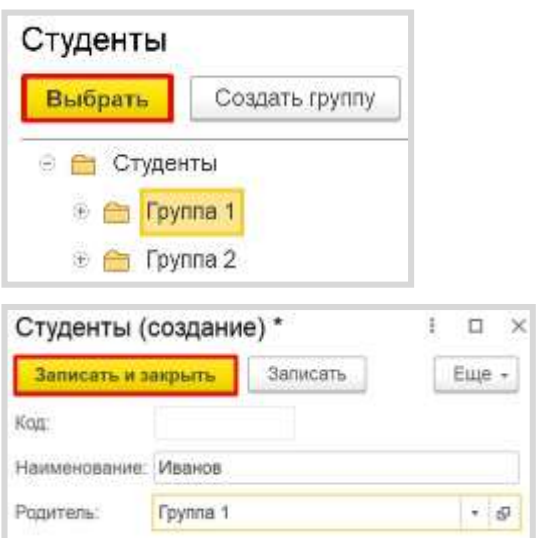

Аналогично добавим студента «Петров» в группу 2.

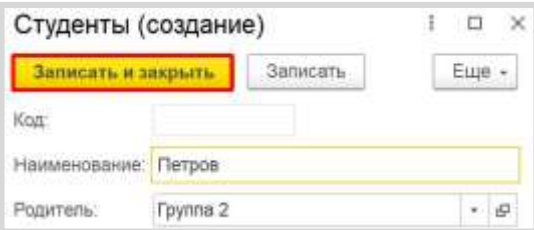

Самостоятельно добавьте несколько студентов в созданные группы.

Перейдем к формированию структуры справочника «Студенты». Перейдем на вкладку «Данные». В первую очередь, необходимо изменить длину наименования, поскольку 25 символов на ввод ФИО может не хватить. Увеличим его до 60.

Затем откроем стандартные реквизиты.

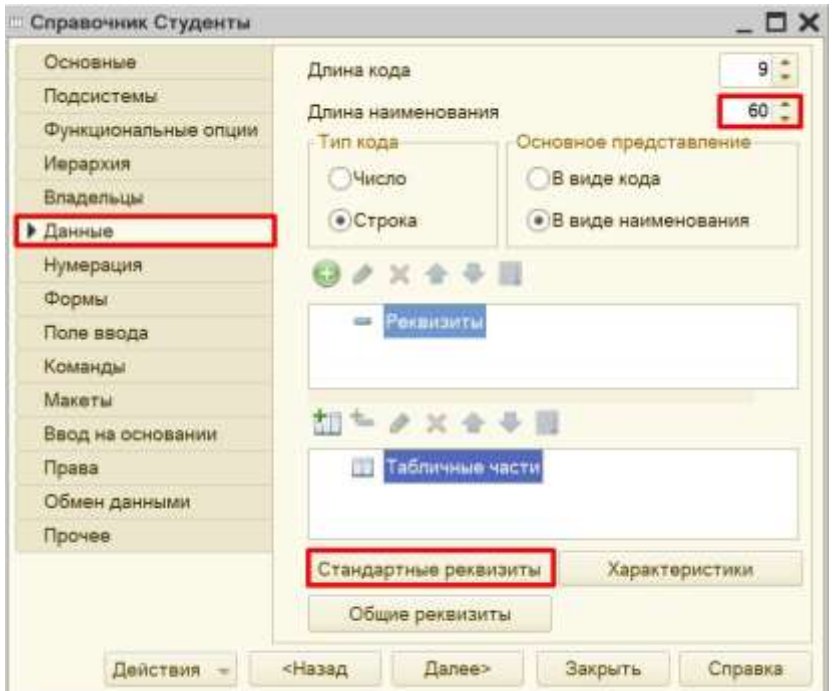

Стандартные реквизиты платформа создает автоматически, исходя из свойств конкретного объекта конфигурации. Мы можем добавить синоним для изменения названий данных полей для пользователя.

Изменим синоним реквизита «Наименование» на «ФИО».

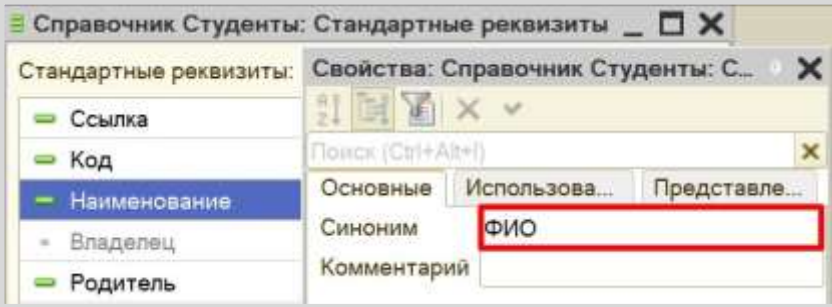

Аналогично изменим синоним реквизита «Родитель» на «Группа».

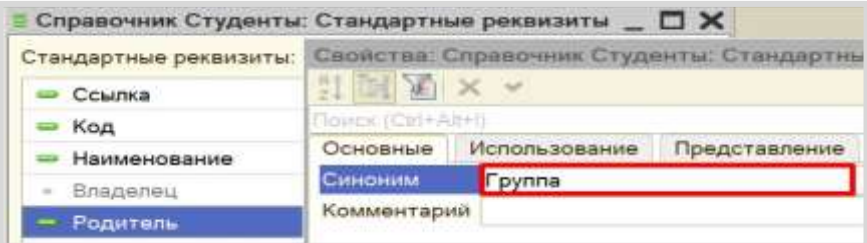

Теперь карточка студента должна выглядеть следующим образом:

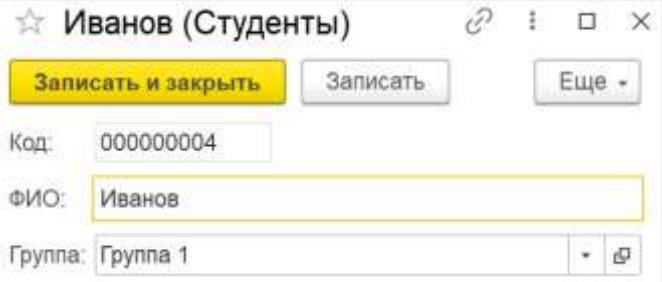

Помимо *ФИО* и *группы* карточка должна хранить информацию о номере телефона студента. Добавим новый реквизит «Телефон» на вкладке «Данные».

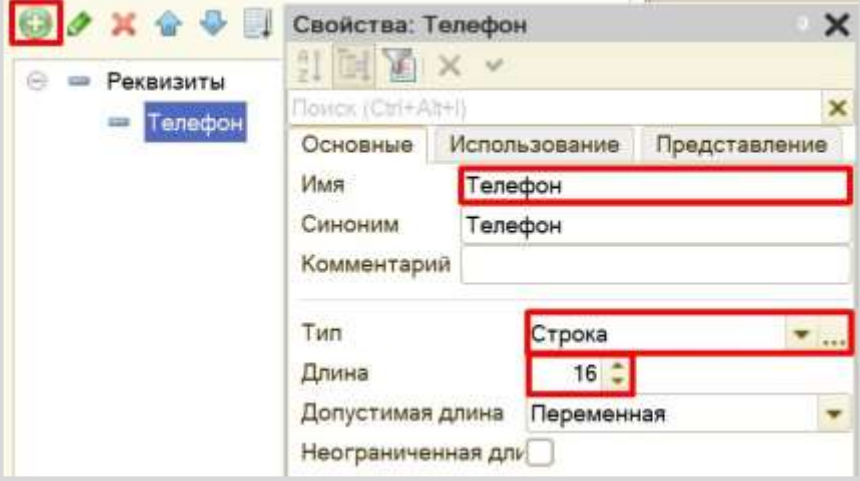

Для фиксирования формата ввода номера телефона воспользуемся свойством «Маска». Маска нужна для ограничения формата ввода информации. Заполните маску следующим образом:

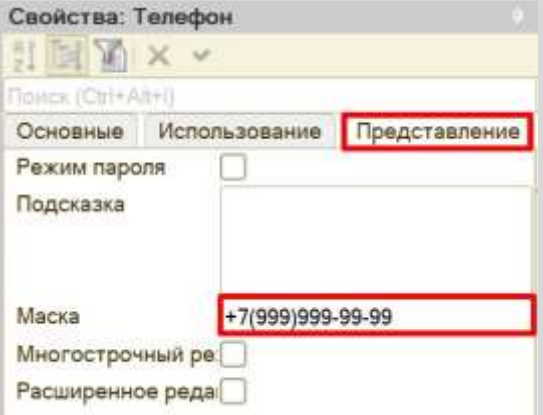

Вместо символа «9» в режиме «1С:Предприятие» пользователь сможет ввести свои цифры. Теперь карточка студента позволяет ввести номер телефона по шаблону.

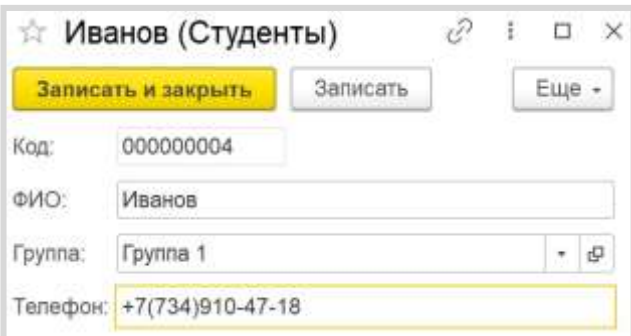

В карточке студента необходимо также отметить изучаемые студентом предметы. Конечно, мы можем создать несколько отдельных реквизитов, но может получиться такая ситуация, что студент изучает большее количество предметов, чем добавлено реквизитов. Идея с добавлением реквизитов нам не подходит. Поэтому список предметов логично разместить в табличной части справочника. Добавим новую табличную часть «СписокПредметов».

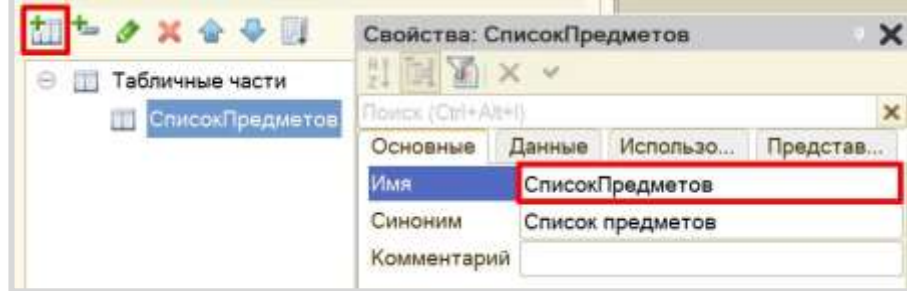

На данный момент табличная часть совершенно пуста, в нее нельзя будет добавить какиелибо данные. Чтобы это исправить, нужно добавить реквизит табличной части, которая представляет собой колонку таблицы.

Добавим реквизит табличной части «Предмет», тип – «СправочникСсылка.Предметы». Таким образом, в реквизит «Предмет» может быть занесена только ссылка на элемент справочника «Предметы».

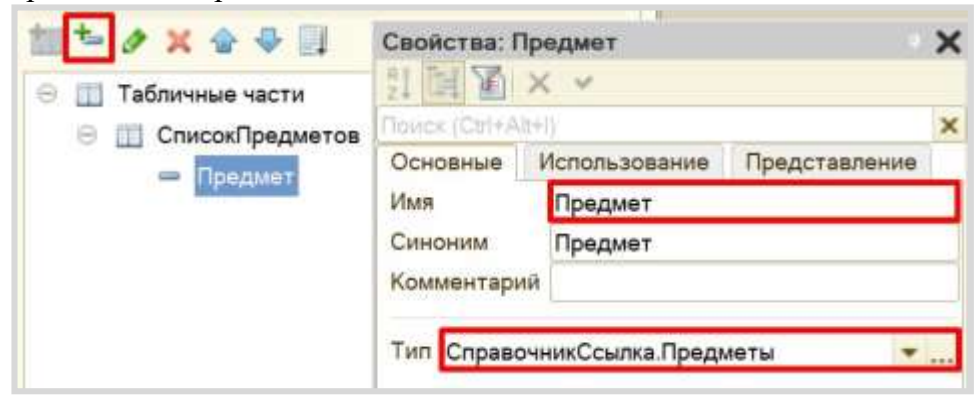

После обновления конфигурации карточка студента будет выглядеть следующим образом:

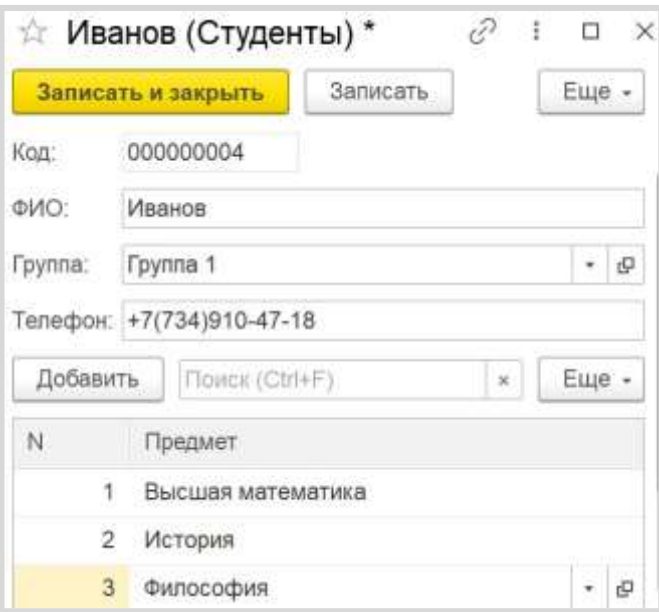

В табличную часть может быть внесено неограниченное количество строк для каждого элемента справочника. Таким образом, мы обеспечили хранение перечня изучаемых предметов для каждого студента.

Самостоятельно заполните карточки остальных студентов.

 Теперь, когда у нас есть справочник, хранящий информацию о студентах и изучаемых ими предметах, мы можем создать отчет, формирующий список студентов по предметам. Для создания отчета воспользуемся соответствующим объектом конфигурации.

### Определение

*Отчет* – это такой объект конфигурации, который формирует данные в понятном для пользователя

виде, например, в виде таблицы или диаграммы (подробнее про отчеты можно прочитать здес[ь:](https://v8.1c.ru/platforma/otchet/) 

[https://v8.1c.ru/platforma/otchet/\).](https://v8.1c.ru/platforma/otchet/) 

Добавим отчет «СписокСтудентовПоПредметам». Для наполнения отчета воспользуемся *конструктором схемы компоновки данных*.

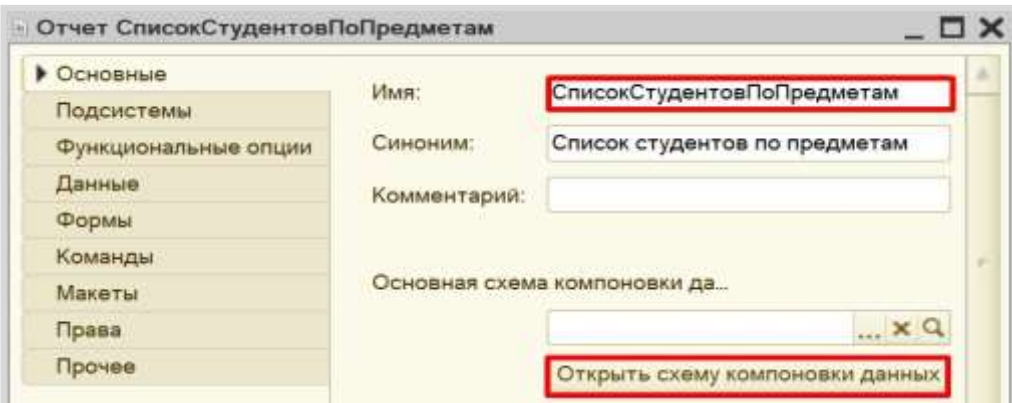

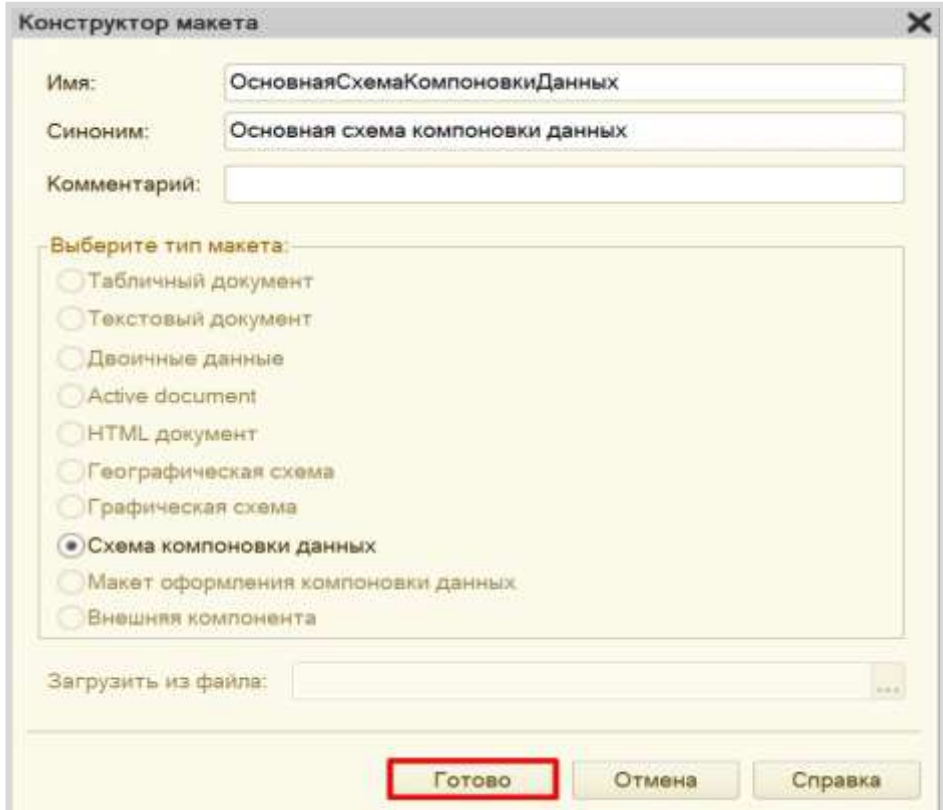

Все созданные нами объекты конфигурации представляют собой таблицы базы данных. В режиме «1С:Предприятие» мы заполняем эти таблицы данными. Чтобы получить эти данные для отображения в отчете, нужно сформировать запрос к базе данных.

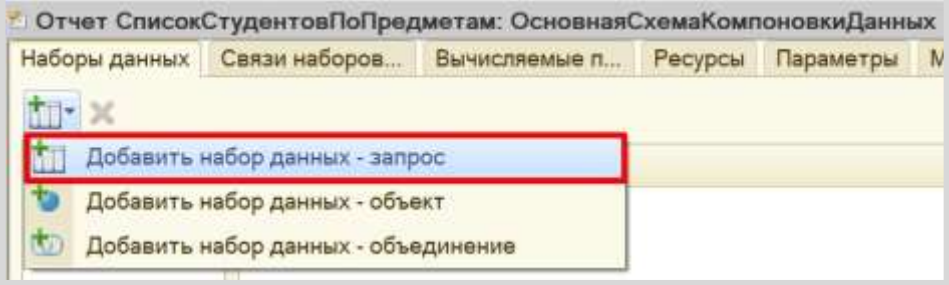

Для составления запроса воспользуемся *конструктором запроса*.

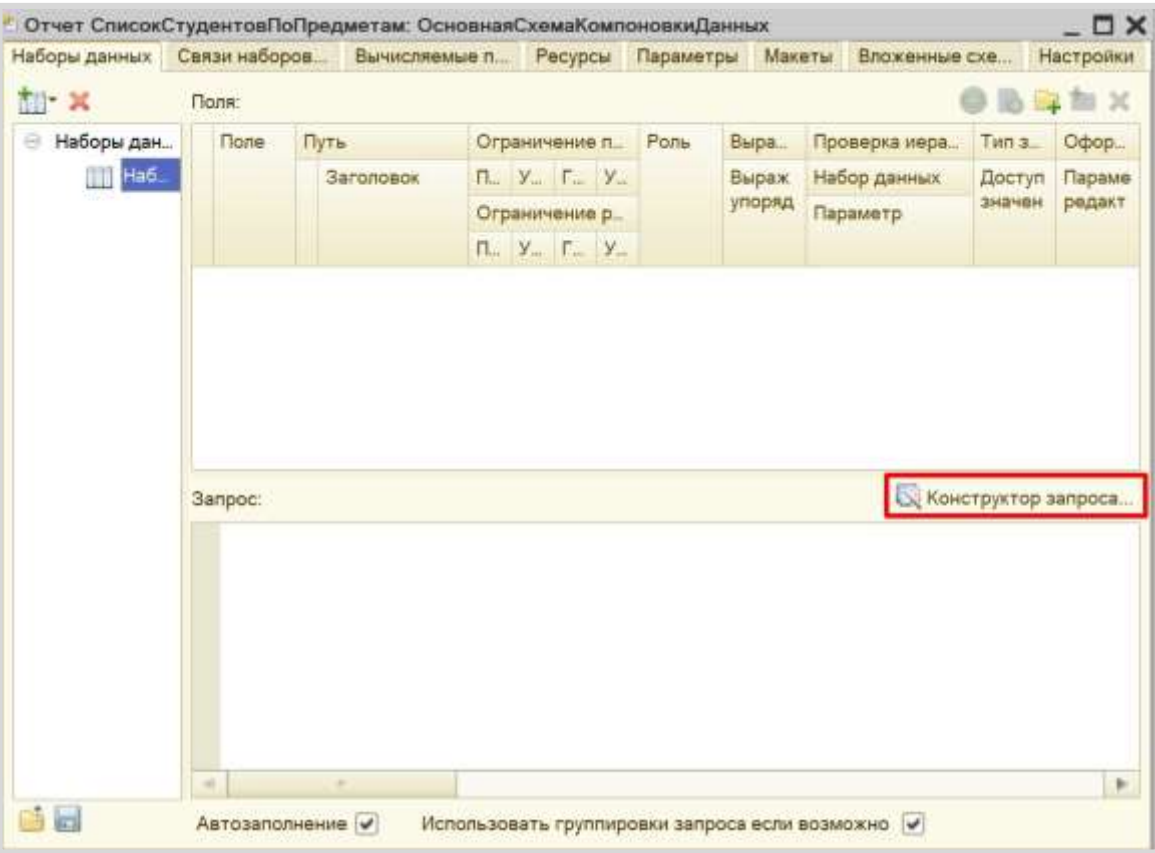

Открывается *конструктор запроса*. Эта вкладка имеет три части:

- Часть слева отображает все объекты конфигурации, имеющиеся в нашей базе данных. Необходимо выбрать лишь те объекты, из которых мы хотим получать данные.
- Посередине находятся таблицы это выбранные нами объекты, откуда мы хотим получать данные для конкретного отчета.
- Справа поля это те значения (поля), которые мы хотим увидеть в отчете.

Данные будем брать из табличной части «СписокПредметов» справочника «Студенты». Чтобы перенести данные из одного окна в другое, просто перетащите нужные поля с помощью мыши либо воспользуйтесь стрелочками, расположенными между окнами.

В результате данное окно должно выглядеть следующим образом:

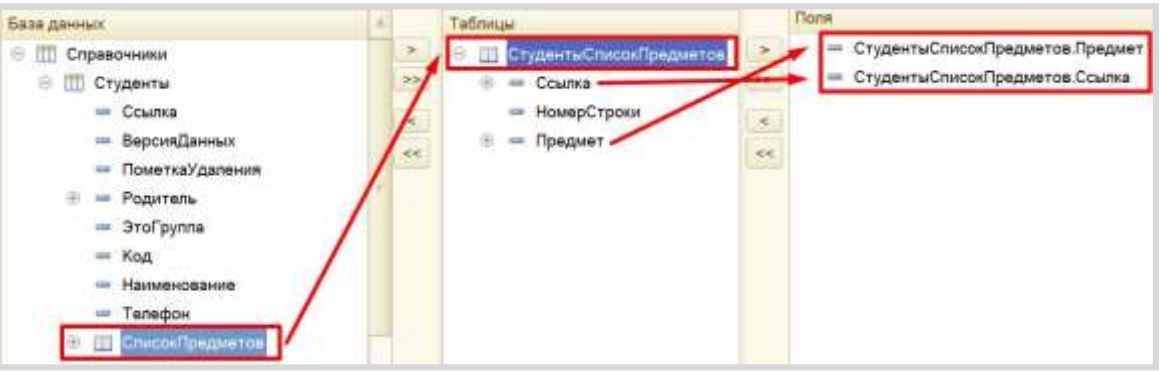

Перейдем на вкладку «Объединения/Псевдонимы» и изменим имя реквизита «Ссылка» на «Студент». Так пользователю будет проще понять, что отображено в отчете.

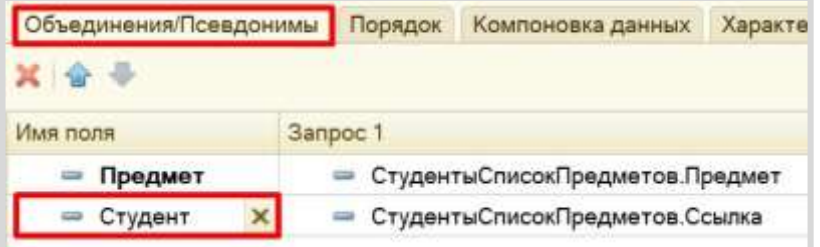

По завершении работы с *конструктором запроса* нажмите на кнопку «ОК». Получившийся запрос должен выглядеть следующим образом:

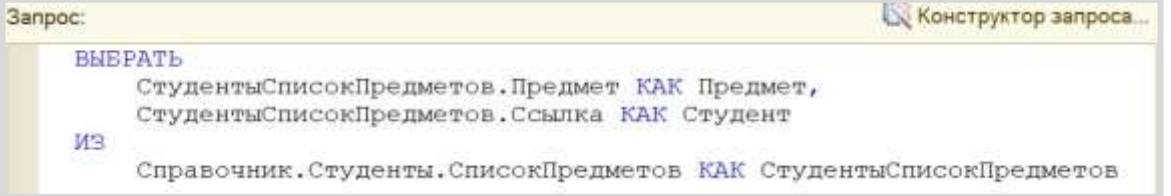

Для настроек отображения отчета перейдем на вкладку «Настройки» и воспользуемся *конструктором настроек отчета*.

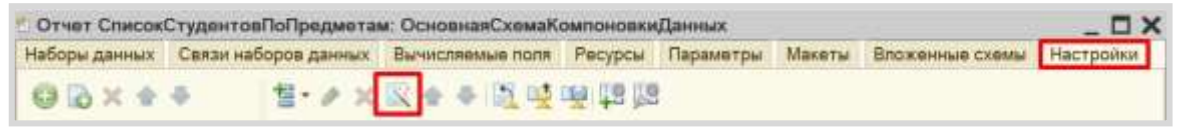

Наш отчетбудет иметь вид списка.

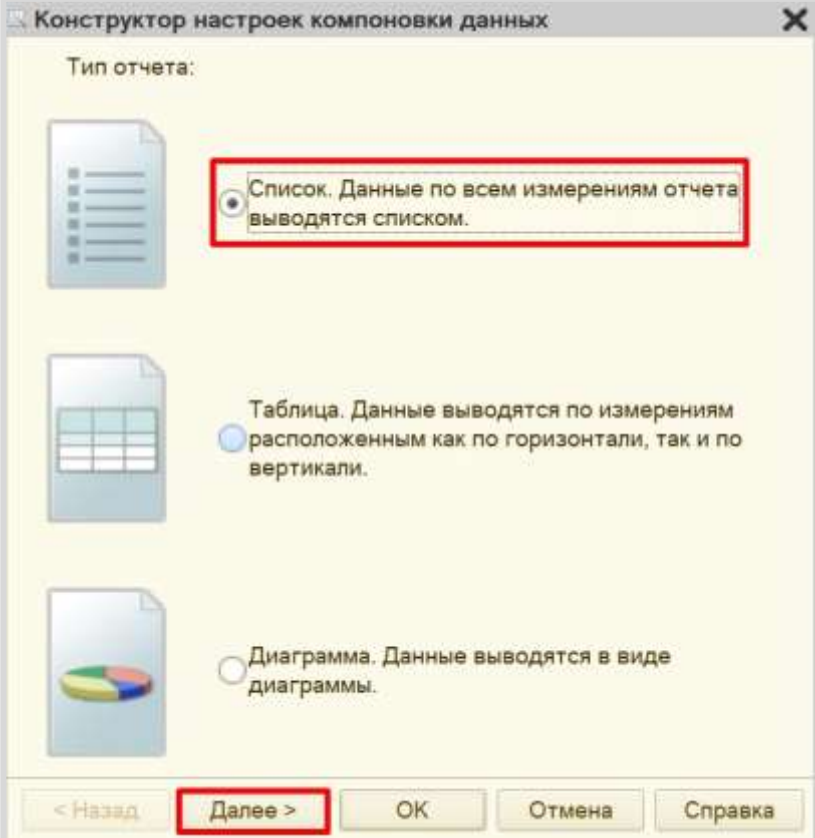

Выберем реквизиты «Студент» и «Предмет» для отображения в отчете.

Обратите внимание, что в данном окне определяется порядок расположения реквизитов в отчете. Для

изменения порядка воспользуйтесь стрелочками справа от выбранных полей.

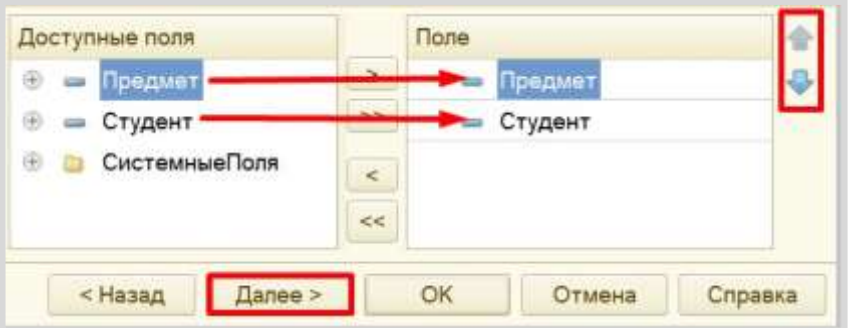

Установим группировку элементов по предметам.

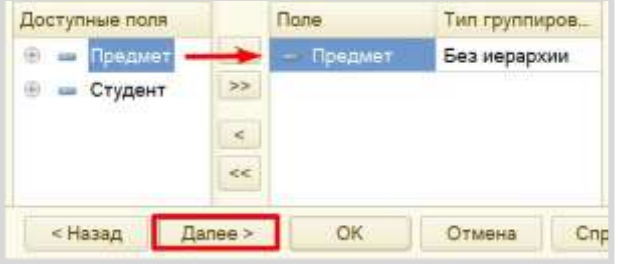

Установим сортировку. Пусть сначала будут расположены предметы по алфавиту, а внутри группировки – студенты будут расположены по алфавиту. *Обратите внимание* на порядок реквизитов, измените его с помощью стрелочек при необходимости.

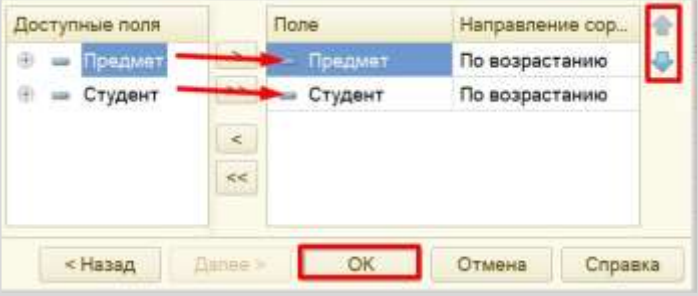

Проверим работу отчета в режиме «1С:Предприятие».

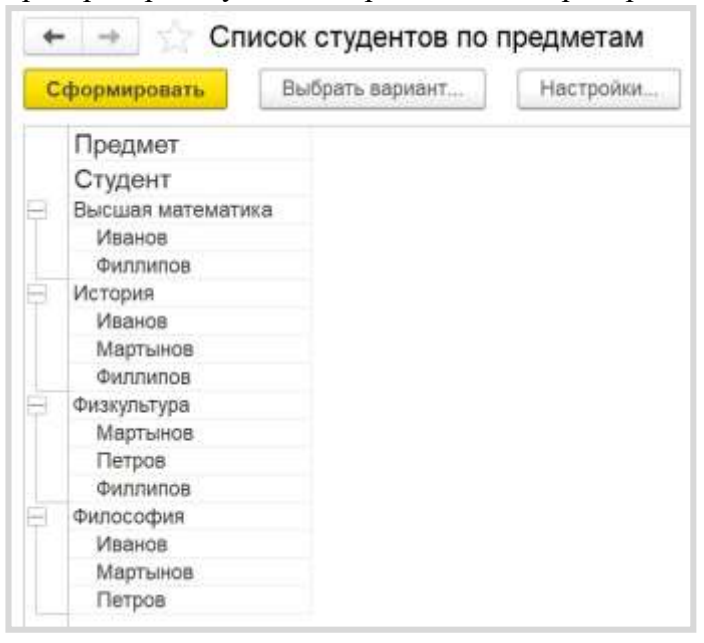

В получившемся отчете произведена группировка по предметам. В каждой группировке перечислены студенты, изучающие конкретный предмет.

 Предположим, что нам необходимо получить список студентов, изучающих конкретный предмет. В текущем варианте отчета придется пролистывать весь список в поисках нужного предмета. Но можно добавить в отчет отбор по конкретному предмету, который пользователь может выбрать самостоятельно.

Для этого на вкладке «Настройки» найдем вкладку «Отбор» и установим реквизит «Предмет» для установки отбора. Откроем свойства элемента и установим галочку, чтобы данный элемент был доступен для пользователя.

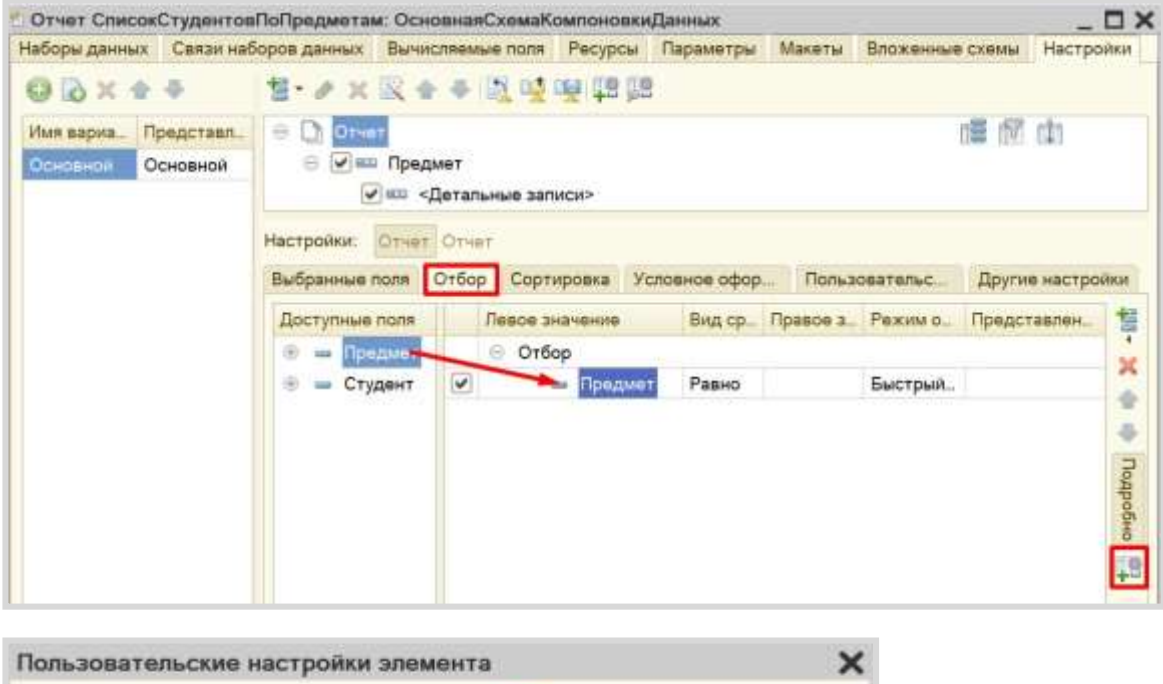

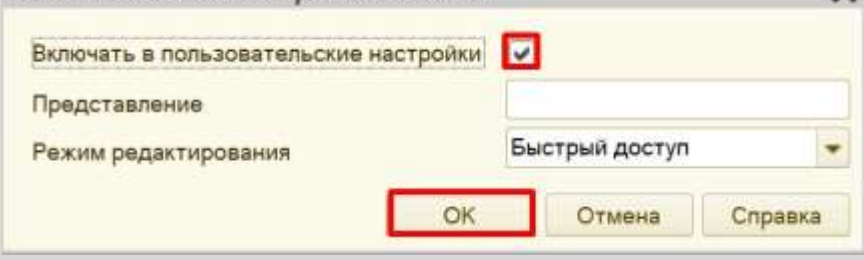

Проверим работу отчета в режиме «1С:Предприятие». Установим отбор по предмету.

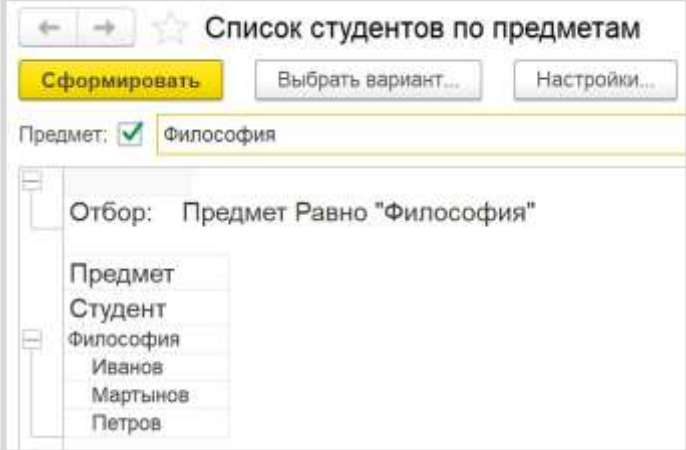

Кстати, вы можете перейти к карточке конкретного студента, просто щелкнув по нему в отчете двойным щелчком. Это возможно потому, что в качестве одного из полей для отчета (на этапе составления запроса к базе данных) мы выбрали поле «Ссылка».

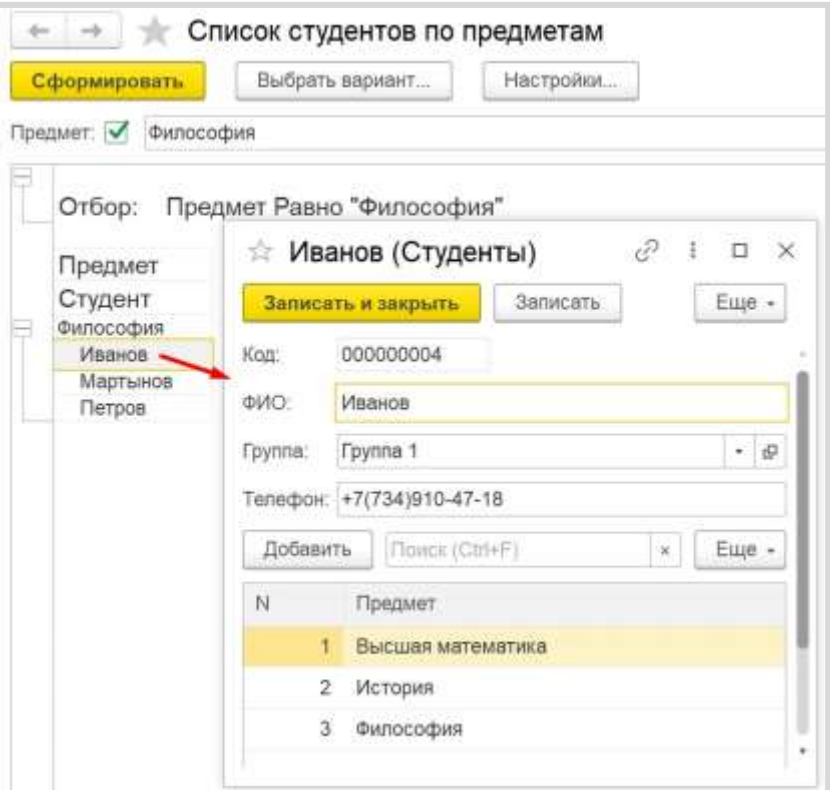

Поставленная задача решена.

### **Итоговое тестирование**

### №1

С помощью чего осуществляется разработка бизнес-приложений в системе 1С:Предприятие 8?

- $1$   $\bigcirc$  Технологическая платформа
- 2 Конфигурация
- 3 Информационная база
- 4 О субд

### №2 (1)

Где определяется структура создаваемого бизнес-приложения в системе 1С:Предприятия 8?

- $1$   $\bigcirc$  Технологическая платформа
- 2 Конфигурация
- 3 Информационная база
- 4 СУБД

### №3 (1)

Где хранятся учетные данные бизнес-приложения в системе 1С:Предприятие 8?

- 1 О Технологическая платформа
- 2 Конфигурация
- 3 Информационная база

### №4 (1)

С помощью чего система 1С:Предприятие 8 работает с данными?

- 1 О Технологическая платформа
- 2 Конфигурация
- 3 Информационная база

## 4 О СУБД

### №5 (1)

С какими СУБД работает система 1С:Предприятие 8?

- 1 O Microsoft SQL Server
- 2 O Microsoft SQL Server, PostgreSQL
- 3 O Microsoft SQL Server, PostgreSQL, IBM DB2
- 4 C Microsoft SQL Server, PostgreSQL, IBM DB2, Oracle Database
- 5 O Microsoft SQL Server, PostgreSQL, IBM DB2, Oracle Database, FileDBMS

### №6 (1)

Какого вида клиентского приложения не существует в системе 1С:Предприятие 8?

- 1 Отладочный клиент
- 2 Толстый клиент
- 3 Тонкий клиент
- 4 Веб клиент
- 5 Не существует 2 и 3 вариантов

### №7 (1)

Для каких целей может использоваться "Толстый клиент"?

- 1 О Использование прикладного решения
- 2 Отладка прикладного решения
- 3 Разработка прикладного решения
- 4 Верны варианты 1 и 2
- 5 Верны все варианты

#### №8 (1)

Для каких целей может использоваться "Тонкий клиент"?

- 1 О Использование прикладного решения
- 2 Отладка прикладного решения
- 3 Разработка прикладного решения
- 4 Верны варианты 1 и 2
- 5 Верны все варианты

### №9 (1)

На компьютерах с какой операционной системой могут работать пользователи системы 1С:Предприятие 8.2?

- $1 \bigcirc$  На всех версиях Windows
- 2  $\bigcirc$  На всех версиях Windows и Linux
- $3^\circ$ На Windows - с использованием толстого клиента и тонкого, на Linux - через интернет браузер - Веб-
- клиент
- $4\bigcirc$  Ha Windows Толстый клиент, на Linux Тонкий и Веб-клиент

#### №10 (1)

Если рабочие серверы кластера 1С:Предприятие работают с использованием разных операционных систем то:  $1$   $\bigcirc$  никаких ограничений на используемые СУБД нет

- 2 O c MS SQL сервер можно работать с рабочего сервера под управлением операционных систем Windows, с<br>2 O serverous CVF B assure us assalinum другими СУБД только из под Linux
- 3 с MS SQL сервер можно работать с рабочего сервера под управлением операционных систем Windows, с другими СУБД как из под Windows, так и из под Linux

### №11 (1)

Что разрешено разработчикам прикладных решений в системе 1С:Предприятие 8?

- $1$   $\bigcirc$  Изменять функциональность типовых тиражных решений
- 2 Создавать собственные прикладные решения
- 3 Изменять функциональность технологической платформы
- 4 Правильны ответы 1 и 2
- 5 Верны все варианты

Какие компоненты типовой поставки в системе 1СПредприятие 8 защищены аппаратным ключем?

- 1 О Клиентское приложение
- Типовое тиражное решение
- Сервер 1С:Предприятия
- Правильны ответы 1 и 3
- Правильны ответы 1 и 2
- Верны все варианты

### №13 (1)

Для каких компонент существуют сетевые ключи защиты?

- 1 Клиентское приложение
- Типовое тиражное решение
- Сервер 1С:Предприятия
- Правильны ответы 1 и 3
- Правильны ответы 1 и 2
- Верны все варианты

#### №14 (1)

Сколько конфигураций обязательно должно существовать в прикладном решении?

- Одна
- Две
- Три
- Сколько угодно

### №15 (1)

Сколько информационных баз может быть с одной и той же конфигурацией?

- 1 О Только одна
- Только две (рабочая и демонстрационная)
- Неограниченно
- Определяется комплектом поставки прикладного решения
- Определяется в настройках конфигурации

### №16 (1)

Какую конфигурацию можно изменять интерактивно в конфигураторе?

- Основная конфигурация
- Конфигурация базы данных
- 3 О Конфигурация поставщика
- Внешние конфигурации

### №17 (1)

Из чего состоит конфигурация?

- Объекты конфигурации
- Объекты встроенного языка
- Объекты информационной базы
- Верны ответы 1 и 3
- Верны все варианты

### №18 (1)

Какие объекты используются в алгоритмах?

- Объекты конфигурации
- Объекты встроенного языка
- Объекты информационной базы
- Верны ответы 1 и 3
- Верны все варианты

#### №19 (1)

В каком объекте содержится редактируемая пользователем информация?

- 1 Объект конфигурации
- 2 Объект встроенного языка
- 3 Объект информационной базы
- 4 Верны ответы 1 и 3
- 5 Верны все варианты

### №20 (1)

Что содержится в объекте информационной базы при редактировании нового элемента справочника с табличными частями?

- 1 Данные реквизитов
- 2 Ссылка на элемент справочника
- 3 Строки табличных частей
- 4 Верны ответы 1 и 3
- 5 Верны все варианты

#### №21 (1)

Что содержится в объекте информационной базы при редактировании существующего в базе элемента справочника с табличными частями?

- 1 Данные реквизитов
- 2 Ссылка на элемент справочника
- 3 Строки табличных частей
- 4 Верны ответы 1 и 3
- 5 Верны все варианты

#### №22 (1)

Для включения отборов в списках по содержимому табличных частей объектов и их свойств, неотображаемых в форме:

- 1  $\bigcirc$  ничего дополнительного настраивать не надо, все реализовано на уровне платформы
- 2 реализуется только запросами
- 3 осуществляется только с помощью дополнительной настройки форм
- 4 О необходимо создать объект критерии отбора

### №23 (1)

Параметры сеанса инициируются:

- $1 \bigcirc$  при запуске системы
- 2 при программном обращении
- 3 во время работы интерактивно
- 4 Верны варианты 1 и 2
- 5 Верны все варианты

### №24 (1)

Роль, как объект конфигурации, отражает:

- 1  $\bigcirc$  статус и сферу ответственности ее носителя как сотрудника компании
- 2 совокупность доступных определенному пользователю объектов в среде "1С:Предприятие"
- совокупность прав действий в среде "1С:Предприятие" с возможностью присвоения конкретному  $\circ$ 3
- пользователю
- 4 О набор параметров пользователя

### №25 (1)

Доступ к данным может задаваться...

- 1  $\bigcirc$  для видов объектов информационной базы
- 2 на объекты информационной базы
- 3 на свойства объектов информационной базы
- 4  $\bigcirc$  на стандартные реквизиты объектов информационной базы
- 5 Верны варианты 1 и 2
- 6 Верны все варианты

При настройке ограничения прав доступа на уровне записей и полей базы данных значения параметров для условий определяются...

- О как переменные, определенные в модуле приложения
- 2  $\bigcirc$  как переменные, определенные в модуле приложения с ключевым словом Экспорт
- 3 как параметры сеанса
- 4 С как константы
- 5  $\bigcirc$  как перемнные определяемые в соответствующем обработчике события

#### №27 (1)

Ограничения, накладываемые на работу с объектами (полученные при настройке ролей) действуют...

- $1\bigcirc$  только на интерактивные действия пользователя
- 2 только на программные действия, выполняемые в контексте пользователя с данной ролью
- 3 одновременно на интерактивные действия и программные механизмы
- в зависимости от выбранного права, либо на интерактивные действия, либо на программные механизмы, ∩ 4 выполняемые в контексте пользователя с данной ролью

#### №28 (1)

Для запрета режима непосредственного удаления объектов пользователем необходимо...

- 1 в свойствах конфигурации снять флаг "Разрешить непосредственное удаление объектов"
- 2 при определении роли для соответствующих объектов снять отметку у флага "Удаление"
- $3$   $\bigcirc$  при определении роли для соответствующих объектов снять отметку у флага "Интерактивное удаление"
- 4 в свойствах роли снять отметку у флага "Разрешить удаление объектов"
- 5 в свойствах роли снять отметку у флага "Разрешить интерактивное удаление объектов"

### №29 (1)

При настройке ограничений прав доступа (в ролях), при определении шаблонов:

- 1 в них можно определить один параметр, значение которого будет передаваться при указании шаблона в конкретном ограничении доступа к данным
- в них можно определить любое количество параметров, значение которых будет передаваться при O  $\overline{2}$
- указании шаблона в конкретном ограничении доступа к данным
- 3 параметры в шаблонах использовать нельзя
- 4  $\bigcirc$  при описании ограничений прав доступа нет возможности использовать шаблоны

#### №30 (1)

Картинки для прикладного решения могут браться из …

- $1\bigcirc$  библиотеки картинок технологической платформы
- 2 библиотеки картинок конфигурации
- 3 О из файловой системы
- 4 верны варианты 1 и 2
- 5 верны все варианты

#### №31 (1)

- Для возможности переключения пользователем интерфейсного языка прикладного решения необходимо:
- 1  $\bigcirc$  в настройках пользователя выбрать возможный язык, из списка дополнительных интерфейсов
- $\overline{2}$ в настройках пользователя выбрать возможный язык, из списка языков интерфесов, заданных в ветви метаданных языки
- $3$   $\bigcirc$  в настройках пользователя выбрать возможный язык, из списка предопределенных в платформе языков
- 4 верны варианты 1 и 2
- 5 верны все варианты

### №32 (1)

В механизме полнотекстового поиска для поиска с учетом синонимов слова "алый" используется выражение:

- 1  $\Omega$  !алый
- 2 'алый'
- 3 (алый)
- 4 "алый"

### №33 (1)

Для нечеткого поиска данных (с одной ошибкой) в механизме полнотекстового поиска используется выражение:

- O !манолит  $\mathbf{1}$
- **O** #манолит  $\overline{z}$
- $\overline{3}$ О манолит\*
- 4  $\bigcirc$  "манолит"

### $N^{\circ}34(1)$

Данные какого-либо созданного объекта (элемента справочника для которого включен механизм полнотекстового поиска) попадают в полнотекстовый индекс

- 1 О при записи объекта
- О при выполнении специального метода встроенного языка системы 2
- 3 О при выполнении команды из пункта меню "Операции/..."
- 4  $\bigcirc$  верны варианты 2,3

#### $N^{\circ}35(1)$

При необходимости внести в механизм полнотекстового поиска свой дополнительный словарь (синонимы, специфичные для какого-либо рода деятельности) его можно включить в конфигурацию:

- $\mathbf{1}$ О как константу
- 2 О как общий макет
- $3$   $\bigcirc$  как параметр сеанса
- $\overline{4}$  $\bigcirc$  верны ответы 1,2
- 5  $\bigcirc$  верны ответы 1,2,3

### $N^{\circ}36(1)$

В механизме полнотекстового поиска индексированию не подлежат реквизиты следующих типов:

- 1 0 дата
- 2 Хранилище значений
- 3 О Булево
- 4 Верны ответы 2,3
- 5  $\bigcirc$  Верны ответы 1,2,3

### $N^{\circ}37(1)$

Хранение бинарных данных в конфигурации:

- $1$   $\Omega$  не возможно
- 2 О реализовано с помощью макетов
- $\overline{3}$ О обеспечивается константами и реквизитами с типом данных "Хранилище значений"
- 4 Верны варианты 2 и 3

### $N^{\circ}38(1)$

Для определения значений констант форма ввода...

- $1\;\bigcirc$  может создаваться автоматически платформой
- 2  $\Omega$  может определяться разработчиком в общих формах
- О определяется в ветке формы для набора констант  $\overline{3}$
- 4  $\bigcirc$  верны варианты 1 и 2
- $\overline{5}$ О верны варианты 1 и 3
- О верны все варианты 6

### $N^{\circ}39(1)$

Произвольная классификация объектов конфигурации осуществляется с помощью...

- $1\bigcirc$  свойства Комментарий у объекта конфигурации
- 2 О создания реквизита "Классификация"
- $3$   $\bigcirc$  с помощью объекта конфигурации Подсистемы
- $\overline{4}$ О верны варианты 1 и 2
- 5 О верны все варианты

### $N<sup>0</sup>40(1)$

Какой из вариантов лучше всего предложить пользователю, чтобы привести учет, контролируемый последовательностью, в актуальное состояние?

- Воспользоваться режимом восстановления последовательности из диалога "Операции" / "Проведение O  $\mathbf{1}$ документов..." / "Восстановление последовательностей"
- О Перепровести в хронологической последовательности все документы 2
- О Перепровести в хронологической последовательности все документы, принадлежащие  $\overline{3}$ последовательности
- Перепровести в хронологической последовательности все документы, принадлежащие
- О последовательности, начиная с границы последовательности. Границу последовательности определить через "Табло" по формуле: Последовательности.ИмяПоследовательности.ПолучитьГраницу().Ссылка

#### $N^{\circ}41(1)$

Определите отличие между вводом документа копированием и вводом "на основании"

- Копирование создание нового объекта копированием существующего, причем того же типа и с идентичными данными, а ввод на основании обычно создает объект другого типа, данные которого лишь функционально зависят от "объекта-основания"
- О Между этими операциями нет отличия  $\overline{2}$
- При копировании документ создается и сразу записывается в информационную базу, а при вводе на О основании пользователь может изменить скопированные во вновь созданный объект данные ("на 3 основании" своих соображений) и только затем записать объект

#### $N<sup>0</sup>42(1)$

Объект конфигурации Константа...

- 1  $\bigcirc$  предназначен для хранения предположительно не изменяющийся информации
- 2 О для хранения значений во времени необходимо установить признак периодичности
- в платформе 8 не поддерживает периодичности, необходимо использовать периодический регистр  $\overline{3}$ сведений
- О верны ответы 1 и 2  $\overline{a}$
- 5 О верны ответы 1 и 3

#### $N943(1)$

Какие виды иерархии существуют в системе 1С: Предприятие 8?

- 1 О Иерархия групп
- 2 О Иерархия элементов
- 3 О Иерархия групп и элементов
- О Верны ответы 1 и 3  $\overline{4}$
- 5 Верны ответы 2 и 3
- 6 Верны все указанные ответы

### $N944(1)$

Какие варианты подчинения существуют в системе 1С: Предприятие?

- $1$   $O$  группам
- 2 О элементам
- $3$   $\Omega$  группам и элементам
- 4 Верны ответы 1 и 3
- 5 О Верны ответы 2 и 3
- $\circ$   $\circ$  Верны все указанные ответы

#### $N945(1)$

В какое значение можно установить свойство "Серии кодов" объекта конфигурации "Справочник"?

- 1 Во всем справочнике
- 2 В пределах подчинения
- 3 О В пределах подчинения владельцу
- $\overline{4}$ О Верны все указанные ответы
- 5 О Верны ответы 1 и 2

### $N<sup>0</sup>46(1)$

Объект конфигурации Перечисление...

- 1 О прикладной объект, значения которого задаются в Конфигураторе.
- 2 Может хранить различные типы значений
- $3$   $\bigcirc$  для него может быть заданы форма списка и выбора
- 4 Верны все указанные ответы

### 5 верны ответы 1 и 3

### №47 (1)

Назовите основное назначение объектов типа "Документ"?

- 1 О Предназначены для хронологического отражения в системе событий предметной области, например, 1 О хозяйствоши к опораций продлямития контактор с покупатовлями. хозяйственных операций предприятия, контактов с покупателями
- 2 Предназначены для отражения в системе условно-постоянной информации, например, карточек контрагентов
- 3 Предназначены только для отражения хозяйственных операций в регистрах учета, например, в регистрах бухгалтерии
- 4 Предназначены только для печати на бумажных носителях унифицированных форм, например, счетовфактур, расходных накладных
- 5 O Предназначены только для обработки больших объемов данных в целях получения информации нового качества, например, формирование книги покупок, книги продаж по учету НДС

#### №48 (1)

Какое максимальное количество видов документов позволяет создать система 1С:Предприятие 8 в процессе конфигурирования?

- $1$   $\bullet$  Неограниченное
- 2 Ограничивается свойствами конфигурации "Количество видов документов"
- 3 256, т.к. система не позволяет обрабатывать более 256 таблиц объектов одного типа
- 4  $\bigcirc$  50, т.к. максимальная длина номера документа равна 50 символов

#### №49 (1)

Назовите основное назначение объектов типа "ЖурналДокументов"

- 1 отражаемых событий предметной области и предоставляемых пользователю в едином, упорядоченном по Регистрация в единой таблице документов различных видов, собранных по принципу общности хронологии списке
- 2 Каждый вид документа должен быть зарегистрирован в одном из журналов документов, иначе Журнал представляет собой список документов определенного вида, упорядоченный по хронологии. пользователь не сможет работать со списком документов этого вида
- 3 упорядоченном по хронологии. Отличаются же журналы друг от друга только составом дополнительных Журнал документов представляет собой таблицу для хранения всех документов в едином списке, граф
- 4 В системе уже есть предопределенный объект типа "ЖурналДокументов", называемый "Общий журнал документов", назначение которого - регистрация в единой таблице документов всех видов в
	- упорядоченном по хронологии виде. Разработчик не может создавать свои журналы документов

### №50 (1)

Объект конфигурации Отчет...

- 1  $\bigcirc$  может быть сохранен в составе конфигурации и как внешняя обработка
- 2 может сравниваться с внешней обработкой, формируя отчет в печатной форме
- 3 может быть добавлен в конфигурацию из внешней обработки
- 4 верны все указанные ответы

#### №51 (1)

Внешние обработки используются:

- $1 \bigcirc$  На стадии отладки, для более быстрого внесения изменений в обработку
- 2 Для разграничения прав доступа к обработке
- 3 Для возможности редактирования обработки пользователем в режиме 1С:Предприятие

#### №52 (1)

Внешняя обработка может быть включена в состав конфигурации:

- 1  $\Omega$  Как отчет
- 2 Как обработка
- 3 Верны ответы 1 и 2

### №53 (1)

Выберите верный набор ассоциаций "Объект" - "тип файла":

- 1 внешняя обработка "epf", внешний отчет "erf", конфигураци "cf"
- 2 внешняя обработка "ert", внешний отчет "mxl", конфигураци "pfl"
- 3 внешняя обработка "ert", внешний отчет "erf", конфигураци "cfu"

О внешняя обработка - "epf", внешний отчет - "mxl", конфигураци - "cfu"  $\overline{4}$ 

### $N^{\circ}54(1)$

Назовите основную функцию нумератора документов?

- 1 С Сквозная нумерация документов разного вида
- $\overline{2}$ О Чтобы при конфигурировании легче было определять свойства нумерации документов
- Только для обеспечения уникальности номеров документов в пределах года 3  $\bigcirc$
- Он используется только для нумерации тех документов, у которых снят флажек свойства  $\overline{4}$ "Автонумерация"

#### $N955(1)$

При создании нового документа и отказа от его записи номер документа:

- О освобождается (он может автоматически назначаться другому экземпляру документа в этом периоде)  $\mathbf{1}$
- не освобождается (он не будет автоматически назначаться другому экземпляру документа в этом 2 периоде)
- 3 О освобождается или не освобождается зависит от значения соответствующего свойства конфигурации

#### $N^{\circ}56(1)$

Назовите основное назначение объекта "Последовательность документов"?

- Автоматизация контроля над хронологическим порядком проведения документов тех видов, которые  $\mathbf{1}$ указаны в последовательности
- $\overline{z}$ О Чтобы запрещать пользователю непоследовательное проведение документов
- $\overline{\mathbf{3}}$ О Чтобы запрещать пользователю проведение документов "задним числом"
- Автоматизация разрешения коллизий при одновременной записи в информационную базу нескольких ∩  $\boldsymbol{\Delta}$ документов, принадлежащих последовательности
- О Этот объект позволяет вести список тех документов, которые были проведены "задним числом"  $5<sup>5</sup>$

### $N957(1)$

Какими данными и с какой целью обеспечивает пользователя "Граница последовательности документов"?

- Момент времени, начиная с которого перепроведение документов последовательности в -1  $\bigcirc$ хронологическом порядке, восстановит правильность (актуальность) учета, контролируемого последовательностью
- Датой, начиная с которой перепроведение всех документов в хронологическом порядке, восстановит  $2$  O правильность (актуальность) учета, контролируемого последовательностью
- Ссылкой на документ последовательности, начиная с которого перепроведение документов  $\overline{3}$ О последовательности в хронологическом порядке, восстановит правильность (актуальность) учета, контролируемого последовательностью

#### $N^{\circ}58(1)$

С помощью какого свойства можно определить, какому документу принадлежит запись регистра?

- 1  $\bigcirc$  Регистратор
- 2 О документ
- О ТекущийДокумент 3
- Специального свойства у записи регистра нет. Для этих целей можно определить у регистратора O  $\overline{4}$ реквизит типа "ДокументСсылка'

#### $N^{\circ}59(1)$

Ограничен ли состав тех регистров учета, в которых документ может выступать в качестве регистратора движения?

- Да, ограничен специальным списком. Документ может выступать в качестве регистратора движения O  $\mathbf{1}$ только у тех регистров, которые отмечены на закладке "Движения" окна редактирования объекта
- Да, ограничен. Документ может выступать в качестве регистратора движения только в одном регистре,  $\overline{2}$ O который отмечен на закладке движения окна редактирования объекта
- О Да, ограничен типом регистра. Документ может выступать в качестве регистратора движения только в 3
- регистрах накопления, бухгалтерии и расчета
- 4  $\bigcirc$  Нет, не ограничен. Документ может выступать в качестве регистратора движения в любых регистрах

### $N<sup>0</sup>60(1)$

Какие условия предметной области могут повлиять на установку свойства "Оперативное проведение" документа в значение "Разрешить"?

- $\mathbf{1}$ О Когда документ ориентируется на проведение в реальном (настоящем времени)
- О Когда проведение документа не зависит от времени его регистрации  $\overline{2}$

#### $\overline{3}$ О Когда документ ориентируется на проведение прошлым временем ("задним числом")

 $\overline{4}$  $\bigcirc$  Когда документ ориентируется на проведение будущим временем

### $N<sup>0</sup>61(1)$

- Для каких объектов конфигурации возможен ввод предопределенных значений?
- 1 Справочники
- $\overline{2}$ О Документы
- 3 Планы видов характеристик, планы счетов, планы видов расчета
- 4 Все вышеперечисленные
- 5 О Справочники, планы видов характеристик, планы счетов, планы видов расчета

### $N<sup>0</sup>62(1)$

Для объектов конфигурации "Бизнес-процесс" и "Задача" выберите верное утверждение:

- 1 В конфигурации может быть только один Бизнес-процесс и одна Задача
- 2 О Бизнес-процесс может связываться одновременно с несколькими Задачами
- О Каждая задача может использоваться в нескольких Бизнес-процессах  $\overline{3}$
- При конфигурировании нет возможности определить связь между Бизнес-процессами и Задачами (она ∩  $\overline{4}$ реализуется программно)

### $N<sup>0</sup>63(1)$

Отчет и обработка...

- находятся в разных ветвях дерева конфигурации, имеют схожую структуру, предполагается, что отчет  $\mathbf{1}$ выводит данные, обработка - изменяет
- 2 О <sup>отчет</sup> предназначен исключительно для вывода учетной информации, обработка для преобразования учетных данных
- 3  $\bigcirc$  находятся в разных ветвях дерева конфигурации, имеют разную структуру и назначение

#### $N^{0}64(1)$

При создании нового Плана видов характеристик обязательно должны быть заполнены:

- 1 О Свойство "Тип значения характеристик"
- 2 О Свойство "Дополнительные значения характеристик"
- 3 О Оба свойства могут быть не заполнены
- Обязательно должны быть заполнены свойства "Тип значения характеристик" и "Дополнительные ∩  $\overline{a}$ значения характеристик"

#### $N<sup>0</sup>65(1)$

Какое максимальное количество общих реквизитов может быть определено для документов?

- 1 Для документов не вводится такое понятие как "Общий реквизит документов"
- 2 О Количество общих реквизитов документа не ограничено
- Максимальное количество общих реквизитов ограничивается в свойстве конфигурации "Количество ∩ 3 общих реквизитов"
- Количество общих реквизитов зависит от варианта работы с информационной базой. В файловом до 50  $\overline{4}$ O реквизитов, в клиент-серверном - неограниченно

### $N<sup>0</sup>66(1)$

Для каких целей служат табличные части справочников?

- 1  $\bigcirc$  Для хранения подчиненных сущностей, имеющих объектную природу
- 2  $\bigcirc$  Для хранения подчиненных сущностей, не имеющих объектную природу
- $\overline{3}$   $\overline{O}$  Для формирования печатных форм элементов справочника

#### $N967(1)$

Какое максимальное количество реквизитов документа позволяет определить система 1С: Предприятие 8?

- $\mathbf{1}$ О Количество реквизитов документа неограничено
- $\overline{z}$ О Максимальное количество реквизитов ограничивается в свойстве "Количество реквизитов"
- Количество реквизитов документа неограничено, но при этом реквизитов ссылочного типа не может быть  $\mathbf{z}$ больше 10
- Количество реквизитов зависит от варианта работы с информационной базой. В файловом до 50 ∩  $\overline{a}$ реквизитов, в клиент-серверном - неограниченно

Какое максимальное количество табличных частей документа позволяет определить система 1С: Предприятие 8?

- 1 Количество табличных частей документа не ограничено
- 2 О Максимальное количество табличных частей ограничивается в свойстве "Количество табличных частей"
- $3$  O У документа может быть только одна табличная часть
- Количество табличных частей зависит от варианта работы с информационной базой. В файловом до 50,  $\Omega$  $\overline{4}$ в клиент-серверном - неограниченно

#### $N<sup>0</sup>69(1)$

- У объекта "Табличная часть" в качестве подчиненных объектов могут быть...
- 1 О реквизиты
- 2 табличные части
- $3$   $\bigcirc$  верно 1 и 2
- $\bigcirc$  верно 1, 2, а так же подчиненные документы, элементы справочников, планы видов характеристик,  $\Delta$ планы счетов, планы видов расчета

### $N^{\circ}70(1)$

Каким может быть тип данных ресурса у регистра сведений?

- 1  $\bigcirc$  Один из примитивных типов данных
- 2 С Ссылочные типы данных
- 3 О Хранилище значений
- 4 Составной тип данных
- 5 О Верны все перечисленные ответы
- 6 Верны ответы 1 и 2

### $N^{\circ}71(1)$

- HTML-редактор можно использовать:
- 1  $\bigcirc$  Для создания текстовых документов
- 2 Для создания HTML-документов
- $3$   $\bigcirc$  Для создания документов в формате XML
- 4  $\bigcirc$  Верны ответы 1, 2 и 3

#### $N^{\circ}72(1)$

- Вызов HTML-редактора можно осуществить:
- 1 Через пункт главного меню "Файл-Новый-HTML-документ"
- 2 О Через пункт главного меню "Файл-Открыть..."
- $3$   $\bigcirc$  По кнопке "Справочная информация" окна свойств объекта конфигурации
- 4 Верны ответы 1 и 2
- 5  $\bigcirc$  Верны ответы 1, 2 и 3

#### $N^{\circ}$ 73 (1)

Закладка "Текст" HTML-редактора предназначена:

- $1~\bigcirc$  Для редактирования создаваемого документа в формате XML
- 2  $\bigcirc$  Для редактирования создаваемого документа в формате HTML
- $3$   $\bigcirc$  Для редактирования создаваемого документа в визуальном режиме

#### $N^{\circ}74(1)$

Можно ли в HTML-документ помещать картинки?

- $1$   $O$  Нет, нельзя
- 2 Можно, в любой части HTML-документа
- 3 О Можно, но только в тексте HTML-документа

#### $N^{0.75}$  (1)

Редактор HTML-страниц...

- 1 Включен в платформу "1С: Предприятие 8"
- 2 О Поставляется в качестве дополнения
- 3 О Поставляется в комплекте с компонентой WEB-расширение

Редактор HTML-страниц:

- 1 Имеет закладки "Редактирование" и "Просмотр"
- 2 Имеет закладки "Текст" и "Просмотр"
- 3 Не имеет закладок
- 4 Имеет закладки "Редактирование", "Текст" и "Просмотр"

### №77 (1)

Для редактирования текста модуля формы используется:

- 1 О Специальный редактор модулей
- 2 Редактор текстов и модулей
- 3 Выбор редактора зависит от типа значения основного реквизита формы
- 4 Верны ответы 1 и 2

### №78 (1)

Как можно настроить выделение цветом синтаксических конструкций?

- 1 Выделение цветом синтаксических конструкций установлено по умолчанию и изменению не подлежит
- "Сервис" "Параметры" закладка "Редактирование" на странице "Тексты модулей", группа параметров
- 2 "Выделение цветом синтаксических конструкций"
- 3 В 1С:Предприятии 8 не реализована возможность выделения цветом синтаксических конструкций

### №79 (1)

Для чего в 1С:Предприятия 8 реализовано выделение цветом синтаксических конструкций?

- $1~\bigcirc$  Для правильной работы синтаксического контроля модуля
- 2  $\bigcirc$  Для удобства редактирования текстов модулей
- 3 Верно все вышеперечисленное

### №80 (1)

Для чего в меню конфигуратора введен признак "Встроенный язык"?

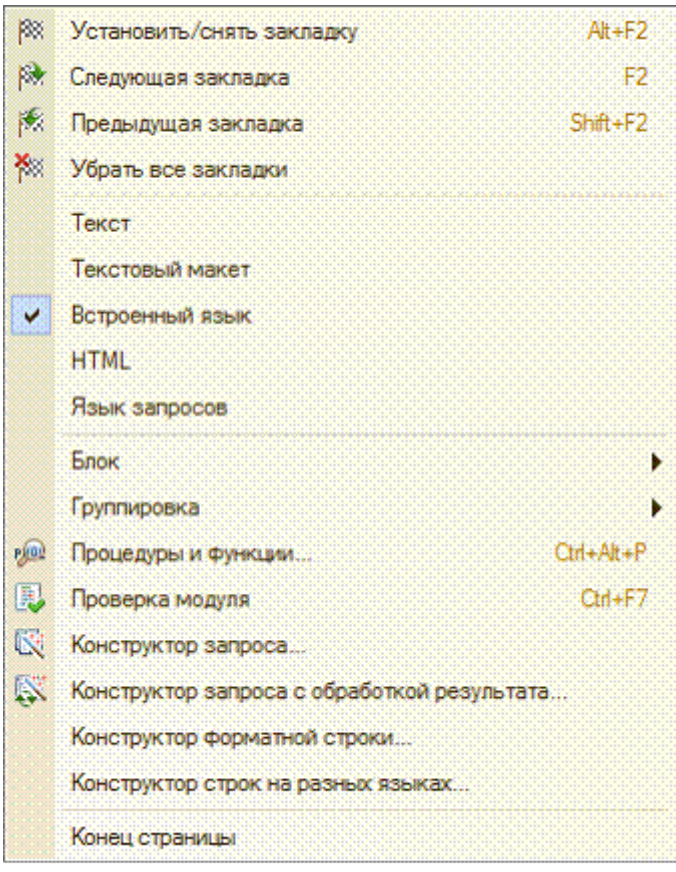

- 1 Для включения режима выделения цветом синтаксических конструкций в тексте модуля
- 2 Для включения выделения цветом синтаксических конструкций в тексте модуля и в текстовом документе
- 3 Правильный ответ не перечислен

#### $N^{\circ}81(1)$

В каких случаях можно выполнять синтаксический контроль модуля?

- 1 В любой момент редактирования модуля, выбрав команду контекстного меню "Синтаксический контроль"
- 2 О При закрытии модуля
- О При сохранении всей конфигурации  $\overline{3}$
- В любой момент редактирования модуля, выбрав команду контекстного меню "Синтаксический О контроль", а также (при включенном режиме автоматического выполнения синтаксического контроля  $\overline{a}$ модуля) при закрытии текста модуля или сохранении всей конфигурации

#### $N^{0.82}$  (1)

Для чего используется синтаксический контроль?

- 1 О Для проверки выделенного фрагмента модуля на правильность использования синтаксических конструкций встроенного языка
- О Для проверки программных модулей на правильность использования синтаксических конструкций  $\overline{2}$ встроенного языка
- 3 О Нет правильного ответа

#### $N^0$ 83 $(1)$

Что используется для создания и редактирования текстовых документов?

- $1$   $\circ$  HTML редактор
- 2 О Редактор текстов и модулей
- $3$   $\bigcirc$  HTML редактор или редактор текстов
- $\overline{4}$ О Табличный редактор

#### $N^{\circ}84(1)$

Как можно посмотреть текст свернутой группировки?

- $1\bigcirc$  Нажав на маркер "+" в начале строки группировки
- 2  $\Omega$  Для просмотра в виде подсказки подведя курсор к специальному маркеру
- 3 О Верно первое и второе
- 4 Нет правильного ответа

### $N^{\circ}85(1)$

Какие режимы форматирования текстов модулей реализованы в "1С: Предприятие 8"?

- $1\bigcirc$  Автоматическое форматирование текста при его вводе
- $\overline{2}$ О Автоматическое форматирование уже введенного текста
- 3 О Верно первое и второе
- 4 Понятие автоматического форматирования не существует

### $N^{\circ}86(1)$

Выделяются ли цветом свойства и методы глобального контекста при редактировании программных модулей?

- 1  $\Omega$  да
- 2 Если на закладке "Редактирование" в параметрах редактирования текстов и модулей установить признак "Выделять цветом свойства и методы глобального контекста"
- 3 Нет, так как свойства и методы глобального контекста не являются конструкциями встроенного языка

### $N^{\circ}87(1)$

Что обозначают изображенные символы в начале каждой строки?

H // Форматирует сумму документа // **[4] Функция Форматировать Сумму (СуммаДок, СуммаБезКопеек)** 

- $1$   $\bigcirc$  Группировку синтаксической конструкции
- Это маркер, который позволяет просмотреть содержимое свернутой группы в виде всплывающей  $\overline{z}$ подсказки
- 3 О Верно первое и второе

## $N^{0.88(1)$

Будут ли выделяться цветом ключевые слова "Процедура...КонецПроцедуры" при редактировании программных модулей?

- 1  $\bigcirc$  Всегда
- 2 О Зависит от настроек параметров

### $3$   $O$  нет

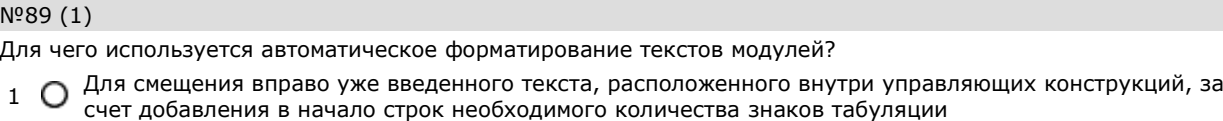

- 2 Для сдвига блока текста вправо или влево (в зависимости от настроек форматирования)
- 3 Верны оба ответа

### №90 (1)

- Какие синтаксические конструкции можно группировать?
- 1 О Процедуры и функции
- 2 Комментарии к процедурам и функциям
- 3 Циклы и условия
- 4 Верно все вышеперечисленное
- 5 Только процедуры и функции, циклы и условия

### №91 (1)

- Какие существуют операции для ручного форматирования выделенных блоков текста модуля?
- $1 \bigcirc$  Автоматическое форматирование, добавить/удалить комментарий
- 2 Автоматическое форматирование, увеличить/уменьшить отступ
- 3 Добавить/удалить комментарий, увеличить/уменьшить отступ
- 4 Автоматическое форматирование, добавить/удалить комментарий, увеличить/уменьшить отступ
- 5 Автоматическое форматирование, добавить/удалить комментарий, увеличить/уменьшить отступ,
- изменение шрифта

### №92 (1)

Выполнять редактирование текстов модулей можно...

- $1\bigcirc$  В процессе создания формы объекта прикладного решения
- 2 При разработке модулей объектов или всего приложения
- 3 Верно первое и второе
- 4 В процессе создания формы объекта прикладного решения, непосредственно при разработке модулей объектов или всего приложения, и при редактировании внешнего текстового файла, содержащего текст модуля

#### №93 (1)

Какие существуют способы поиска нужной функции в текущем модуле?

- 1 Через пункт меню "Правка Найти"
- 2 Через пункт меню "Правка Глобальный поиск"
- 3 Использование режима поиска процедур и функций
- 4 Верно первое и второе
- 5 Использование режима поиска процедур и функций, и через пункт меню "Правка Найти"

#### №94 (1)

Как можно автоматически перейти к определению процедуры или функции, использованной в тексте модуля?

- 1  $\bigcirc$  Такая возможность в 1С: Предприятия 8 не предусмотрена
- 2 Установить курсор на имени нужной функции в теле модуля и нажать "F12"
- 3 Установить курсор на имени нужной функции в теле модуля и выполнить команду контекстного меню "Перейти к определению"
- 4 Верно второе и третье

### №95 (1)

Что произойдет, если установить курсор на имени функции в теле модуля и выполнить команду контекстного меню "Перейти к определению" (F12)?

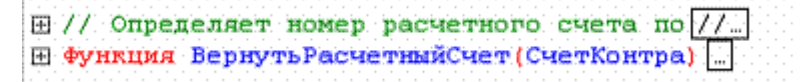

- $1 \bigcirc$  Ничего не произойдет, так как курсор установлен на определении функции
- 2 Откроется текст функции (раскроется группировка)
# 3 Нет верного ответа

# №96 (1)

Что произойдет, если установить курсор на имени функции в теле модуля и выполнить команду контекстного меню "Перейти к определению"?

```
В Функция Форматировать Сумму (СуммаДок, СуммаБезКопеек)
      Результат = СуммаДок;
      ЦелаяЧасть = Цел (СуммаДок) ;
      Если (Результат - ЦелаяЧасть) = 0 Тогда
          Если СуммаБезКопеек = 1 Торда
              Результат = Формат (Результат, "ЧДЦ=2; ЧРД='='; ЧГ=0");
              Результат = Лев (Результат, Найти (Результат, "=") ) ;
          Иначе
               Результат = Формат (Результат, "ЧДЦ=2; ЧРД='-'; ЧГ=О");
          КонецЕсли;
      Иначе
          Результат = Формат (Результат, "ЧДЦ=2; ЧРД='-'; ЧГ=0");
      КонецЕсли;
      Возврат Результат;
- Конецфункции // Форматировать Сумму ()
```
- 1  $\bigcirc$  Ничего не произойдет, так как курсор установлен на определении функции
- 2 Ничего не произойдет, так как курсор установлен на определении функции и группировка раскрыта
- 3 Группировка функции будет свернута
- 4 Нет верного ответа

# №97 (1)

Для чего используется контекстная подсказка?

- 1 Для перехода к определению процедуры или функции
- 2 Для перехода к описанию конструкций встроенного языка
- 3 Для быстрого и правильно набора текста модуля

# №98 (1)

Как можно воспользоваться контекстной подсказкой?

- 1 Выполнить команду контекстного меню "Контекстная подсказка"
- 2 Выбрать нужное свойство (метод или функцию) из контекстного списка при вводе текста
- 3 Можно воспользоваться любым из перечисленных способов

# №99 (1)

Что обозначает указанная подсказка?

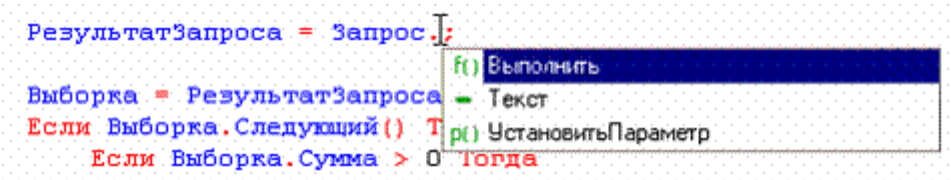

- 1 О Контекстный список, позволяющий выбрать нужное свойство, метод, функцию и т.д.
- 2  $\bigcirc$  Список, позволяющий перейти к функциям и процедурам модуля
- 3 Нет правильного ответа

# №100 (1)

Для чего предназначено форматирование в модуле?

 $1\bigcirc$  Для удобства просмотра и редактирования модуля

Для выделения лидирующими пробелами (табуляцией) управляющих конструкций встроенного языка ∩  $\overline{2}$ системы 1C

# 3 Верно первое и второе

# №101 (1)

Для чего предназначена группировка в модуле?

- $1$  O Для объединения некоторых синтаксических конструкций языка в группы, сворачивания и
- разворачивания их
- 2 Для лучшего восприятия различных частей текста, а также переноса и копирования группы целиком
- 3 Верно первое и второе
- 4 Нет правильного ответа

# №102 (1)

Созданные в редакторе табличных документов именованные области:

- 1 Могут пересекаться
- 2 Не могут пересекаться
- 3 Могут пересекаться, причем пересечению также может быть назначено имя

#### №103 (1)

Каким образом добавить примечание к ячейке табличного документа?

- 1 Открыть окно свойств для ячейки и в поле "Примечание" добавить необходимый текст
- 2 Выбрать пункт главного меню "Таблица-Примечание-Вставить примечание" и в открывшемся окне
- добавить необходимый текст
- $3$   $\bigcirc$  Для выбранной ячейки открыть контекстное меню. Выбрать в нем пункт "Вставить примечание"
- 4 Верны ответы 2 и 3
- 5 Верны все ответы

# №104 (1)

Редактор табличных документов используется для работы:

- $1~\bigcirc$  С табличными документами, сохраненными во внешних файлах
- 2  $\bigcirc$  С макетами, содержащими табличные документы
- 3 С элементами управления "Поле табличного документа"
- 4 Верны ответы 1 и 2
- 5 Верны ответы 1, 2 и 3

# №105 (1)

Какие из нижеперечисленных объектов не относятся к графическим элементам, использующимся при создании табличного документа?

- 1 Прямая
- 2 Прямоугольник
- 3 Овал
- 4 О Текст
- 5 Диаграмма
- 6 Все вышеперечисленные объекты графические элементы

## №106 (1)

Можно ли при работе в редакторе табличных документов задавать различную ширину колонок для разных

- строк? 1 О Можно
- 2 Нельзя
- 3 Можно, но только в режиме Макета

# №107 (1)

Вызов редактора табличных документов можно осуществить:

- 1  $\bigcirc$  Создав новый или открыв существующий табличный документ через пункт главного меню "Файл"
- 2 Создав новый или открыв существующий макет типа "Табличный документ"
- 3 Работая с созданным в форме элементом управления "Поле табличного документа"
- 4 Верны ответы 1 и 2
- 5 Верны ответы 1, 2 и 3

Выделить одновременно несколько графических объектов в редакторе табличных документов:

- 1 0 Нельзя
- Можно. Необходимо кликнуть левой клавишей мыши на первом объекте, далее нажав и не отпуская 2 ∩ клавишу Shift подобным образом выделить остальные объекты
- 3 O Можно. Включить режим выделения рисованных объектов. Используя указатель мыши, обвести объекты, которые необходимо выделить
- 4 Верны ответы 2 и 3

# №109 (1)

Может ли диаграмма, размещенная в табличном документе, использовать данные, введенные в тот же табличный документ?

- 1  $\bigcirc$  Нет, не может
- 2 Может
- 3 Может, и только в этом случае

#### №110 (1)

Что используется в качестве визуального средства для создания и изменения табличных документов в системе 1С:Предприятие 8?

- 1 Редактор табличных документов
- 2 Редактор таблиц
- 3 Редактор документов
- 4 Редактор модулей

#### №111 (1)

При работе в редакторе табличных документов имя можно назначить:

- $1\bigcirc$  Ячейке табличного документа
- 2 Ячейке или диапазону ячеек табличного документа
- 3 Ячейке, диапазону и графическому объекту

## №112 (1)

Редактор графической схемы может использоваться для создания и редактирования:

- 1 О Карты маршрута бизнес-процесса
- 2 Графической схемы
- 3 Географической схемы
- 4 Верны варианты 1 и 2
- 5 Верны все варианты

# №113 (1)

Редактор графической схемы может использоваться:

- 1 О В конфигураторе
- 2 В режиме 1С:Предприятие
- 3 В конфигураторе и режиме 1С:Предприятие

#### №114 (1)

Редактор географической схемы может использоваться для создания и редактирования:

- $1 \bigcirc$  Карты маршрута бизнес-процесса
- 2 Графической схемы
- 3 Географической схемы
- 4 Верны варианты 1 и 2
- 5 Верны все варианты

# №115 (1)

Редактор географической схемы может использоваться:

- 1 О В конфигураторе
- 2 В режиме 1С:Предприятие
- 3 В конфигураторе и режиме 1С:Предприятие

№116 (1)

Действия доступные в табло:

- $1$   $\bigcirc$  Арифметические выражения
- 2 Арифметические выражения, выполнение функций глобального контекста
- $3$   $\Omega$ Арифметические выражения, выполнение функций глобального контекста, вычисление значений глобального контекста

#### №117 (1)

Табло доступно:

- 1 О В конфигураторе
- 2 В 1С:Предприятие обычное приложение
- 3 В 1С:Предприятие управляемое приложение
- 4 Верны варианты 1 и 2
- 5 Верны все значения

# №118 (1)

Действия доступные во встроенном калькуляторе:

- 1 О Арифметические
- 2 Арифметические, вычисление процентов
- 3 Арифметические, вычисление процентов, работа с памятью
- 4 Арифметические, вычисление процентов, работа с памятью, вычисление функций

# №119 (1)

Встроенный в 1С:Предприятие калькулятор может работать в режимах:

- 1 Микрокалькулятор, Формульный калькулятор
- 2 Микрокалькулятор, Бухгалтерский калькулятор
- 3 Микрокалькулятор, Инженерный калькулятор
- 4 Микрокалькулятор, Формульный калькулятор, Бухгалтерский калькулятор
- 5 Микрокалькулятор, Бухгалтерский калькулятор, Инженерный калькулятор

# №120 (1)

- Встроенный в 1С:Предприятие калькулятор может вызываться:
- $1 \bigcirc$  При вводе числовых значений в режиме 1С:Предприятие
- 2 При вводе числовых значений в конфигураторе
- 3 Как отдельный сервис
- 4 Верны варианты 1 и 3
- 5 Верны все варианты

# №121 (1)

- Возможны настройки встроенного калькулятора:
- $1\bigcirc$  Точности (количество знаков после запятой)
- 2 Длины (количество знаков целой части)
- 3 Использование отрицательных значений

#### №122 (1)

Встроенный в 1С:Предприятие календарь используется для:

- $1~\bigcirc$  Для заполнения данных типа Дата в режиме 1С:Предприятие
- 2  $\bigcirc$  Как дополнительный сервис в Конфигураторе и 1С: Предприятие
- $3$   $\bigcirc$  Для определения значений типа Дата в Конфигураторе
- 4 Верны варианты 1 и 2
- 5 Верны все варианты

## №123 (1)

Календарь работает с датами:

- 1 До 2099 года
- 2 До 3099 года
- 3 До 3999 года
- 4 До 9999 года

Поле календаря может содержать информацию за:

- $1$   $\bigcirc$  За 1 месяц
- 2 За 1 квартал
- 3 За 1 год
- 4 Все варианты верны

#### №125 (1)

Палитра свойств позволяет получить быстрый доступ:

- 1 О К свойствам объектов конфигурации
- 2 ОК свойствам документов 1С: Предприятия и их частей
- З О К свойствам объектов информационной базы
- 4 Верны варианты 1 и 2
- 5 Верны все варианты

# №126 (1)

Палитра свойств доступна в режиме:

- 1 О Только в конфигураторе
- 2 Только в режиме 1С:Предприятие
- 3 И в конфигураторе и в режиме 1С:Предприятие

#### №127 (1)

В каких случаях невозможно выбрать способ показа "Закладками" при работе со свойствами в окне "Палитра свойств"?

- $1 \bigcirc$  Когда включен вывод свойств, отсортированный по категориям.
- 2 Когда включен вывод свойств, отсортированный по алфавиту.
- 3 Когда включен вывод свойств "только важные".
- 4 Одновременно включены варианты 2 и 3.
- 5 Включен вариант 2 или включен вариант 3.

#### №128 (1)

В окне "Палитра свойств" получение развернутого описания по отдельному свойству...

- 1 Можно получить при помощи режима "пояснения". Для перехода в этот режим используется контекстное меню, вызываемое из любого свободного места палитры свойств (вне полей ввода).
- $\overline{2}$ Можно получить посредством "Поиск в синтаксис-помощнике". Для перехода в этот режим используется контекстное меню, вызываемое из поля ввода редактируемого свойства.
- 3 Получить невозможно.
- Можно получить в виде подсказки, задержавшись курсором на поле ввода редактируемого свойства ∩ 4 более секунды.

#### №129 (1)

Если на панели инструментов палитры свойств последовательно нажать кнопки "Сортировка по категориям" и "Сортировка по алфавиту", то свойства будут отсортированы...

- 1 По алфавиту в пределах всей палитры, при этом категории не показываются
- 2 По алфавиту в пределах категорий
- $3$   $\bigcirc$  По алфавиту в пределах всей палитры, при этом категории тоже показываются в алфавитном порядке

# №130 (1)

Возможность разделения окна доступа:

- 1 О Только в конфигураторе
- 2 Только в режиме 1С:Предприятие
- 3 В конфигураторе и частично в режиме 1С:Предприятие

# №131 (1)

Просмотр и редактирование в одном окне разных частей одного документа в режиме 1С:Предприятие доступно для:

- 1 О Текстовых документов
- 2 Табличных документов
- 3 HTML документов
- 4 Верны варианты 1 и 2

# 5 Верны все варианты

# №132 (1) Режим сравнения файлов в конфигураторе работает со следующими типами файлов: 1 • Текстовые 2 Текстовые и табличные 3 Текстовые, табличные, бинарные файлы

- 4 Текстовые, табличные, бинарные файлы, внешние отчеты и обработки
- 5 Текстовые, табличные, бинарные файлы, внешние отчеты и обработки, файлы конфигурации

# №133 (1)

Режим сравнения файлов в 1С:Предприятие работает со следующими типами файлов:

- 1 Текстовые
- 2 Текстовые и табличные
- $3$   $\bigcirc$  Текстовые, табличные, бинарные файлы
- 4 Текстовые, табличные, бинарные файлы, внешние отчеты и обработки
- 5 Текстовые, табличные, бинарные файлы, внешние отчеты и обработки, файлы конфигурации

# №134 (1)

- Режим временной блокировки предназначен для:
- 1 О Блокировки подключений пользователей к информационной базе
- Предотвращения несанкционированного использования системы 1С:Предприятие в отсутствие O 2 пользователя
- 3 Для временной блокировки объекта информационной базы для использования другими пользователями

# №135 (1)

Режим временной блокировки может использоваться:

- $1$   $\bigcirc$  В режиме конфигуратора
- 2 В режиме толстого клиента 1С:Предприятие
- 3 В режиме тонкого клиента 1С:Предприятие
- 4 Верны варианты 1 и 2
- 5 Верны все варианты

# №136 (1)

Режим установки параметров предназначен для настройки:

- $1 \bigcirc$  Режима работы конфигуратора
- 2 Режима работы 1С:Предприятия
- 3 Панели инструментов главного меню
- 4 Верны варианты 1 и 2
- 5 Верны все варианты

# №137 (1)

- Режим "Сервис/Параметры" определяет параметры для:
- 1 О Для прикладного решения
- 2 Для пользователя
- 3 Для сеанса
- 4 Верны варианты 2 и 3
- 5 Верны все варианты

# №138 (1)

Режим сохранения печатных форм предназначен для сохранения:

- $1\bigcirc$  Диалоговой формы ввода данных в виде картинки
- 2 Данных табличного поля в виде файла
- $3$   $\bigcirc$  Данных табличного или текстового документа в виде файла
- 4 Верны варианты 1 и 2
- 5 Верны все варианты

Режим сохранения печатных форм позволяет сохранить данные табличного документа в следующих типах файлов:

- 1 Текстовый файл
- 2 О Текстовый файл, табличный документ
- 3 **О** Текстовый файл, табличный документ, документ HTML
- 4  $\bigcirc$  Текстовый файл, табличный документ, документ HTML, лист Excel
- 5 О Текстовый файл, табличный документ, документ HTML, лист Excel, картинка

# №140 (1)

Режим сохранения печатных форм позволяет сохранить данные текстового документа в следующих типах файлов:

- 1 Текстовый файл
- 2 О Текстовый файл, табличный документ
- 3 Текстовый файл, табличный документ, документ HTML
- 4  $\bigcirc$  Текстовый файл, табличный документ, документ HTML, лист Excel
- 5 Текстовый файл, табличный документ, документ HTML, лист Excel, картинка

# №141 (1)

- Можно ли в режиме глобального поиска искать во внешних файлах?
- 1 Режим глобального поиска не позволяет искать во внешних файлах
- 2 Режим глобального поиска позволяет искать во внешних файлах типа \*.txt, \*.mxl, \*.cf, \*.epf, \*.grs, \*.geo
- 3 Режим глобального поиска позволяет искать во внешних файлах типа \*.epf

#### №142 (1)

Режим глобального поиска позволяет искать:

- 1 Во всех объектах основной конфигурации
- 2 Во всех объектах конфигурации базы данных
- 3 O По произвольному набору объектов (в том числе и по всем) как основной, так и конфигурации базы данных

# №143 (1)

- В конфигурацию были внесены изменения. При закрытии конфигурации...
- $1~\bigcirc$  Данные изменения сразу же исчезают
- 2  $\bigcirc$  Данные изменения сразу же принимаются
- 3 Данные изменения будут приняты или исчезнут в зависимости от ответа на вопрос системы
- Данные изменения будут приняты или исчезнут в зависимости от ответа вопрос системы, причем, если ∩ 4 пользовательские сеансы не зарыты - система выдаст об этом предупреждение

#### №144 (1)

В каком режиме может быть вызвано окно Синтаксис-помощника?

- 1  $\bigcirc$  Автоматически при открытии 1С: Предприятие в режиме Конфигуратор
- 2 Автоматически при открытии 1С:Предприятие в режиме Предприятие
- 3 В режиме Конфигуратор
- 4 Недоступно в режиме Конфигуратор
- 5 Верны ответы 1 и 3

#### №145 (1)

В окне "Конфигурация" сортировка объектов конфигурации возможна...

- 1 О Только по имени
- 2 Только по имени или синониму
- 3 Только по имени, или синониму, или комментарию
- 4 Только по имени, или синониму, комментарию или подсистемам

# №146 (1)

В окне "Конфигурация" при однократном нажатии кнопки "Упорядочить список" сортировка возможна...

- 1 Для всех метаданных в целом
- 2 Для всех метаданных в пределах раздела метаданных, например, Справочников
- 3 Для однотипных объектов метаданных, подчиненных одному объекту метаданных
- 4 Только для реквизитов объектов

# 5 Верны ответы 2 и 3

# №147 (1)

При закрытии окна "Конфигурация"...

- 1 © Система сразу же завершит работу с отдельными составляющими конфигурации, открытыми для<br>Подворению полезния редактирования
- Система попытается завершить работу с отдельными составляющими конфигурации, открытыми для  $\overline{2}$ O редактирования. Если обнаружит изменения по отношению к конфигурации базы данных - система выдаст запрос на сохранение изменений
- 3 Это не отразится на окнах, открытых для редактирования
- 4 Система не даст выполнить закрытие, пока открыто окно редактирования хотя бы одного объекта конфигурации

#### №148 (1)

В окне "Конфигурация" отбор объектов конфигурации возможно сделать...

- 1 О Только по имени
- 2 Только по имени или синониму
- 3 По имени, или синониму, или комментарию
- 4 По подсистемам
- 5 Верно 3 и 4

# №149 (1)

Для удаления объекта метаданных из состава конфигурации...

- 1 Объект необходимо пометить на удаление, впоследствии посредством специальной обработки "удаление помеченных объектов" он может быть удален, если не нарушает правила ссылочной целостности
- 2 Объект необходимо пометить на удаление, впоследствии посредством специальной обработки "удаление помеченных объектов" он может быть удален, даже если нарушает правила ссылочной целостности
- 3 Объект удаляется сразу же, без всякого контроля ссылочной целостности
- 4 Объект удаляется сразу же, или не удаляется если это нарушает правила ссылочной целостности

# №150 (1)

При выполнении операции "Поиск ссылок на объект" в ситуации, отображенной на картинке...

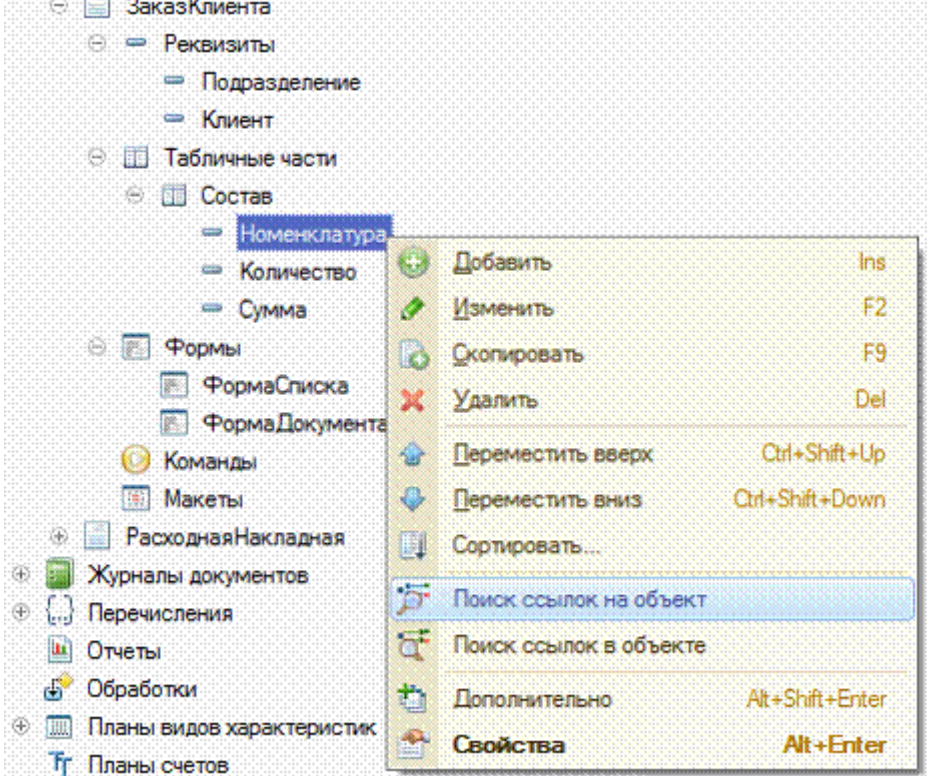

- 1 © Будет найден справочник "Номенклатура", поскольку тип значения реквизита "СправочникСсылка.Номенклатура"
- 2 Будут найдены все документы, где реквизиты имеют такой же тип значения ("СправочникСсылка.Номенклатура")
- 3 Будут найдены все документы, где в табличной части "Состав" есть реквизит "Номенклатура"
- 4 Будут найдены все объекты, в составе которых есть объект с именем "Номенклатура"
- 5 (C) Будут найдены все объекты, в составе которых использован реквизит "Номенклатура" табличной части
- "Состав" документа "ЗаказКлиента"

# №151 (1)

При выполнении операции "Поиск ссылок в объекте" в ситуации, отображенной на картинке...

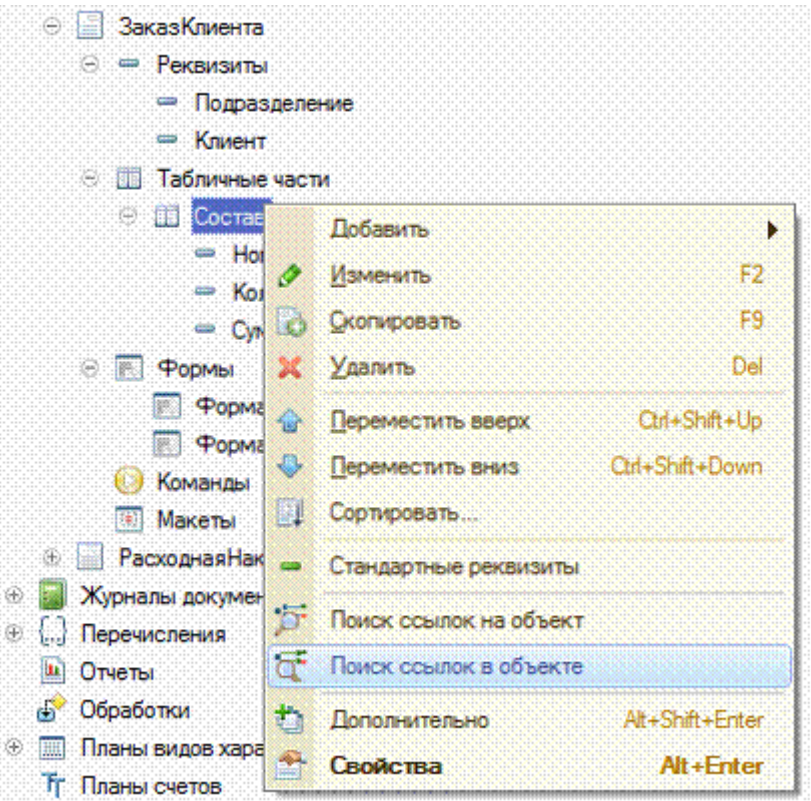

- 1 Будут найдены все объекты, имеющие в своем составе табличную часть "Состав"
- 2 Ничего не произойдет, поскольку табличная часть документа не относится к ссылочным типам данных
- 3 Будут найдены все объекты, на данные которых ссылаются реквизиты табличной части
- $4\bigcirc$  Будут выданы все типы значений реквизитов табличной части

# №152 (1)

В окне "Конфигурация" копирование объекта перетаскиванием...

- $1$   $\Omega$  Не возможно
- 2 Возможно только в пределах "своей" ветки объектов
- 3 скопированы только те свойства (реквизиты), которые поддерживаются классом результирующего Возможно и в пределах "своей" ветки, и за ее пределами. При этом в отношении структуры будут объекта
- 4 O Возможно и в пределах "своей" ветки, и за ее пределами. При этом в отношении структуры будут скопированы все свойства исходного объекта

# №153 (1)

В каком случае в окне конфигурации доступно изменение метаданных?

- 1 Всегда
- 2 Только для основной конфигурации
- $3$   $\bigcirc$  Для основной конфигурации и конфигурации базы данных
- 4 Для конфигурации поставщика
- 5 Для конфигурации открытой из файла

# №154 (1)

Для отключения отбора в окне конфигурации необходимо...

- 1 Выбрать в меню "Действия" команду "Отключить отбор по подсистемам"
- 2 Выбрать на командной панели команду "Отключить отбор по подсистемам"
- 3 Открыть настройку отбора по подсистемам и нажать кнопку "Отмена"
- 4 Открыть настройку отбора по подсистемам и нажать кнопку "Отключить"
- 5 Верны ответы 1 и 2

# №155 (1)

Для редактирования свойств основных объектов конфигурации, управления составом подчиненных объектов и настройки взаимодействия объектов друг с другом...

- 1 О Предназначено окно "Конфигурация"
- 2 Предназначено окно редактирования объекта конфигурации
- 3 Предназначено окно "Палитра свойств"
- 4 Предназначено окно "Дополнительно"

#### №156 (1)

В окне редактирования объекта конфигурации - справочник "Контрагенты" на закладке "Формы" свойство "Ввод по строке" может быть заполнено...

- 1 О Только кодом и наименованием справочника
- 2 Кодом, наименованием, или другими строковыми или числовыми реквизитами, у которых свойство "Индексировать" имеет значение "Индексирование" или "Индексирование с доп. упорядочиванием"
- Кодом, наименованием, или другими реквизитами, у которых свойство "Индексировать" имеет значение 3 O "Индексирование" или "Индексирование с доп. упорядочиванием"
- 4 Любыми реквизитами, с любым типом и значением индексирования

#### №157 (1)

Для объекта конфигурации есть возможность выбирать способ редактирования ("в диалоге", "в списке", "обоими способами)" и выбора ("из формы", "быстрый выбор", "обоими способами")...

- О В окне редактирования объектов
- 2 В палитре свойств
- 3 В палитре дополнительно
- 4 В дереве метаданных
- 5 Верно 1 и 2

# №158 (1)

Для каких объектов конфигурации есть возможность выбирать способ редактирования ("в диалоге", "в списке", "обоими способами)" и выбора ("из формы", "быстрый выбор", "обоими способами")...

- 1 О Для справочников
- 2 Для документов
- 3 Для планов видов характеристик, планов счетов, планов видов расчетов, планов обмена
- 4 Верно 1 и 3
- 5 Для всех

#### №159 (1)

Редактирование свойств в окне редактирования объекта конфигурации...

- 1 Должно производиться последовательно, с переходами по разделам посредством кнопки "Далее"
- 2 Проводится в произвольном порядке
- Рекомендуется проводить в последовательности следования разделов, поскольку часть свойств 3 O разделов, расположенных ниже, определяются свойствами, расположенными выше. Но, в принципе, может редактироваться в произвольной последовательности
- 4  $\bigcirc$  Не производится, поскольку окно имеет вспомогательные функции

#### №160 (1)

- При достижении последней закладки в окне редактирования объекта конфигурации...
- 1  $\bigcirc$  Нажатие на кнопку "Далее" активирует первую закладку
- 2 Нажатие на кнопку "Далее" активирует сообщение "Последняя страница"
- 3 Нажатие на кнопку "Далее" предложит перейти на первую страницу
- 4  $\bigcirc$  Кнопка "Далее" станет не активной и не доступной

# №161 (1)

При нажатии на кнопку "Далее" в окне редактирования объекта на закладке, предшествующей не активной закладке, действие системы будет следующим:

1  $\bigcirc$  Система активирует неактивную закладку и покажет содержимое

- 2 Система перейдет на закладку, следующую за неактивной закладкой
- $3\bigcirc$  Кнопка "Далее" станет не активной и не доступной

## №162 (1)

Редактировать состав реквизитов справочника можно...

- 1 В дереве метаданных
- 2 В окне редактирования объекта конфигурации
- 3 Верны 1 и 2
- 4 Верны 1 и 2, и кроме того можно программно

# №163 (1)

Если в окне редактирования объекта конфигурации нет закладки "Иерархия" это признак того, что

- 1 Объект не имеет иерархии
- 2 Настройка иерархии определяется в палитре свойств
- 3 Объект имеет иерархию, но нет возможности ее настройки
- 4 Верны варианты 1 и 3
- 5 Верны все варианты

# №164 (1)

Определить в конфигураторе использование иерархического представления данных для настраиваемого объекта можно...

- $1\bigcirc$  По наличию закладки "иерархия"
- 2 По активности и наличию стандартного реквизита "Родитель"
- 3 По активности и наличию реквизита объекта "Родитель" в списке реквизитов
- 4 Верны варианты 1 и 2
- 5 Верны варианты 1 и 3

#### №165 (1)

Добавление реквизита через кнопку "Действие" в окне редактирования объекта приведет к следующим действиям системы:

- $1 \bigcirc$  Будет открыта палитра свойств для редактирования реквизита
- 2 Будет открыто окно конфигурации и курсор активируется на создаваемом реквизите
- 3 Будет активирована закладка "Данные"
- 4 Верны варианты 1 и 2
- 5 Верны все варианты

#### №166 (1)

Список стандартных реквизитов позволяет:

- 1 Отключать использование стандартных реквизитов
- 2 Включать использование стандартных реквизитов
- 3 Производить настройку типа значения стандартного реквизита
- 4  $\bigcirc$  Определять представление стандартного реквизита
- 5 Верны ответы 3 и 4
- 6 Верны все варианты

#### №167 (1)

На закладке формы, окна редактирования объекта конфигурации, есть закладка "Дополнительные" потому, что:

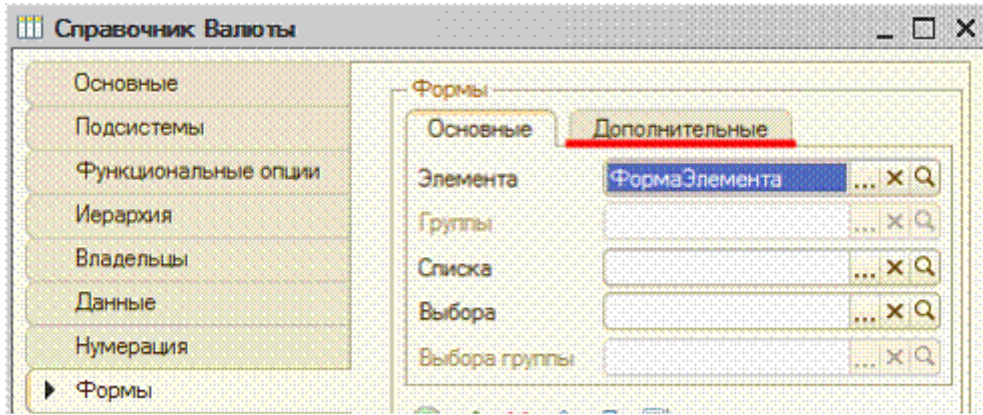

- 1 В конфигурации включено свойство "использовать дополнительные свойства"
- 2 О В конфигурации включены свойства: "Использовать управляемые формы в толстом клиенте в обычном<br>2 О рожние" и "Использовать общиные формы в толстом клиенте в управленом рожние" режиме" и "Использовать обычные формы в толстом клиенте в управляемом режиме"
- 3 В конфигурации установлено значение "Обычное приложение" в свойстве "Основной режим запуска"
- 4 В конфигурации включен режим редактирования "Управляемое приложение и обычное приложение"

# №168 (1)

Если в окне редактирования объекта конфигурации нет закладки "Интерфейсы"?

- 1 В конфигурации не определено значение свойства "Основной интерфейс"
- 2 В конфигурации установлено значение "Управляемое приложение" в свойстве "Основной режим запуска"
- 3 В конфигурации включен режим редактирования "Управляемое приложение и обычное приложение"

# №169 (1)

Окно редактирования объекта конфигурации может открыться...

- $1\bigcirc$  При выборе объекта конфигурации в дереве метаданных
- 2 При создании нового объекта конфигурации
- 3 При установке курсора на объект конфигурации в дереве метаданных
- 4 Верны варианты 1 и 2
- 5 Верны варианты 1 и 3
- 6 Верные все варианты

#### №170 (1)

Окно редактирования объекта конфигурации закрывается...

- 1 О При нажатии на кнопку формы "Закрыть"
- 2 При нажатии на кнопку закрытия окна
- 3 При попытке удаления объекта конфигурации
- 4 Верны варианты 1 и 2
- 5 Верны все варианты

#### №171 (1)

Для активности кнопки "Конструктор ввода на основании" в окне редактирования объекта конфигурации...

- 1 Обязательно заполнение поля "Вводится на основании"
- 2 Обязательно заполнение поля "Является основанием для"
- 3 Обязательно заполнение полей "Является основанием для" и "Вводится на основании"

#### №172 (1)

Окно "Дополнительно" в конфигураторе предназначено для...

- 1 Расширенной настройки свойств объекта
- 2 Настройки тех свойств объекта, которые не отображаются в палитре свойств
- 3 Быстрой настройки механизмов и объектов, связанных с рассматриваемым объектом
- 4 Настройки тех свойств объекта, которые не отображаются в окне редактирования объекта конфигурации

# №173 (1)

- Окно "Дополнительно" в конфигураторе можно отобразить:
- 1 По закладкам
- 2 Списком с группировкой по категориям
- 3 Списком с отсортированными по алфавиту свойствами
- 4 Верны все варианты

#### №174 (1)

- Окно "Дополнительно" в конфигураторе можно открыть...
- 1 Отдельно для каждого объекта конфигурации, как окно редактирования объекта
- 2 Только одно общее для всех объектов конфигурации
- 3 Отдельно для каждого окна редактирования объекта конфигурации
- 4  $\bigcirc$  Только для текущего объекта в дереве метаданных

# №175 (1)

Как узнать, какие команды объекта конфигурации задействованны в командных интрефейсах?

- 1 В окне редактирования объекта конфигурации на закладке "Команды"
- 2 В окне "Дополнительно" на закладке "Командный интерфейс"
- 3 В ветке метаданных "Интерфейсы"
- 4 Верны варианты 1 и 2
- 5 Верны все варианты

# №176 (1)

Окно "Дополнительно" в конфигураторе можно вызвать...

- 1 О Из окна палитры свойств
- 2 Из контекстного меню "Дополнительно"
- 3 По кнопке "Действия" в окне редактирования объекта конфигурации
- 4 Верны варианты 1 и 2
- 5 Верны все варианты

#### №177 (1)

Для коллекции картинок можно задать:

- 1 Список картинок, входящих в коллекцию
- 2 Размеры картинок в коллекции и количество картинок
- 3 Размеры картинок в колекции и общий размер картинки-коллекции

# №178 (1)

В режиме редактирования:

- 1  $\bigcirc$  Допускается редактировать только выбранную картинку коллекции
- 2  $\bigcirc$  Можно редактировать как отдельную картинку коллекции, так и всю коллекцию целиком
- $3\bigcirc$  Коллекция всегда редактируется как одна большая картинка

# №179 (1)

Изменить размер картинки в окне редактора картинок:

- 1 0 Нельзя
- 2 Можно, вызвав пункт меню "Действия-Параметры картинки..."
- 3  $\bigcirc$  Можно, используя указатель мыши и границу выделенной картинки в левом поле окна редактора
- 4  $\bigcirc$  Можно, используя указатель мыши и границу выделенной картинки в правом поле окна редактора
- 5 Верны ответы 2 и 3
- 6 Верны ответы 2, 3 и 4

# №180 (1)

Чтобы создать новую картинку:

- 1 Нужно вызвать стандартный редактор операционной системы, т.к. в "1С:Предприятии 8" отсутствует редактор картинок
- 2 В ветви "Общие картинки" дерева конфигурации выбрать действие "Добавить", после чего открыть созданную пустую картинку на редактирование
- 3 В пункте главного меню "Файл" выбрать действие "Новый" и указать тип файла "Картинка"
- 4 Верны ответы 2 и 3

#### №181 (1)

Для чего используется редактор командного интерфейса?

- О Для настройки закладок разделов
- 2  $\bigcirc$  Для настройки панели навигации интерфейса
- 3 Для настройки командных панелей формы
- 4 Верны варианты 1 и 2
- 5 Верны все варианты

# №182 (1)

Почему стандартные команды по работе с объектами могут не показываться в редакторе командного интерфейса подсистем?

- 1 Объект конфигурации не включен в состав подсистемы
- 2 У объекта конфигурации отключено использование стандартных команд
- 3 Для объекта конфигурации не определены команды объекта
- 4 Верны варианты 1 и 2
- 5 Верны все варианты

#### №183 (1)

Какой порядок следования закладок в панели разделов может использоваться?

- 1 Автоматический
- 2 Ручной порядок
- 3 Порядок с сортировкой
- 4 Верны варианты 1 и 2
- 5 Верны все варианты

# №184 (1)

Как определяется порядок следования закладок в панели разделов?

- 1 Порядок закладок соответствует порядку следования подсистем в дереве метаданных
- 2 Порядок закладок соответствует порядку, представленному в командном интерфейсе конфигурации
- 3 Порядок следования закладок всегда определяется сортировкой по алфавиту
- 4 Порядок следования закладок задается в окне настроек "Все подсистемы"
- 5 Верны варианты 2 и 4

# №185 (1)

Как изменить состав списка доступных команд в редакторе командного интерфейса?

- 1 Удаление команды осуществляется действием "Удалить команду" в поле "Доступные команды" или клавишей "Del"
- 2 Добавление команды осуществляется действием "Добавить команду" в поле "Доступные команды" или клавишей "Insert"
- 3 Набор доступных команд определяется настройкой объекта конфигурации и настройкой команды
- 4 Верные варианты 1 и 2
- 5 Верны все варианты

#### №186 (1)

Какие действия доступны в командном интерфейсе рабочего стола?

- $1\bigcirc$  Добавление и удаление команды
- 2 Добавление, удаление и перемещение команды
- 3 Добавление, удаление, перемещение команды и настройка видимости
- 4  $\bigcirc$  Добавление, удаление, перемещение команды, отбор команд и настройка видимости команды
- 5 Добавление, удаление, перемещение команды, отбор команд и настройка видимости команды, нахождение объекта команды в дереве метаданных
- Добавление, удаление, перемещение команды, отбор команд и настройка видимости команды, 6 O добавление и удаление групп команд, нахождение объекта команды в дереве метаданных

#### №187 (1)

Где отображается список доступных команд?

- 1  $\bigcirc$  В редакторе командного интерфейса конфигурации
- 2 В редакторе командного интерфейса рабочего стола
- 3 В редакторе командного интерфейса подсистемы
- 4 Верны все варианты

# №188 (1)

Что определяет серый флажок в видимости команды по ролям?

- 1 О Видимость определяется программно
- 2 Видимость зависит от сочетания ролей
- 3 Видимость определяется общей настройкой
- 4 Верны все варианты

# №189 (1)

Режим "Скрыть невидимые по умолчанию" скрывает...

- 1  $\bigcirc$  Команды, для которых отключена только видимость по ролям
- 2 Команды, для которых отключена общая видимость и видимость по ролям
- 3 Группы, в которых нет команд
- 4 Верные варианты 1 и 2
- 5 Верные варианты 2 и 3
- 6 Верны все варианты

# №190 (1)

В каком случае недоступно перемещение команды в редакторе командного интерфейса?

- $1\bigcirc$  В случае использования автоматического порядка команд
- 2 В случае использования ручного порядка команд
- 3 В случае использования отбора команд по ролям
- 4 В случае использования режима "Скрыть по умолчанию"
- 5 Верные варианты 1 и 4
- 6 Верные варианты 3 и 4

#### №191 (1)

Редактор обычных форм содержит закладки...

- 1 Диалог, Модуль, Реквизиты
- 2 Форма, Модуль формы, Реквизиты
- 3 Диалог, Модуль, Реквизиты, Команды формы
- 4 Форма, Модуль, Команды формы, Параметры
- 5 Диалог, Модуль, Реквизиты, Элементы, Параметры, Команды, Командный интерфейс

# №192 (1)

Настройки редактора обычных форм определяются...

- $1 \bigcirc$  Для всех форм в настройках параметров конфигуратора
- 2 Только в настройках самой формы
- 3 Общие в настройках конфигуратора и индивидуальные в настройке формы
- 4 Платформой без возможности их изменений

# №193 (1)

Какие способы доступны в конфигураторе для редактирования диалога обычной формы?

- $1\bigcirc$  Через диалог вставки элементов управления
- 2 Через диалог размещения данных
- 3 Вставка элемента управления из панели инструментов
- 4 О Используя список элементов управления
- $5$   $\bigcirc$  Верные варианты 1,2,3
- 6 Верны все варианты

#### №194 (1)

На что влияет флажок "Использовать при вставке" в диалоге вставки элемента управления?

- $1$   $\Omega$ Редактор формы будет всегда использовать диалог вставки элемента управления при добавлении элемента управления на форму
- 2  $\Omega$ Редактор формы будет использовать диалог вставки элемента управления при добавлении данного типа элемента управления на форму
- 3 © Редактор формы будет использовать диалог вставки элемента управления только в следующий раз при<br>3 © вобавлении дюбого элемента наравления на форми добавлении любого элемента управления на форму

4 Редактор формы будет использовать диалог вставки элемента управления только в следующий раз при добавлении данного типа элемента управления на форму

#### №195 (1)

При добавлении элемента управления на произвольную обычную форму без реквизитов ....

- 1 Редактор форм сам создаст реквизит и при удалении элемента с формы удалит реквизит формы
- 2 Редактор форм сам создаст реквизит и при удалении элемента с формы оставит реквизит формы
- 3 O Редактор форм предложит сначала создать реквизит, а потом позволит поместить элемент управления на форме
- 4 Поведение зависит от настройки редактора форм

# №196 (1)

Какие настройки можно определить у реквизита обычной формы?

- 1 0 "Имя"
- 2 "Тип"
- 3 "Проверка заполнения"
- 4 Верны варианты 1 и 2
- 5 Верны все варианты

#### №197 (1)

При удалении реквизита обычной формы ...

- 1  $\bigcirc$  Редактор удалит связанный с реквизитом элемент управления
- 2 Редактор удалит связанный с реквизитом элемент управления, но только если реквизит был создан
- редактором при добавлении элемента управления
- $3$   $\bigcirc$  Элемент управления останется, но будет нарушена логическая целостность структуры
- 4 Элемент управления останется, и связь с данными будет очищена
- 5 Редактор не позволит удалить реквизит, если он связан с элементом управления

#### №198 (1)

Какие действия возможны в редакторе обычной формы?

- 1 Набор действий определяется пунктом меню "Правка" в главном меню конфигуратора
- 2 Набор действий определяется пунктом меню "Форма" в главном меню конфигуратора
- 3 Набор действий определяется пунктом меню "Редактор форм" в главном меню конфигуратора
- 4  $\bigcirc$  Набор действий определяется контекстным меню на закладке "Диалог" редактора форм
- 5 Верные варианты 2 и 4

# №199 (1)

В редакторе обычных форм диалог создается ...

- 1  $\bigcirc$  Определением структуры размещения элементов
- 2 Размещением элементов управления в диалоге формы
- 3 Рисованием с использованием встроенного редактора картинок
- 4 Верны варианты 1 и 2

#### №200 (1)

Редактор обычных форм может использоваться

- 1 Для создания основных форм
- 2 Для создания дополнительных форм
- 3 Только в режиме работы конфигуратора "Управляемое приложение и обычное приложение"
- 4 Только при установке значения свойства конфигурации "Основной режим запуска" - Обычное
- приложение
- 5 Верные варианты 1,2,3
- 6 Верны все варианты

# №201 (1)

Редактор управляемых форм содержит закладки...

- 1 Диалог, Модуль, Реквизиты
- 2 Форма, Модуль формы, Реквизиты
- 3 Диалог, Модуль, Реквизиты, Команды формы
- 4 Форма, Модуль, Элементы, Команды, Реквизиты, Параметры, Командный интерфейс

5 Диалог, Модуль, Реквизиты, Элементы, Параметры, Команды формы, Командный интерфейс

# №202 (1)

Настройки редактора управляемых форм определяются...

- 1 Для всех форм в настройках параметров конфигуратора
- 2 Только в настройках самой формы
- 3 Общие в настройках конфигуратора и индивидуальные в настройке формы
- 4 Платформой без возможности их изменений

#### №203 (1)

Какие типы элементов можно добавить на форму в редакторе управляемых форм?

- 1 О Поле, Кнопка, Таблица, Картинка, Группа, Декорация
- 2 Поле, Кнопка, Таблица, Картинка, Диаграмма, Декорация
- 3 Поле, Кнопка, Таблица, Картинка, Группа, Декорация, Диаграмма
- 4 Поле, Кнопка, Таблица, Картинка, Группа, Декорация, Разделитель

## №204 (1)

Как разместить в диалоге управляемой формы графические элементы, например, диаграмму?

- 1 Вызвать диалог вставки элементов управления и выбрать нужный элемент
- 2 Добавить элемент "Поле" и выбрать и определить у него тип "Диаграмма"
- 3 Добавить элемент "Поле" и связать с реквизитом, у которого задан тип "Диаграмма"
- 4 Использовать панель инструментов для размещения элементов заданного типа на форму

# №205 (1)

Какой набор свойств соответствует реквизиту управляемой формы?

- $1$   $O$  Имя, Тип
- 2 Заголовок, Проверка заполнения
- 3 Основной реквизит, Функциональные опции
- 4 Просмотр, Редактирование
- 5 Верны варианты 1 и 4
- 6 Верны все варианты

# №206 (1)

- Серый цвет флажка в настройке видимости элемента по ролям на форме
- 1  $\bigcirc$  Для элемента не доступно изменение видимости в режиме исполнения
- 2 Видимость элемента определяется программно при создании формы
- 3 Видимость по ролям наследуется из общей настройки видимости

# №207 (1)

Как узнать в редакторе управляемых форм, что реквизит используется элементом управления?

- 1 Выбрать реквизит формы и выполнить поиск ссылок на объект?
- 2 Открыть палитру свойств реквизита и открыть свойство "Просмотр"
- 3 Реквизиты, размещенные в форме, помечаются в редакторе реквизитов в колонке с пиктограммой в виде квадрата
- 4 Открыть палитру свойств реквизита и открыть свойство "Редактирование"

#### №208 (1)

Почему элемент "Полное наименование" отсутствует в доступных полях при настройке формы в режиме исполнения, хотя в редакторе управляемой формы он есть?

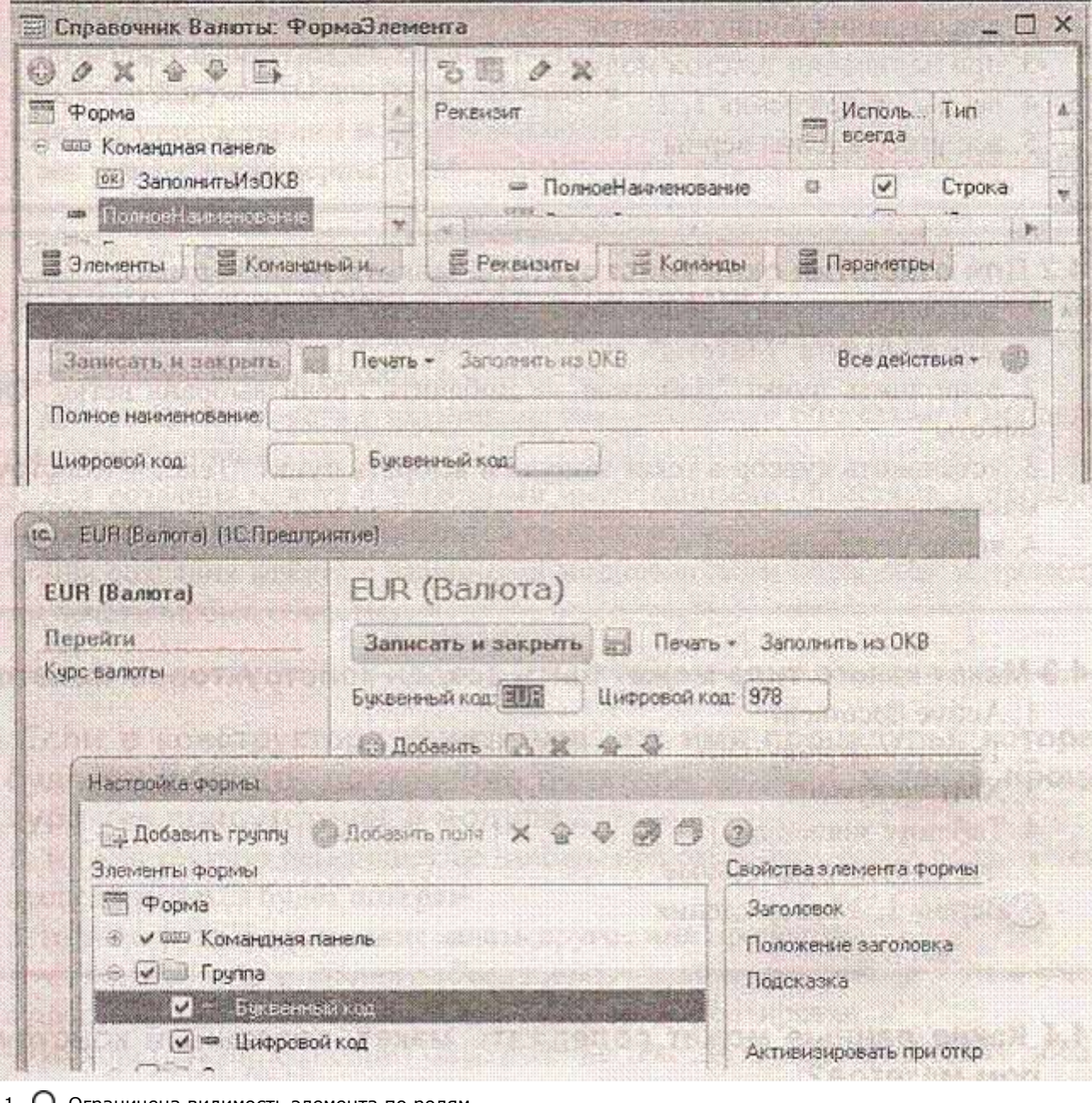

- 1 **О** Ограничена видимость элемента по ролям
- 2 Ограничена видимость реквизита формы по ролям
- 3 Ограничена видимость реквизита объекта по ролям

# №209 (1)

Как осуществляется изменение размера элемента управления в диалоге управляемой форме?

- $1$   $\bigcirc$  Средствами визуального редактирования диалога формы
- 2 С помощью определенных свойств элемента управления
- $3$   $\bigcirc$  C помощью макета размещения элементов на форме

# №210 (1)

Как в диалоге управляемой формы разместить элементы по горизонтали?

- 1  $\bigcirc$  Выбрать элементы и перетащить в нужное место на диалоге
- 2 В свойстве элемента задать расположение относительно предыдущего
- 3 Правила размещения могут быть заданы для всех элементов формы, либо на отдельные группы

# №211 (1)

Конструктор макета можно использовать...

- $1 \bigcirc$  для создания макетов объектов конфигурации
- 2 для создания общих макетов
- 3 при написании текстов модулей
- 4 верны утверждения 1, 2
- 5 все утверждения верны

# №212 (1)

Для открытия окна конструктора макета необходимо...

- 1  $\bigcirc$  выполнить пункт "Действия Добавить", если выбрана ветвь подчиненного объекта "Макеты"
- 2 выполнить пункт "Действия Добавить", если выбрана ветвь "Общие макеты"
- 3 установить курсор в текст модуля и выбрать пункт "Текст Конструктор макета"
- 4 верно утверждение 1 и 2

# №213 (1)

Макет какого типа может быть создан конструктором макетов?

- 1 **Q** Active document
- 2 Табличный документ
- 3 XML документ
- 4 Таблицу значений
- 5 Все ответы правильные
- 6 Верны 1, 2 утверждения

# №214 (1)

Какие данные может содержать макет, созданный конструктором макетов?

- 1 Текстовый документ 2 Географическую схему 3 Дерево значений 4 Все ответы правильные
- 5 Верны 1, 2 утверждения

# №215 (1)

При работе с конструктором макета необходимо выполнять загрузку из файла при работе с типами макета:

- 1 **О** Табличный документ, Текстовый документ, HTML-документ
- 2 <sup>О</sup> Текстовый документ, Двоичные данные, Active document, Географическая схема
- 3 Двоичные данные, Active document, Географическая схема
- 4 **C** HTML-документ, Двоичные данные, Active document, Географическая схема

# №216 (1)

Выбор в конструкторе макетов типа "Табличный документ"...

- 1  $\bigcirc$  позволяет использовать для подготовки макета Текстовый редактор
- 2 предполагает, что подготовка макета будет производиться с помощью Табличного редактора
- 3 позволяет использовать заранее подготовленные редактором географических схем документы для
- создания макета
- 4 верны утверждения 1 и 2 5 все утверждения верны

# №217 (1)

Для чего предназначен конструктор печати?

- $1 \bigcirc$  Для создания макета с заданными именованными областями для некоторых объектов конфигурации
- 2 Для создания макета с заданными именованными областями и процедуры печати отчетов
- 3 Для создания макета с заданными именованными областями и процедуры печати для некоторых объектов конфигурации
- 4  $\bigcirc$  Для создания макета с заданными именованными областями и процедуры печати любых объектов

#### №218 (1)

Если в конструкторе печати указано имя процедуры, которая будет выполнять построение печатной формы, и такая процедура уже присутствует в модуле...

- 1 то конструктор перепишет ее заново, при этом введенный ранее в тело процедуры текст будет потерян
- 2  $\bigcirc$  то конструктор предложит задать другое имя процедуры
- то конструктор выполнит объединение текстов модулей, при этом ранее существовавший текст O 3 процедуры будет закомментирован
- то конструктор выполнит объединение текстов модулей, при этом добавляемый текст процедуры будет 4 Ő закомментирован
- 5 конструктор выполнит объединение текстов модулей с вариантом, указанным пользователем

#### №219 (1)

Назовите инструмент визуального создания алгоритма заполнения объекта "на основании" и основное место его вызова?

- Конструктор ввода на основании. Основное место вызова через окно редактирования объекта, закладка  $\circ$ 1 "Ввод на основании", кнопка "Конструктор ввода на основании"
- Конструктор ввода на основании. Основное место вызова через главное меню "Конструкторы" / "Ввод на  $\overline{2}$ ∩ основании..."
- 3 О Мастер ввода на основании. Основное место вызова через окно редактирования объекта, закладка "Ввод на основании", кнопка "Мастер ввода на основании"
- Конструктор ввода на основании. Основное место вызова через окно редактирования объекта, закладка 4 ∩ "Данные", кнопка "Конструктор ввода на основании"

#### №220 (1)

Назовите основное назначение конструктора ввода документа "на основании"

- $1$   $\Omega$ Конструктор ввода на основании облегчает задачу разработки процедуры, с помощью которой будет
- формироваться новый объект при вводе "на основании"
- 2 Конструктор ввода документа "на основании" в системе отсутствует
- 3 Конструктор ввода на основании облегчает задачу формирования движений в регистрах учета "на основании" данных документа
- Конструктор ввода на основании облегчает задачу разработки структуры другого документа "на  $\circ$ 4 основании" структуры "документа-основания"

#### №221 (1)

Можно ли формулу заполнения поля "Состав.Цена" задать произвольным выражением?

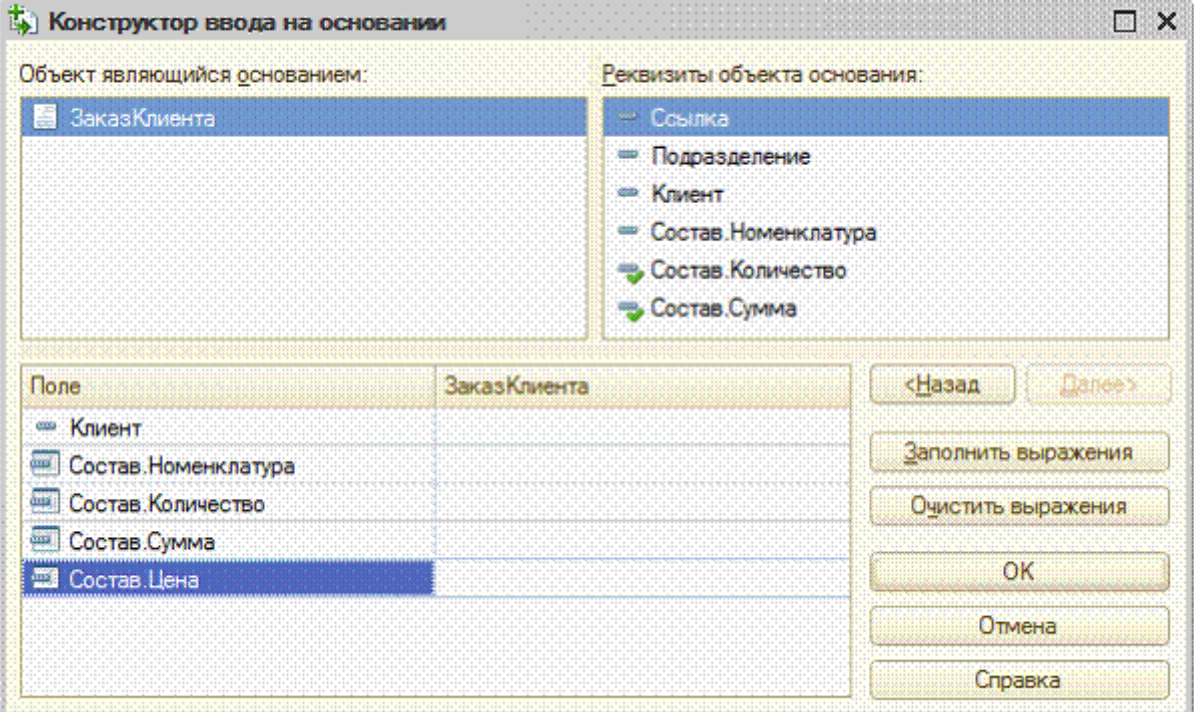

1  $\bigcirc$  Да, можно, правильность написания формулы конструктор не проверяет

Нет, нельзя, формулу можно заполнить только значениями, выделенными "галочками" в списке  $\circ$  $\overline{2}$ "Реквизиты объекта основания"

3 Да, можно, но конструктор проверит правильность написания формул согласно списку "Реквизиты объекта основания"

4 Нет, нельзя, формулу можно заполнить только значениями из списка "Реквизиты объекта основания"

#### №222 (1)

Если процедура с именем "ОбработкаЗаполнения" уже определена в модуле документа, то возможно ли в этом случае использование конструктора ввода основании?

- 1 Да, но при этом система попросит подтверждение на полное замещение уже существующей процедуры "ОбработкаЗаполнения" новой процедурой
- Нет, сначала надо вручную удалить "старую" обработку заполнения, а только потом вызывать 2  $\bigcirc$
- конструктор
- 3 Да, но система при этом, безусловно, удалит "старую" обработку заполнения
- 4 Да, система закомментирует "старую" обработку заполнения и создаст "новую"

#### №223 (1)

Какое предназначение имеет выделение "галочками" элементов списка "Реквизиты объекта основания"?

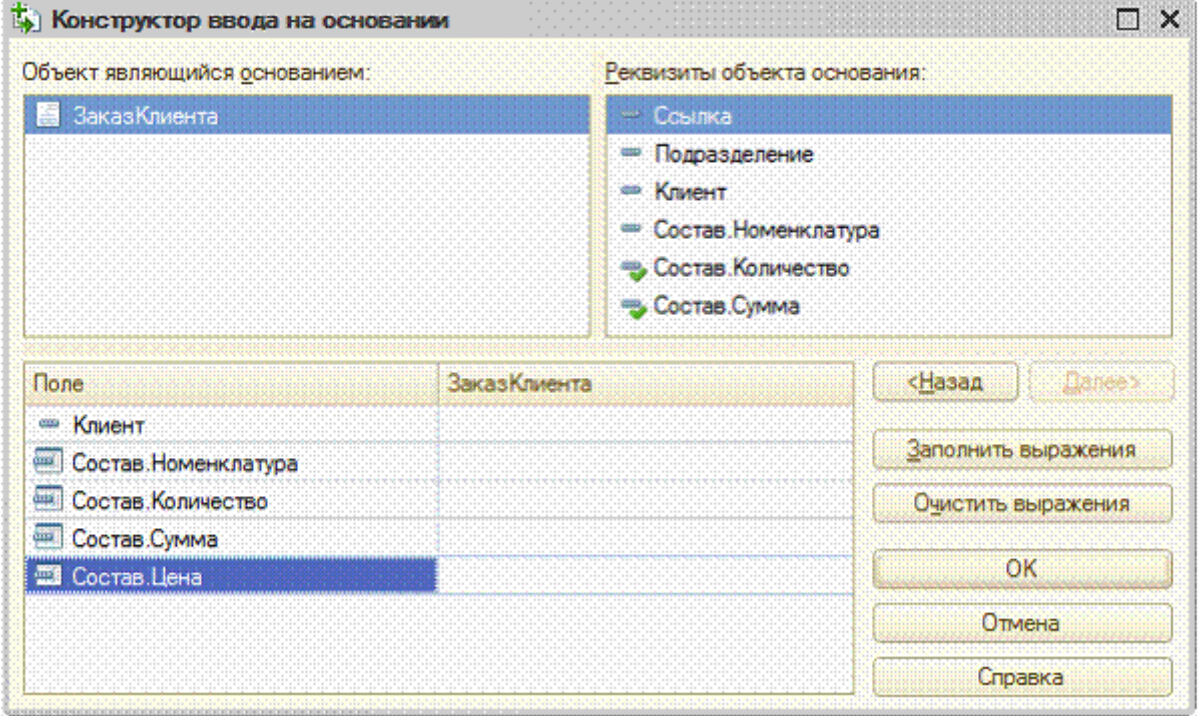

- Эти реквизиты система предлагает в качестве формулы заполнения реквизита "Состав.Количество" по O 1 принципу совпадения типов реквизитов
- Эти реквизиты предлагаются для заполнения реквизитов "Состав.Количество", "Состав.Сумма" по 2  $\left($ принципу совпадения имен
- Эти реквизиты предлагаются для заполнения реквизита "Состав.Количество" по кнопке "Заполнить 3 O выражения"
- Эти реквизиты система впишет в качестве формул заполнения реквизитов "Состав.Количество", 4 O "Состав.Сумма" при нажатии кнопки "ОК"

#### №224 (1)

Назовите инструмент визуального создания алгоритма проведения документа и основное место его вызова

- Конструктор движений. Основное место вызова через окно редактирования объекта, закладка 1 ∩ "Движения", кнопка "Конструктор движений"
- $2^{\circ}$ Конструктор движений. Основное место вызова через главное меню "Конструкторы" / "Движения регистров...
- Конструктор проведения. Основное место вызова через окно редактирования объекта, закладка 3 O "Движения", кнопка "Конструктор проведения"
- Конструктор движений. Основное место вызова через окно редактирования объекта, закладка 4 O "Проведение", кнопка "Конструктор движений"
- 5 Инструмент визуального создания алгоритма проведения документов в системе отсутствует

#### №225 (1)

Назовите основное назначение конструктора движений документа

- 1 О Конструктор движений облегчает задачу разработки процедуры, с помощью которой будут
- формироваться движения документа в регистрах учета
- 2 Конструктор движений документа в системе отсутствует
- 3 Конструктор движений облегчает задачу формирования движений, но только в регистрах накопления
- Конструктор движений облегчает задачу разработки структуры документа, исходя из структуры 4 O регистров учета

# №226 (1)

Процедуру с каким именем и в каком контексте определяет конструктор движений документа?

- 1 ОбработкаПроведения. Определяется в модуле объекта документа
- 2 ОбработкаПроведения. Определяется в модуле формы документа
- 3 ДвиженияДокумента. Определяется в модуле объекта документа
- 4 ДвиженияДокумента. Определяется в модуле формы документа

# №227 (1)

Если процедура с именем "ОбработкаПроведения" уже определена в модуле документа, то возможно ли в этом случае использование конструктора движений?

- 1 О Да, но при этом система попросит подтверждение на замещение алгоритма проведения уже<br>1 О существуешей процедующе Обработка Преводешие" церци существующей процедуры "ОбработкаПроведения" новым
- 2 Нет, сначала надо вручную удалить "старую" обработку проведения, а только потом вызывать
- конструктор
- 3 Да, но система при этом, безусловно, удалит "старую" обработку проведения
- 4 Да, система закомментирует "старую" обработку проведения и создаст "новую"

# №228 (1)

Можно ли произвести автозаполнение выражений и, если "да", то какими действиями?

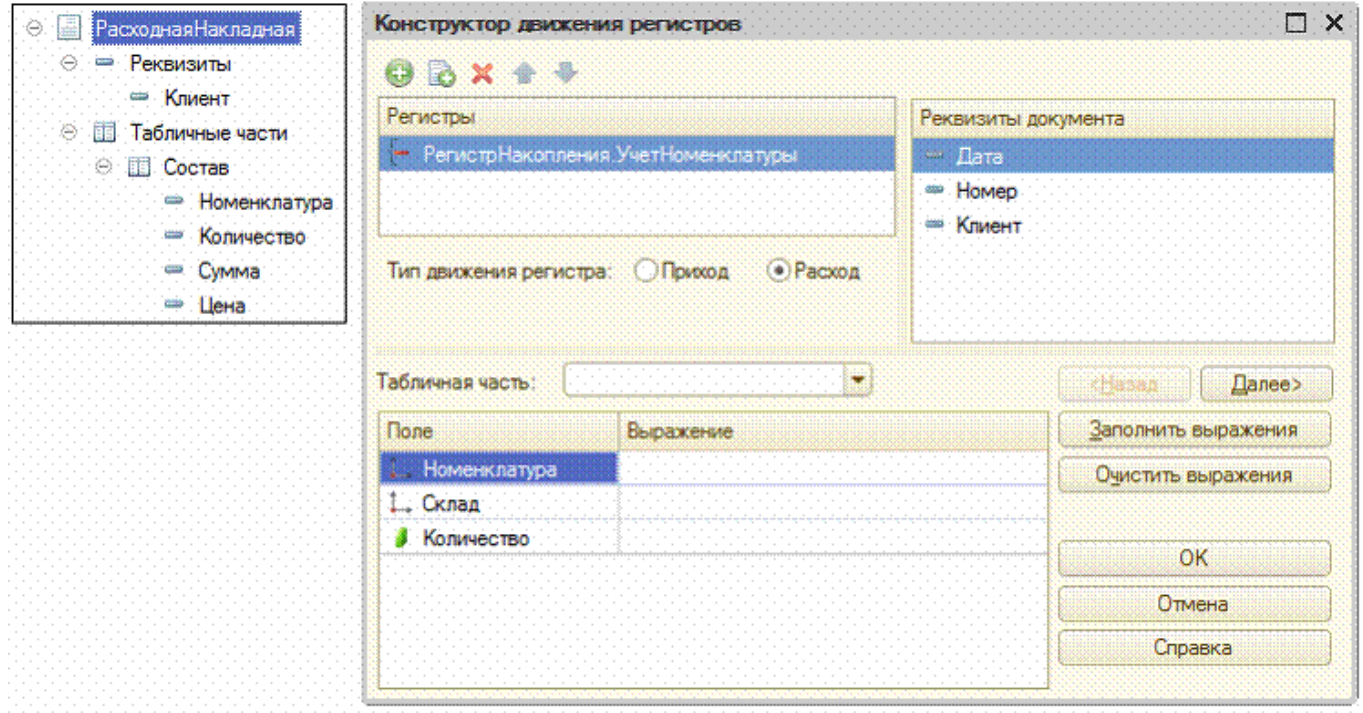

Да, можно. В элементе формы "Табличная часть" выбрать табличную часть "Состав" документа и нажать кнопку 1 ∩ "Заполнить выражения"

- 2  $\bigcirc$  Нет, нельзя. Каждое выражение для поля-приемника необходимо определять "вручную"
- 3 Да, можно. Оставить все настройки согласно рисунку и нажать кнопку "Заполнить выражения"

# №229 (1)

Можно ли значение ресурса "Количество" задать произвольным выражением?

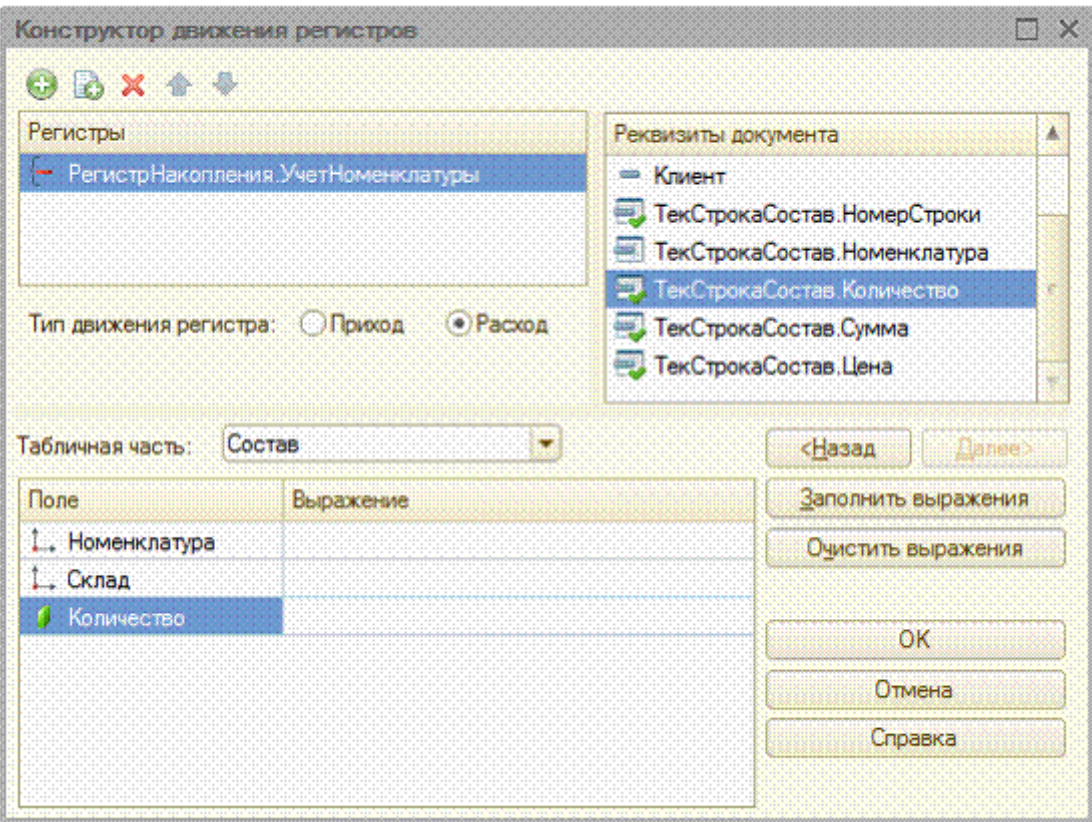

- 1  $\bigcirc$  Да, можно, правильность написания формулы конструктор не проверяет
- Нет, нельзя, формулу можно заполнить только значениями, выделенными "галочками" в списке ∩ 2 реквизитов документа
- 3 Да, можно, но конструктор проверит правильность написания формул согласно списку реквизитов документа
- 4  $\bigcirc$  Нет, нельзя, формулу можно заполнить только значениями из списка реквизитов документа

# №230 (1)

Конструктор форматной строки используется для составления текста форматной строки данных...

- 1 **O** имеющих любой тип
- 2 имеющих тип Число, Дата или Булево
- 3 имеющих тип Число, Строка, Дата или Булево
- 4 О имеющих примитивный тип

# №231 (1)

Конструктор форматной строки...

- $1~\bigcirc$  можно вызывать в поле ввода и ячейке табличного документа
- 2 можно использовать при написании текстов модулей
- 3 можно вызывать в поле выбора, поле списка
- 4 верно утверждение 1 и 2

# №232 (1)

Для открытия окна конструктора форматной строки необходимо...

- 1  $\bigcirc$  нажать кнопку выбора в палитре свойств элемента управления формы в свойстве Формат
- 2 установить курсор в текст модуля и выбрать пункт "Текст Конструктор форматной строки"
- 3 O находясь в палитре свойств элемента управления формы в свойстве Формат, выбрать пункт "Текст -
- Конструктор форматной строки"
- 4 верно утверждение 1 и 2

# №233 (1)

Форматная строка, сформированная в палитре свойств элемента управления формы при помощи конструктора форматной строки...

- 1 может быть изменена вручную
- 2 может быть изменена только конструктором форматной строки

# 3 недоступна для редактирования

4 верно утверждение 2 и 3

# №234 (1)

Каким образом можно задать текст надписей для элементов управления на выбранном языке?

- 1 O В палитре свойств элемента управления в свойстве Заголовок нажать на кнопку "Кнопка открытия". В
- появившемся окне "Строки на разных языках" ввести надпись
- 2 Сменить язык просмотра конфигурации, а потом ввести надпись в свойстве Заголовок (или Синоним)
- 3 Нет правильного ответа
- 4 Верны ответы 1 и 2

# №235 (1)

Конструктор строк на разных языках может использоваться для...

- $1 \bigcirc$  определения строковых представлений интерфейса на разных языках
- 2 определения нескольких форматных строк под разные языки
- 3 перевода данных базы на разные языки
- 4 верно утверждение 1 и 2
- 5 Верны все утверждения

# №236 (1)

Для открытия окна конструктора строк на разных языках необходимо...

- 1  $\bigcirc$  нажать кнопку открытия в палитре свойств элемента управления формы в свойстве Формат
- 2 установить курсор в текст модуля и выбрать пункт "Текст Конструктор строк на разных языках"
- 3 находясь в палитре свойств элемента управления формы в свойстве Формат, выбрать пункт "Текст -
- Конструктор строк на разных языках"
- 4 верно утверждение 1 и 2

# №237 (1)

Количество языков для конструктора строк на разных языках...

- $1\bigcirc$  предопределено в платформе и неизменно
- 2  $\bigcirc$  задается настройками конфигуратора
- $3\bigcirc$  определяется в конфигурации и ограничено набором языков
- 4  $\bigcirc$  определяется в конфигурации и может расширяться программно

# №238 (1)

Конструктор форм предназначен для...

- 1 создания новых объектов типа "Форма"
- 2 редактирования объектов типа "Форма"
- 3 оформления диалоговой части формы и является лишь составной частью конструктора выходных форм
- 4 верно 1 и 2

#### №239 (1)

Как можно вызвать конструктор форм объектов конфигурации?

- $1 \bigcirc$  Из окна редактирования объекта конфигурации, закладка "Форма", при создании новой формы
- 2 При помощи контекстного меню из окна "Конфигурация"
- 3 Никак. Конструктор форм является составной частью конструктора выходных форм
- 4 Верно 1 и 2

#### №240 (1)

При создании формы конструктором формы был установлен флажок "Назначить форму основной". После сохранения этой формы можно ли будет назначить основной другую форму?

 Нет, пока не будет удалена текущая основная форма Нет ни при каких условиях Можно, предварительно сняв флаг "Основная" в свойствах формы, бывшей основной ранее Можно в окне редактирования объекта конфигурации

#### №241 (1)

При создании формы конструктором формы количество размещаемых на форме командных панелей...

1 О не ограничено

# 2 не более двух 3 всегда - две (верхняя и нижняя)

# №242 (1)

При построении формы конструктором с показанными на рисунке настройками...

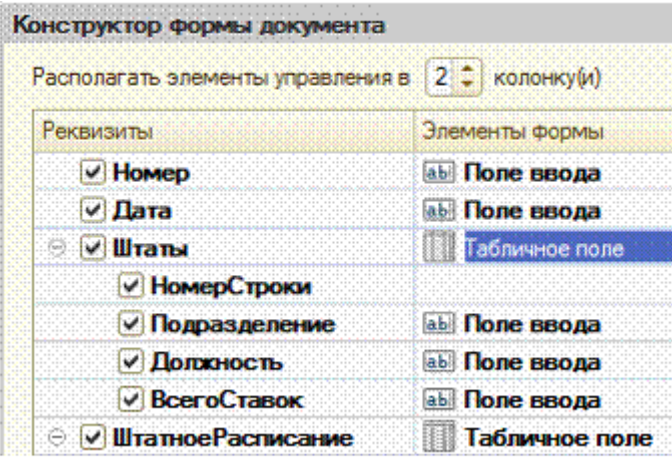

1 в табличном поле будет только две колонки "Номер Строки" и "Подразделение"

- 2  $\bigcirc$  все элементы управления (включая табличные поля) будут расположены на форме в две колонки
- 3 поля ввода "Дата" и "Номер" будут расположены в две колонки (то есть на одной линии по горизонтали)
- 4 O конструктор проигнорирует попытку указать две колонки, поскольку в табличном поле нужно отобразить 4-ре реквизита
- 5 конструктор разместит "лишние" колонки табличного поля с положением "в следующей строке"

# №243 (1)

После нажатия на кнопку "Далее", в соответствии с рисунком, на второй закладке конструктора общих форм можно будет:

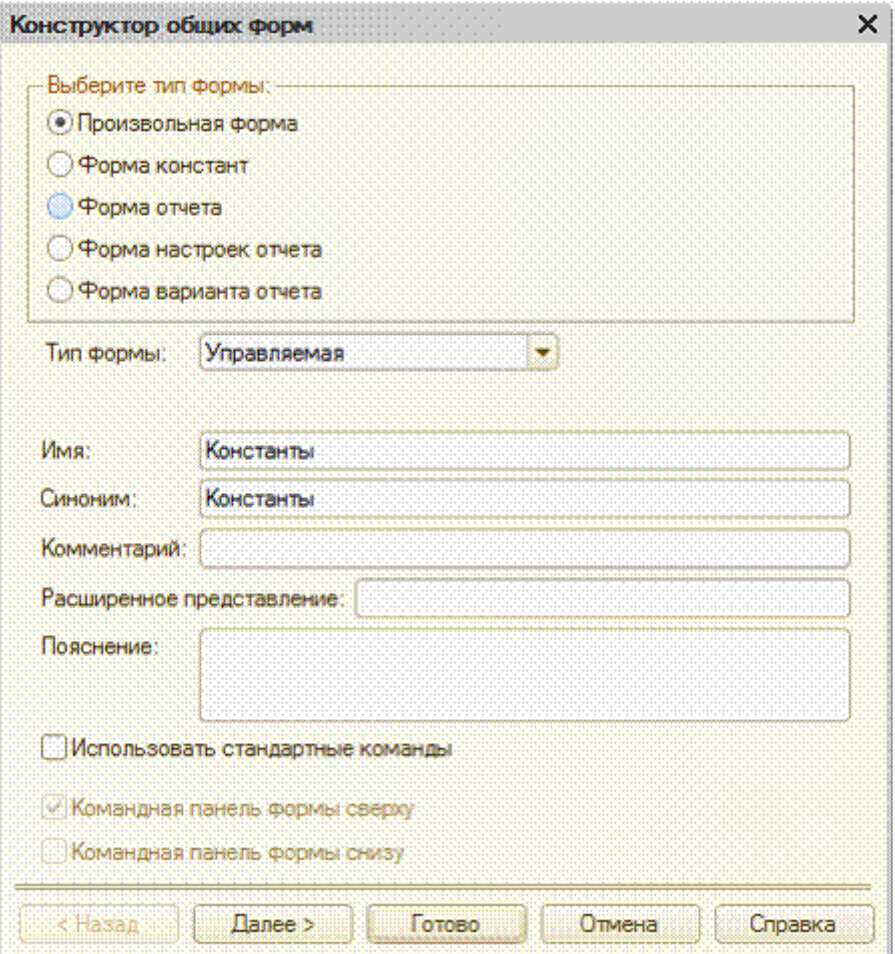

- 1 Определить состав констант и связанных с ними элементов управление размещаемых на форме
- $\overline{2}$ Определить состав констант, некоторых свойств глобального контекста и связанных с ними элементов управления, размещаемых на форме
- Определить состав некоторых свойств глобального контекста и связанных с ними элементов управления, ∩ 3 размещаемых на форме
- 4 Список реквизитов и связанных с ними элементов управления будет пуст (без возможности добавления)

#### №244 (1)

Конструктор формы списка справочника на закладке "Далее" ...

- 1 всегда позволяет разместить на форме и дерево групп и список элементов
- всегда позволяет разместить на диалоге список элементов и, кроме того, для иерархических  $\circ$ 2 справочников с иерархией групп и элементов, - дереве групп
- 3 для иерархических справочников состав размещаемых элементов определяется видом иерархии справочника

#### №245 (1)

Конструктор формы списка иерархического справочника при указании размещения дерева...

- $1\bigcirc$  сразу позволяет выбрать просмотр групп и элементов
- не позволяет выбрать просмотр групп и элементов. Это можно сделать позже при работе с формой из  $\overline{2}$ ∩ конфигуратора
- не позволяет выбрать просмотр групп и элементов. Это можно сделать позже при работе с формой из  $\circ$ 3 пользовательского режима

# №246 (1)

Можно ли в конструкторе формы элемента справочника на втором шаге (кнопка "Далее") указать размещение табличного поля, содержащего данные подчиненного справочника?

- $1 \bigcirc$  Нет, такие действия нужно выполнять уже при работе с формой
- 2 Да, при любых условиях
- 3 Да, если текущий справочник является владельцем только для одного справочника

# №247 (1)

Можно ли в конструкторе формы документа на втором шаге (кнопка "Далее") указать размещение табличного поля, содержащего данные документа, на основании которого введен данный документ?

- 1 Нет, такие действия нужно выполнять уже при работе с формой
- 2 Да, при любых условиях
- $3$  Да, только если данный документ является владельцем только для одного документа

#### №248 (1)

Можно ли в конструкторе формы документа на втором шаге (кнопка "Далее") указать размещение табличного поля, содержащего данные регистра, для которого данный документ может являться регистратором?

- 1 Нет, такие действия выполняются уже при работе с формой
- 2 Да, при любых условиях
- 3 Да, только если документ может иметь движения только по одному регистру

#### №249 (1)

В конструкторе формы документа при необходимости нестандартного размещения элементов управления...

- 1 O можно указать необходимость размещения на форме всех или только некоторых элементов управления, соответствующих составу подчиненных объектов
- 2 можно указать требуемый вид элементов управления, соответствующих составу подчиненных объектов
- 3 верно все вышеперечисленное

# №250 (1)

У документа уже определены все основные формы. При создании новой формы в конструкторе выставляют следующие флажки (см. рисунок). Что произойдет после того, как форма будет создана?

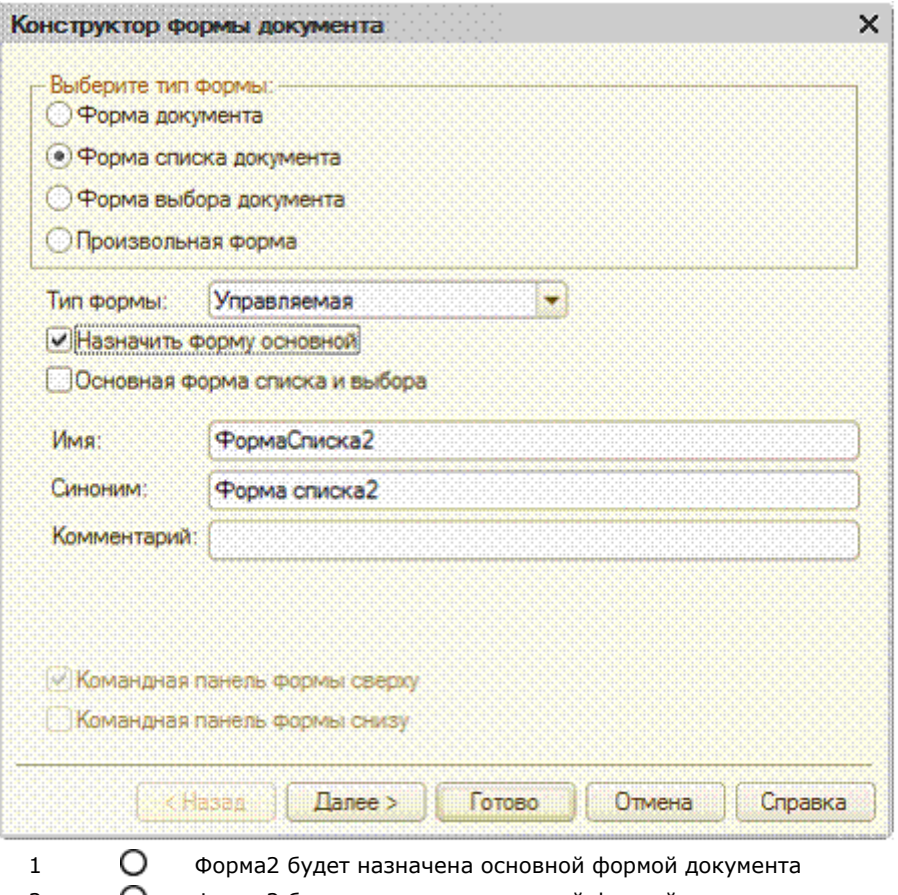

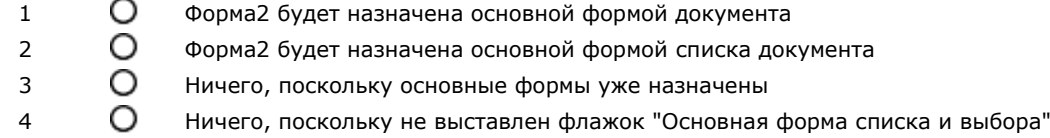

# №251 (1)

Использование конструктора запросов позволяет:

- 1 Сформировать текст нового запроса
- $2^{\circ}$ Сформировать программный код, содержащий создание объекта встроенного языка Запрос, текста запроса и получение результата выполнения запроса
- 3 Отредактировать текст имеющегося запроса
- 4 Верны ответы 1 и 3
- 5 Все вышеперечисленное

# №252 (1)

- Использование конструктора запросов с обработкой результата позволяет:
- 1 Сформировать текст нового запроса
- Сформировать программный код, содержащий создание объекта встроенного языка Запрос, текста 2  $\circ$ запроса, получение и обработку результата выполнения запроса
- 3 Отредактировать текст имеющегося запроса
- 4 Верны ответы 1 и 3
- 5 Все вышеперечисленное

#### №253 (1)

При сохранении текста запроса, открытого повторно с помощью конструктора запроса, без внесения в этот текст изменений:

- 1 Весь первоначальный текст остается без изменений
- 2 Из первоначального текста будут удалены только комментарии
- 3 В первоначальном тексте комментарии останутся, а будут удалены только конструкции языка запросов построителя отчетов
- Из первоначального текста будут удалены и комментарии, и конструкции языка запросов построителя O 4 отчетов

#### Конструктор запросов может быть вызван:

- 1 С помощью пункта главного меню "Текст Конструктор запроса..."
- 2 С помощью кнопки "Конструкторы - Конструктор запросов" на закладке "Макеты" из окна редактирования объекта
- 3 O С помощью пункта всплывающего контекстного меню "Конструктор запроса...", появляющегося при нажатии в тексте модуля правой клавиши мыши
- 4 Верно все вышеперечисленное
- 5 Верны ответы 1 и 3

# №255 (1)

- Кем может использоваться конструктор запросов?
- 1  $\bigcirc$  Разработчиками, так как необходимо знание языка запросов
- 2 Квалифицированными пользователями без использования конфигуратора
- 3 Верно все вышеперечисленное
- 4 О Нет верного ответа

#### №256 (1)

#### На закладке "Таблицы и поля" конструктора запросов задают:

- 1  $\bigcirc$  Источники данных запросов, в качестве которых могут выступать реальные и виртуальные таблицы
- 2 Набор полей из таблиц источников данных запроса
- 3 Поля в виде произвольного выражения
- 4 Верны ответы 1 и 2
- 5 Верно все вышеперечисленное

# №257 (1)

Для создания в конструкторе запросов вложенного запроса необходимо:

- Открыть закладку "Таблицы и поля". В командной панели над деревом "База данных" нажать кнопку ∩ 1 "Добавить" или выбрать одноименный пункт контекстного меню
- Открыть закладку "Таблицы и поля". В командной панели над деревом "Таблицы" нажать кнопку  $\circ$  $\overline{2}$ "Добавить" или выбрать одноименный пункт контекстного меню
- 3 Открыть закладку "Таблицы и поля". В командной панели над деревом "Поля" нажать кнопку "Добавить" или выбрать одноименный пункт контекстного меню
- 4 В конструкторе запросов создать вложенный запрос нельзя

#### №258 (1)

Для создания в конструкторе запросов вычисляемого поля необходимо:

- 1 Открыть закладку "Таблицы и поля". В командной панели над деревом "Таблицы" нажать кнопку "Изменить текущий элемент". В открывшемся окне добавить новое поле
- Открыть закладку "Таблицы и поля". В командной панели над деревом "Поля" нажать кнопку "Добавить"  $\overline{2}$  $\circ$ или выбрать одноименный пункт контекстного меню
- Открыть закладку "Объединения/Псевдонимы". В командной панели над списком полей нажать кнопку O 3
- "Добавить" или выбрать одноименный пункт контекстного меню
- 4 Создать вычисляемое поле можно только изменив текст запроса "вручную"

# №259 (1)

Для создания в запросе строк, сгруппированных с помощью агрегатных функций, на закладке "Группировка" конструктора запросов обязательно должны быть заполнены:

- 1  $\circ$  Только список групповых полей. Указание суммируемых полей не обязательно
- Только список суммируемых полей, при этом остальные поля автоматически попадут в секцию O  $\overline{\phantom{0}}$
- СГРУППИРОВАТЬ ПО в тексте запроса
- 3 Обязательным является указание как групповых, так и суммируемых полей

#### №260 (1)

В конструкторе запросов условия на значения агрегатных функций можно накладывать:

- 1  $\bigcirc$  На закладке "Группировка", в списке суммируемых полей при выборе агрегатной функции
- 2 На закладке "Условия"
- 3 На закладке "Итоги", в списке итоговых полей при выборе агрегатной функции
- 4 В конструкторе запросов задать условия на значения агрегатных функций нельзя

#### №261 (1)

В конструкторе ограничений доступа к данным:

- О Можно использовать только поля объекта, для которого определяется ограничение
- $\overline{2}$ Можно использовать только поля объекта, для которого определяется ограничение и поля вложенных таблиц (по отношению к полям объекта)
- 3 O Любые таблицы, которые в запросе можно связать с полями объекта, для которого определяется ограничение

#### №262 (1)

При определении ограничения доступа в конструкторе ограничений доступа к данным...

- 1  $\bigcirc$  текст запроса может быть сформирован только самим конструктором
- 2 текст запроса может быть введен только вручную
- $3$   $\bigcirc$  текст запроса может быть сформирован как самим конструктором, так и вручную

#### №263 (1)

При определении ограничения доступа в конструкторе ограничений доступа к данным:

- 1 Правило ограничения определяется только на закладке "Связи"
- 2 Правило ограничения определяется только на закладке "Условия"
- Настройки, выполненные на обеих закладках конструктора, участвуют в определении условия на доступ 3 ∩ к данным

# №264 (1)

При определении ограничения доступа в конструкторе ограничений доступа к данным текст условия:

- 1 Начинается с ключевого слова "Выбрать"
- 2 Начинается только с конструкции "Выбрать Различные"
- 3 Начинается только с конструкции "Выбрать Разрешенные"
- 4 Ключевое слово "Выбрать" не определяется
- 5 Допустимы варианты 1 и 3

#### №265 (1)

Конструктор агрегатов предназначен для формирования агрегатов:

- 1 документов 2 справочников 3 регистров накопления 4 регистров бухгалтерии
- 5 отчетов

# №266 (1)

Конструктор агрегатов может быть вызван:

- $1 \bigcirc$  По кнопке "Агрегаты" в окне редактирования объекта конфигурации на закладке "Данные"
- 2 Через контекстное меню в дереве метаданных "открыть агрегаты"
- $3$   $\bigcirc$  Через контекстное меню в дереве метаданных "Конструкторы конструктор агрегатов"
- 4 Верные ответы 1 и 2
- 5 Верные ответы 1 и 3
- 6 Все ответы верны

# №267 (1)

Если для регистра накопления недоступен конструктор агрегатов, необходимо выполнить следующие действия:

- 1 Включить в конфигурации использование агрегатов
- 2 Изменить настройку регистра накопления "Вид регистра"
- 3 Открыть агрегаты и в настройку добавить необходимый регистр накопления

#### №268 (1)

Для отображения в конструкторе списка оптимальных агрегатов необходимо:

- $1\bigcirc$  Включить отображение оптимальных агрегатов
- 2 Произвести расчет оптимальных агрегатов в конфигураторе
- 3 Произвести расчет оптимальных агрегатов в 1С:Предприятие
- 4 Произвести расчет оптимальных агрегатов в 1С:Предприятие и загрузить их в Конфигураторе

# №269 (1)

Для определения схемы источника данных в системе компоновки данных используется:

- 1 Конструктор запроса
- 2 Конструктор запроса с обработкой результата
- 3 Конструктор схемы компоновки данных
- 4 Конструктор настроек компоновки данных

# №270 (1)

В схеме компоновки данных источник определяется:

- 1 Один
- 2 Количество источников ограничено
- 3 Количество источников не ограниченно

# №271 (1)

Данные для источников в системе компоновки данных могут браться из:

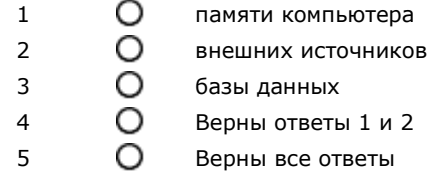

# №272 (1)

Запрос для системы компоновки данных необходимо определять:

- 1 полностью заранее, т.е. статический
- 2 только обязательные поля, т.е. динамический
- 3 только таблицы, т.е. определяемый

# №273 (1)

Конструктор настроек компоновки данных позволяет:

- 1 **О** определить новые наборы данных
- 2 определить новые настройки для отчета
- 3 изменить текущие настройки

# №274 (1)

Конструктор настроек компоновки данных позволяет настроить вывод информации в виде:

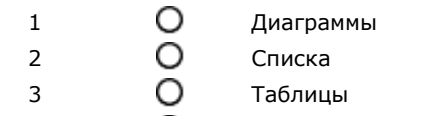

4 Верны все варианты

# №275 (1)

Конструктор настроек компоновки данных доступен:

- 1 О Только в конфигураторе
- 2 Только в режиме 1С предприятие
- 3 Доступен и в конфигураторе и 1С:Предприятии

# №276 (1)

Конструктор макета оформления компоновки данных используется для:

- $1 \bigcirc$  создания и настройки фиксированных макетов в системе компоновки данных
- 2  $\bigcirc$  для создания и изменения шаблонов вывода информации
- 3 определения настройки выводимой информации

# №277 (1)

Конструктор макета оформления компоновки данных открывается:

- $1 \bigcirc$  из конструктора макетов при указании типа макета "Макет оформления компоновки данных"
- 2  $\bigcirc$  из конструктора настроек компоновки данных
- $3$   $\bigcirc$  из конструктора схемы компоновки данных
- $4\circ$  из конструктора запросов

Шаблоны текста задаются для:

- $1 \bigcirc$  определения часто используемых процедур и функций
- 2 быстрого ввода часто используемых текстовых конструкций
- 3 определения часто выводимой информации
- 4  $\bigcirc$  для определения шаблонов сообщений

## №279 (1)

Шаблоны текста определены:

- 1 О могут задаваться свои шаблоны
- 2 на уровне платформы, но могут изменяться
- $3\bigcirc$  на уровне платформы и не могут изменяться
- 4 Верны ответы 1 и 2
- 5 Верны все ответы

#### №280 (1)

Шаблоны текста могут использоваться:

- 1 в Конфигураторе
- 2 в режиме 1С:Предприятие
- 3 Верны ответы 1 и 2

## №281 (1)

В процессе разработки прикладного решения можно использовать...

- $1 \bigcirc$ только русскоязычный интерфейс конфигуратора
- 2 не только русскоязычный интерфейс конфигуратора, но и другие интерфейсы, входящие в поставку 1С предприятия
- 3 русскоязычный и англоязычный интерфейс конфигуратора

# №282 (1)

При групповой разработке конфигурации...

- $1 \bigcirc$  все разработчики работают в одной информационной базе хранилище
- 2 все разработчики работают в одной информационной базе, синхронизируемой по метаданным с
- хранилищем
- $3$   $\bigcirc$  каждый разработчик работает в своей информационной базе данных

# №283 (1)

Дайте определение понятию "Поддержка"

- 1  $\bigcirc$  Состояние конфигурации, при которой каждому объекту назначаются правила обновления
- 2 Политика разработчика относительно параметров сопровождения созданных им конфигураций
- $3$   $\bigcirc$  Действия пользователя по разработке и улучшению прикладных решений

#### №284 (1)

При групповой разработке конфигурации объект может изменяться:

- 1  $\bigcirc$  Только одним программистом (после захвата объекта)
- Изменяться может любым разработчиком, но изменения будут приняты только у того, кто первым ∩  $\overline{2}$ захватил данный объект
- 3 Изменения принимаются в соответствии с настроенными приоритетами (назначаемые при администрировании хранилища)
- 4 Принимаются все изменения. Какие из них включаются в хранилище (и с какой детализацией) - такое решение принимается администратором хранилища

# №285 (1)

Полная поддержка...

- $1~\bigcirc$  автоматически устанавливается при первичной установке
- 2 позволяет производить обновление в автоматическом режиме
- $3$   $\bigcirc$  может быть в любой момент изменена на частичную и наоборот
- 4 верны ответы 1 и 2
- 5 верны все указанные ответы

#### Выберите наиболее правильное утверждение, касающееся групповой разработки

- 1  $\bigcirc$  При работе используется разделенный режим конфигуратора
- 2 При подключении к хранилищу текущая конфигурация заменяется на конфигурацию из хранилища
- 3 При подключении к хранилищу текущая информационная база заменяется на базу из хранилища
- 4 При работе используется специальный режим запуска 1С предприятие: "Групповая разработка"

#### №287 (1)

Для добавления нового объекта конфигурации при групповой разработке необходимо:

- 1 Захватить корневой узел дерева конфигурации
- 2 Захватить корневой узел для данного вида объекта (например "Документы")
- Никаких действий предпринимать не нужно, после создания объект автоматически имеет статус  $\circ$ 3 захваченного его создателем
- Никаких действий предпринимать не нужно, для того, чтобы объект смог получить статус захваченного, 4 ∩ он должен быть помещен в хранилище

# №288 (1)

Как восстановить поддержку, если конфигурация снята с поддержки

- 1 Установить её на поддержку уже не возможно
- 2 Конфигурацию можно установить на поддержку сравнив, объединив с конфигурацией файла поставки
- 3 Достаточно активировать в меню "Поддержка" пункт "Установить на поддержку"

#### №289 (1)

Что означает пиктограмма возле объекта конфигурации в виде желтого кубика?

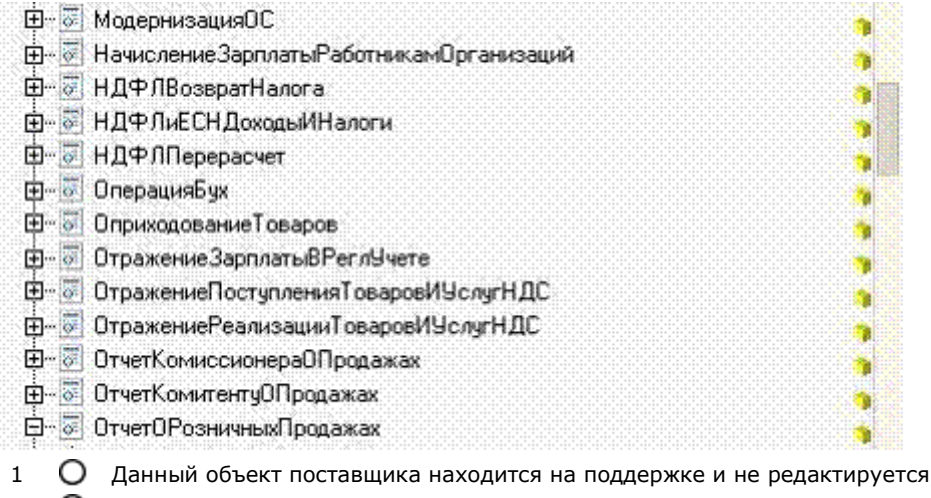

- 2 Данный объект поставщика находится на поддержке и редактируется
- 3 Данный объект поставщика снят с поддержки

# №290 (1)

Отменить захват объекта, осуществленный программистом при групповой разработке...

- $1$   $\bigcirc$  нет такой возможности
- $\overline{2}$ может сделать программист с установленным разрешением на администрирование хранилища в любой момент работы
- 3 может сделать программист с установленным разрешением на администрирование хранилища в случае если программист, осуществивший захват объекта не работает в данный момент с хранилищем
- 4 может сделать программист с установленным разрешением на администрирование хранилища в случае если программист, осуществивший захват объекта работает в данный момент с хранилищем
- нет необходимости в данном действии, будут приняты изменения произведенные программистом с более  $\Omega$ 5 высоким приоритетом
- 6 правильными являются ответы 1 и 5

#### №291 (1)

Если при сравнении, объединении конфигурации с другой из файла, основная пустая, то...

- 1 O конфигуратор предложит выполнить полную загрузку конфигурации, при отказе будет произведено сравнение
- 2  $\bigcirc$  конфигуратор выполнит полную загрузку конфигурации
- 3 конфигуратор произведет сравнение

# №292 (1)

Для отмены захвата объекта другим разработчиком (при групповой разработке) необходимо чтобы в параметрах пользователя хранилища конфигурации было определено право:

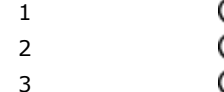

1 Административные функции

- Изменение состава версий
- 3 Захват объектов

# №293 (1)

Что необходимо для внесения изменений в конфигурацию, которая находится на полной поддержке?

- 1 О Конфигурацию необходимо снять с поддержки
- 2 Для конфигурации необходимо включить возможность изменений с сохранением поддержки
- 3 Конфигурация на полной поддержке позволяет вносить изменения, ничего делать не нужно
- 4 Верны все указанные ответы
- 5 Верны варианты 1 и 2

#### №294 (1)

При работе с хранилищем (при групповой разработке) нельзя:

- 1 Произвести откат до какой-либо предыдущей версии
- 2 Просмотреть свойства, модули и т.п. объекта до его изменения (вариант объекта в предыдущей версии)
- 3 Просмотреть всю конфигурацию какой-либо предыдущей версии
- 4 Нет правильного ответа

#### №295 (1)

Что необходимо для возврата к поддержке конфигурации?

- 1 Возврат не возможен
- 2 Достаточно запретить редактирование объектов конфигурации
- 3 Возврат возможен с помощью объединения с файлом поставки
- 4 Вручную настроить правила поддержки конфигурации

#### №296 (1)

Изменения правил поддержки объектов...

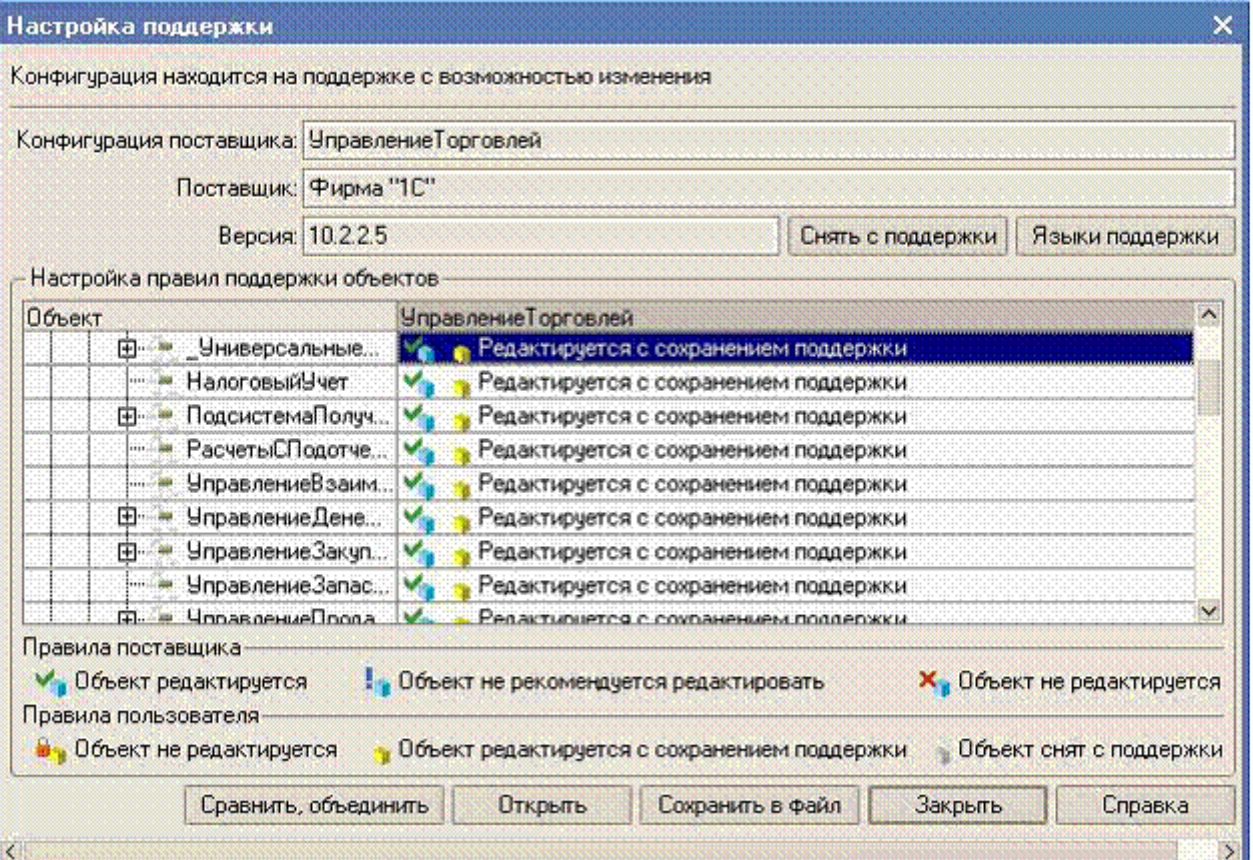

- Снятие или установку на поддержку объекта полностью или частично можно произвести в указанном  $\circ$ 1 окне
- 2 поддержку объекта с возможностью изменения или с запретом редактирования необходимо перейти в Снятие с поддержки полностью или частично можно произвести в указанном окне, для установки на режим сравнения, объединения
- 3 Снять с поддержки полностью или частично возможно только в режиме сравнения-объединения с конфигурацией поставщика
- 4 О нет правильного ответа

# №297 (1)

Если конфигурация находится на поддержке с возможностью изменения...

- 1 обновление можно производить полностью автоматически
- 2 файлы доступного обновления будут определены, но в режиме сравнения-объединения необходимо указать правила и порядок обновления изменённых, добавленных элементов
- 3 обновление будет доступно, но только с помощью сравнения-объединения из файла
- 4 обновление конфигурации не доступно

#### №298 (1)

Фильтр в режиме сравнения-объединения...

- 1 позволяет отображать-фильтровать объекты сравниваемых конфигураций по свойству - добавленных,
- изменённых, неизменных и т.д.
- 2 позволяет отфильтровать файлы доступных обновлений
- 3 позволяет отфильтровать файлы доступных обновлений и конфигураций, актуальных для текущего релиза основной конфигурации

#### №299 (1)

Можно ли назначить соответствие объектам, для которых соответствие не было назначено в режиме сравненияобъединения?

- 1 0 Нельзя
- $\overline{2}$ Можно. Через контекстное меню "Установить соответствие объектов" будут выведены объекты, которым не назначено соответствие. Их необходимо выбрать
- Можно. Через контекстное меню "Установить соответствие объектов" будут выведены объекты 3 ∩
- совпадающего вида, которым не назначено соответствие. Их необходимо выбрать
- 4 Можно, для этого необходимо мышкой перетащить объект на соответствующий ему

# №300 (1)

Что необходимо для создания файлов поставки в текущей ситуации?

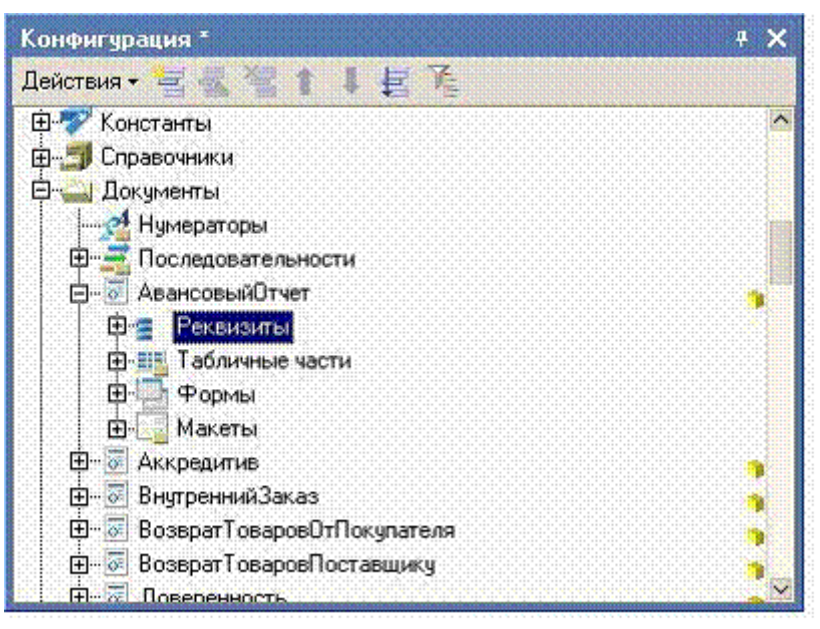

Сохранить конфигурацию и обновить конфигурацию базы данных, перейти к процессу создания O 1 поставки

- 2 Сохранить конфигурацию, перейти к процессу создания поставки
- 3 Закрыть конфигурацию, перейти к процессу создания поставки
- 4 О Можно сразу создать файлы

# **Задача 1**

Используя типовую конфигурацию «Зарплата и Управление персоналом», необходимо реализовать дополнительную функциональность согласно заданию с максимальным использованием «штатных» механизмов.

# *Автоматизируемая задача:*

Оплата труда работников организации производится по часовой тарифной ставке. Размер ставки зависит от разряда работника:

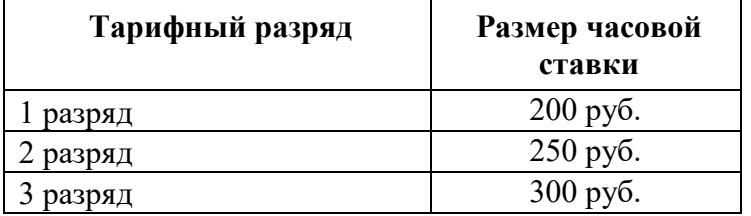

Периодически работники выполняют работы в особых условиях. За каждый день работы в особых условиях начисляется доплата, размер которой зависит от фактических условий работы **в этот день** (т.е. каждый день работники получают разную доплату):

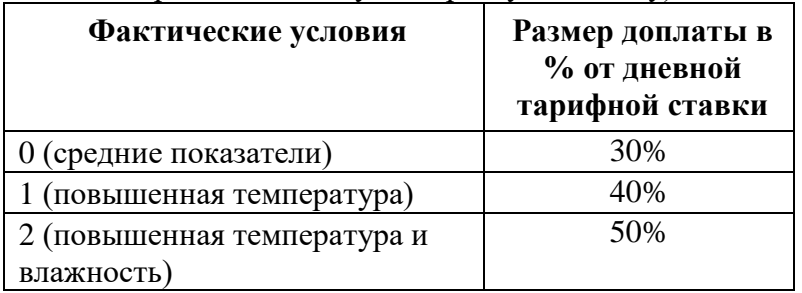

25 числа каждого месяца в организации составляется график работ в особых условиях на следующий месяц, в котором для каждого работника указываются периоды работы в особых условиях (дата начала, дата окончания).

Измерение фактических условий ведется специализированным прибором и в конце каждого месяца выгружается из памяти прибора в виде текстового файла. Текстовый файл имеет следующую структуру: сведения о фактических условиях труда на каждую дату записываются в отдельной строке, разделяются точкой с запятой, например:

# *01.02.2014;0*

# *02.02.2014;1*

# *Необходимо:*

1) Реализовать учет плановых периодов привлечения работников к работам на открытом воздухе, для чего создать документ «*График работ в особых условиях»*.

2) Реализовать учет фактических условий труда по календарным дням, данные должны автоматически загружаться в программу из текстового файла описанного формата.

3) Реализовать автоматизированный учет фактически отработанных в особых условиях труда дней и начисление работникам доплаты, обеспечить учет начисления для целей налогообложения и обложения страховыми взносами в соответствии с законодательством.

4) Создать настраиваемый отчет *«Работы в особых условиях»*, позволяющий за произвольное количество расчетных периодов получать следующую информацию (начальная настройка отчета должна соответствовать образцу):

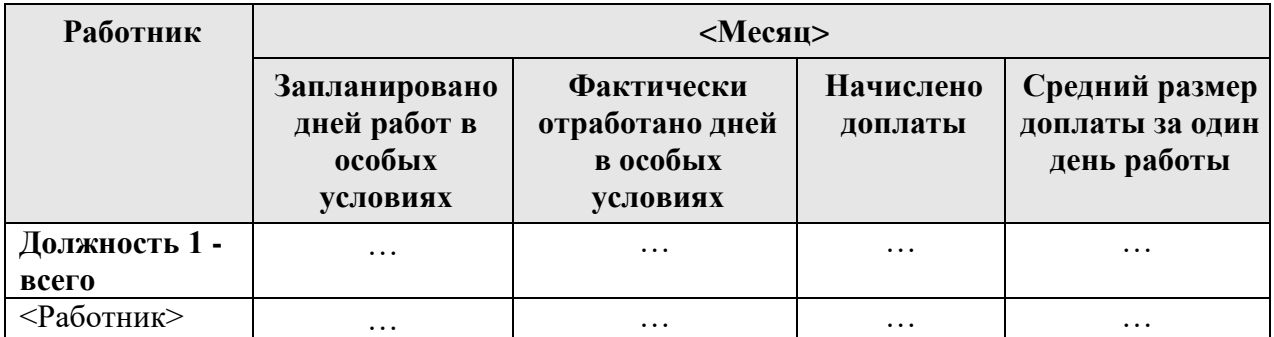

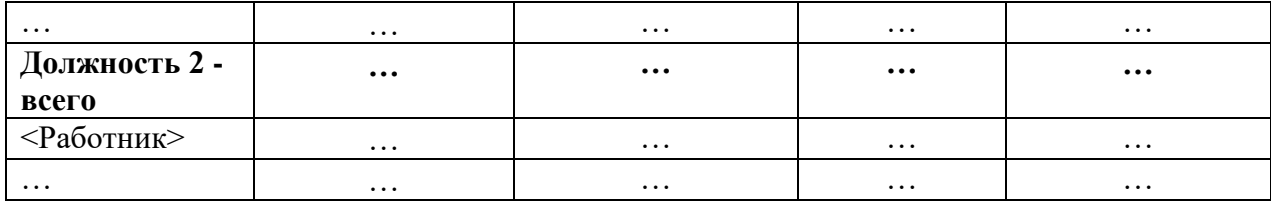

Отчет должен быть реализован аналогично другим отчетам типовой конфигурации, с применением при необходимости генерируемых представлений («Представления\_»).

5) Создать отдельную подсистему *«Экзамен»* для работы с добавленными объектами.

6) Представленная к защите база должна содержать данные о начислениях за несколько расчетных периодов не менее, чем для 2-х работников.

# **Задача 2**

Используя типовую конфигурацию «Зарплата и Управление персоналом», необходимо реализовать дополнительную функциональность согласно заданию с максимальным использованием «штатных» механизмов.

# *Автоматизируемая задача:*

Работники на производстве работают по графику два дня через два по 12 часов, с оплатой по часовой тарифной ставке. Размер часовой ставки зависит от разряда работника:

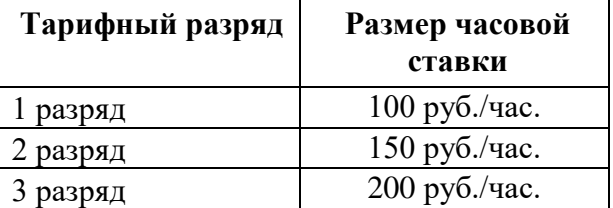

В течение рабочей смены работникам необходимо периодически выполнять работы в цеху кислотной обработки, за это время им производится доплата в размере 50% тарифной ставки.

Для учета времени работы в кислотном цеху применяется контрольно-пропускная система, у каждого работника есть свой именной ключ-пропуск, по которому фиксируется время входа и выхода из помещения цеха. Дважды в месяц данные контрольно-пропускной системы выгружаются в текстовый файл и передаются для обработки в бухгалтерию. Текстовый файл имеет следующую структуру: сведения о каждом посещении цеха (номер пропуска, дата и время входа, дата и время выхода) записываются в отдельной строке, и разделяются точкой с запятой. Например:

# *0010;01.02.2014 10:00;01.02.2014 10:30 0012;01.02.2014 10:05;01.02.2014 14:45*

Помимо доплаты за каждые 4 часа работы в кислотном цеху работнику предоставляется возможность взять отгул - дополнительный выходной день, оплачиваемый как 12-ти часовой рабочий день по часовой тарифной ставке работника. Отгулы накапливаются и могут предоставляться работнику суммарно.

# *Необходимо:*

1) Реализовать учет времени, отработанного на складе-холодильнике каждым работником. Создать документ «*Данные пропускной системы»* - для регистрации данных об отработанных работниками в кислотном цеху периодах времени. Документ должен иметь возможность загрузки данных из текстового файла описанного в задании формата.

2) Реализовать учет положенных и фактически предоставленных работникам отгулов. Для регистрации времени предоставленных работникам отгулов создать документ *«Отгул».*

3) Реализовать автоматизированное начисление работникам доплаты за время работы в кислотном цеху, а также оплаты отгулов. Обеспечить учет указанных начислений для целей налогообложения и обложения страховыми взносами в соответствии с законодательством.

4) Создать настраиваемый отчет *«Работа в кислотном цеху»*, позволяющий за произвольное количество расчетных периодов получать следующую информацию (начальная настройка отчета должна соответствовать образцу):
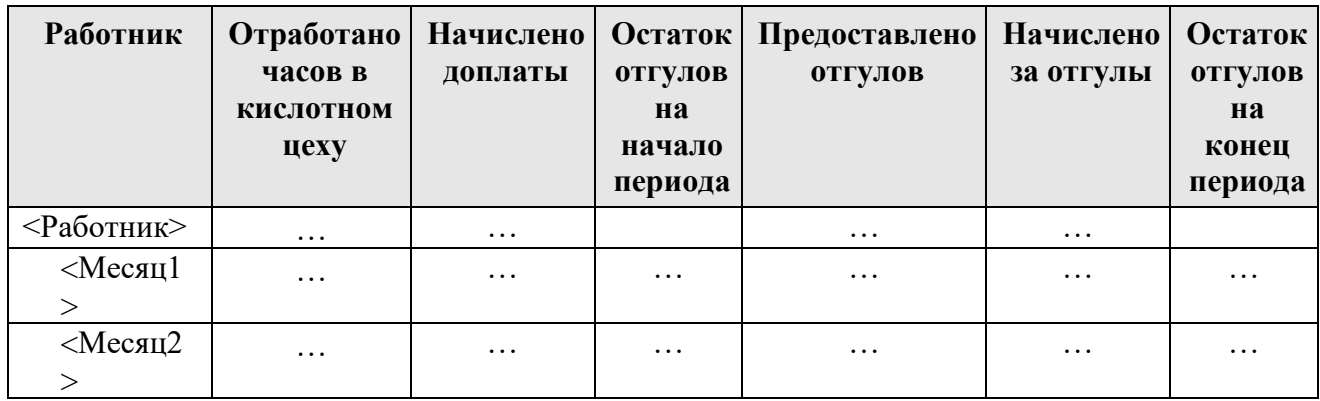

Отчет должен быть реализован аналогично другим отчетам типовой конфигурации, с применением при необходимости генерируемых представлений («Представления\_»).

5) Создать отдельную подсистему *«Экзамен»* для работы с добавленными объектами.

6) Представленная к защите база должна содержать данные о начислениях не менее, чем за 2 расчетных периода, не менее, чем для 2-х работников.

# **Задача 3**

Используя типовую конфигурацию «Зарплата и Управление персоналом», необходимо реализовать дополнительную функциональность согласно заданию с максимальным использованием «штатных» механизмов.

#### *Автоматизируемая задача:*

Оплата труда работников организации производится по дневной тарифной ставке. Периодически в организации выполняются работы по проектам, на которые привлекаются работники. За время участия в проекте работникам выплачивается премия. Премия начисляется на заработок работника по дневной тарифной ставке за период выполнения проекта. Одновременно один и тот же работник может быть занят только в одном проекте.

Плановый размер премии зависит от степени секретности проекта и роли работника на проекте:

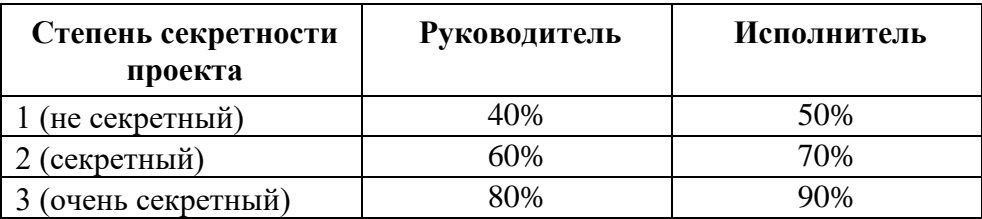

Фактический размер премии определяется с учетом оценки успешности выполнения работ по проекту. Оценка работ исполнителей производится ежемесячно руководителем проекта по следующим критериям: срок выполнения работ и качество выполнения работ. Оценка по каждому критерию выставляется в виде числа от 0 до 1, где  $0$  – это худшая оценка (работы выполнены со значительным нарушением срока, есть значительные нарекания по качеству работ), 1 – это лучшая оценка (работы выполнены в срок, нет нареканий по качеству работ). Для получения фактического размера премии оценки критериев перемножаются, например, руководитель оценил срок выполнения работ 0.5 и качество работ 0.8, фактический размер премии составляет 0.5 х 0.8 = 0.4 от планового размера премии. Оценка работ руководителей проектов производится директором компании по тем же критериям.

#### *Необходимо:*

1) Реализовать учет участия работников в проектах.

1.1) Создать документ «*Формирование рабочей группы проекта»* - для регистрации периодов привлечения работников к работам по проектам. Документ должен для указанного проекта регистрировать участников проекта, их роли и периоды участия в проекте.

1.2) Создать документ «*Исключение из рабочей группы проекта*» - для регистрации досрочного прекращения участия работника в проекте.

2) Реализовать учет оценок успешности выполнения работ по проекту. Создать документ «*Оценка работ по проекту*» для ежемесячного ввода оценок успешности выполнения работ по проекту. Документ должен работать в двух режимах: оценка исполнителей и оценка руководителей проектов. В режиме ввода оценок исполнителей в документе должен указываться проект и автоматически заполняться список исполнителей, участвующих в данном месяце в работах по выбранному проекту. В режиме ввода оценок руководителей проекта документ должен заполняться списком руководителей всех действующих в данном месяце проектов. Напротив ФИО работника, участвующего в проекте, должны быть предусмотрены две колонки: одна - для ввода оценки по срокам работ, вторая - для ввода оценки по качеству выполнения работ, а также колонка, в которой должен подсчитываться итоговый коэффициент (доля премии).

3) Реализовать автоматизированное начисление работникам премии за выполнение работ по проектам, обеспечить учет премии для целей налогообложения и обложения страховыми взносами в соответствии с законодательством.

4) Создать настраиваемый отчет *«Вознаграждения по проектам»*, позволяющий за произвольное количество расчетных периодов получать следующую информацию (начальная настройка отчета должна соответствовать образцу):

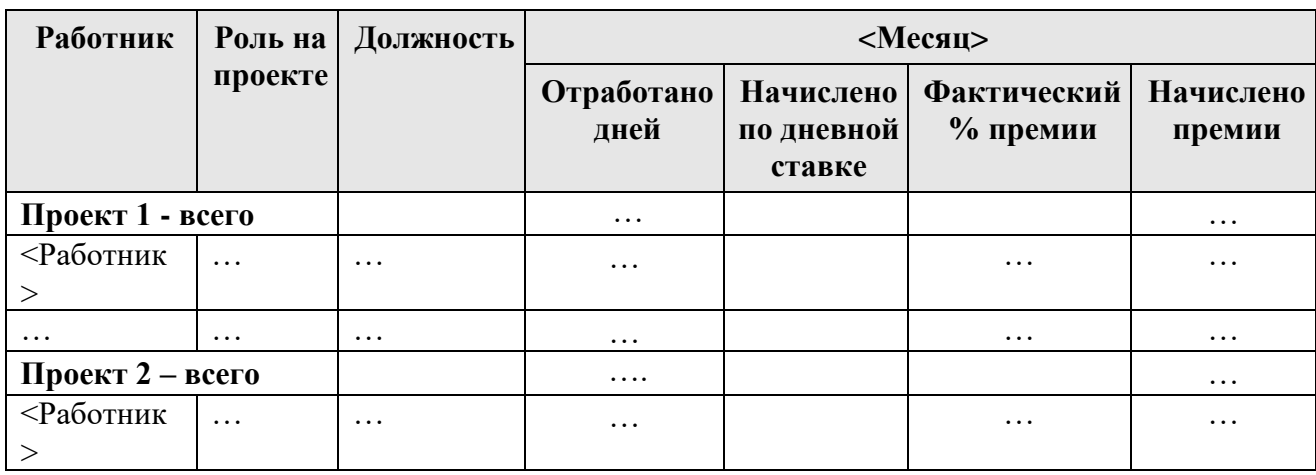

Отчет должен быть реализован аналогично другим отчетам типовой конфигурации, с применением при необходимости генерируемых представлений («Представления\_»).

5) Создать отдельную подсистему *«Экзамен»* для работы с добавленными объектами.

6) Представленная к защите база должна содержать данные о начислениях за несколько расчетных периодов не менее, чем по двум проектам, не менее чем для 2-х исполнителей в каждом проекте.

## **Задача 4**

Используя типовую конфигурацию «Зарплата и Управление персоналом», необходимо реализовать дополнительную функциональность согласно заданию с максимальным использованием «штатных» механизмов.

*Автоматизируемая задача:*

Организация возмещает своим работникам квартплату. Расходы возмещаются по факту представления подтверждающих документов в сумме, указанной в документах, но не свыше определенного размера.

Годовой лимит возмещения оплаты за квартиру зависит от категории должности работника:

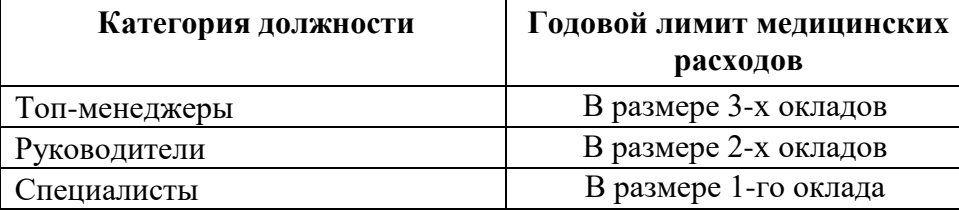

За каждый месяц трудовых отношений с организацией работнику полагается 1/12 от годового лимита расходов. Если в каком-то месяце сотрудник был в отпуске за свой счет, то лимит ежемесячных расходов за этот месяц пропорционально уменьшается (расчет ведется пропорционально календарным дням).

Ежемесячно ведется учет «заработанных» сумм лимитов, в пределах которых работодатель может возместить расходы работнику, а также учет фактических расходов. Если сумма возмещенных в этом месяце расходов составляют меньше заработанного лимита, то неизрасходованный лимит переносится на следующий месяц. Если в этом месяце заработанного лимита для возмещения расходов не достаточно, то остаток суммы может быть возмещен в следующем месяце.

Все расчеты по лимитам ведутся в рамках календарного года, и с 1 января начинаются заново.

#### *Необходимо:*

1) Реализовать учет ежемесячно «зарабатываемых» лимитов расходов. Создать документ *«Расчет лимитов»*, который будет вводиться ежемесячно до начисления зарплаты за месяц. В табличной части документа для каждого работника должна быть представлена следующая информация:

- **Размер оклада** (по состоянию на конец месяца)
- *Категория должности*
- *Плановый лимит* = Сумма годового лимита / 12
- *Коэффициент времени* Количество «отработанных» календарных дней / Количество календарных дней в месяце (из отработанных дней исключаются отпуска без сохранения зарплаты)
- *Заработанный лимит* = Плановый лимит \* Коэффициент.

2) Реализовать регистрацию фактических расходов на основании представленных работниками документов.

3) Реализовать автоматизированное начисление работникам компенсации квартплаты, обеспечить учет начисления для целей налогообложения и обложения страховыми взносами в соответствии с законодательством.

4) Создать настраиваемый отчет *«Возмещение расходов»*, позволяющий за произвольное количество расчетных периодов получать следующую информацию (начальная настройка отчета должна соответствовать образцу):

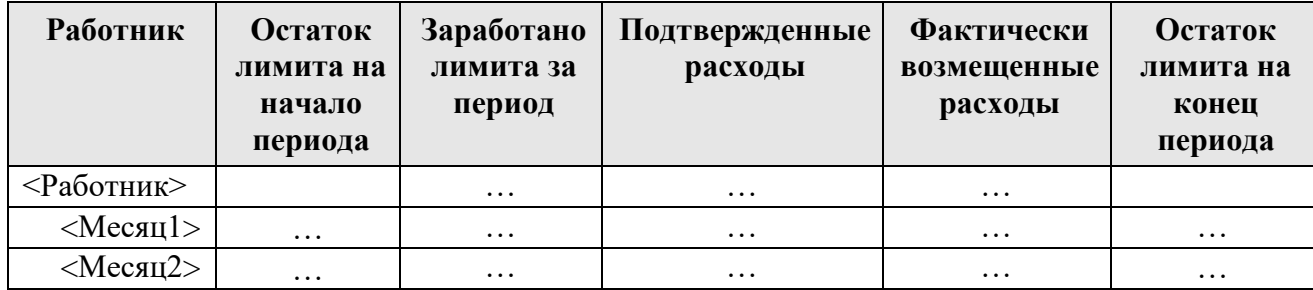

#### **Возмещение социальных расходов**

Отчет должен быть реализован аналогично другим отчетам типовой конфигурации, с применением при необходимости генерируемых представлений («Представления\_»).

5) Создать отдельную подсистему *«Экзамен»* для работы с добавленными объектами.

6) Представленная к защите база должна содержать данные о начислениях не менее, чем за 2 расчетных периода, не менее, чем для 2-х работников.

# **Задача 5**

Используя типовую конфигурацию «Зарплата и Управление персоналом», необходимо реализовать дополнительную функциональность согласно заданию с максимальным использованием «штатных» механизмов.

# *Автоматизируемая задача:*

Тренеры в фитнес-центре работают (дежурят) по 4 дня в неделю по 10 часов, у каждого тренера в графике определены свои 4 дня присутствия. Во время дежурства тренеры могут вести групповые занятия. Время дежурства оплачивается тренерам по часовой тарифной ставке 100 руб./час. Каждый час групповых тренировок оплачивается по другой часовой тарифной ставке, размер которой зависит от должности работника:

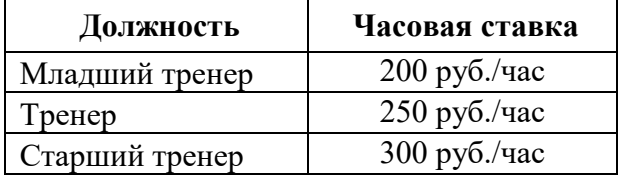

Расписание групповых занятий (график) составляется 25 числа месяца на следующий месяц в представленном ниже виде:

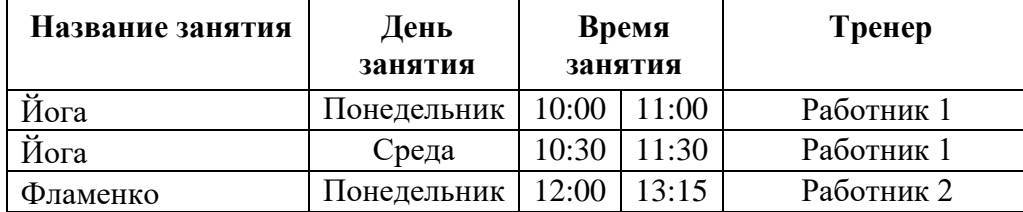

Если по факту тренер отсутствует (заболел, взял отпуск и т.п.), то групповое занятие не проводится и не оплачивается.

Также во время дежурства или в другое время тренеры могут проводить персональные тренировки с клиентами, которые оплачиваются тренерам сверх времени дежурства. Время каждой персональной тренировки фиксируется отдельно и оплата за каждый час персональной тренировки производится по повышенной на 20% часовой ставке по должности работника.

#### *Необходимо:*

1) Реализовать учет времени групповых занятий. Создать документ «*Расписание групповых занятий»* для ввода графика групповых занятий. Форма документа должна соответствовать образцу (см.выше).

2) Реализовать учет персональных тренировок. Создать документ «*Персональные тренировки*» для ввода сведений о всех проведенных за день персональных тренировках. В табличной части документа указывается время персональной тренировки (с по) и тренер, который ее проводил. При проведении документа должно проверяться, чтобы в указанные периоды времени тренер не был занят в групповом занятии.

3) Реализовать автоматизированное начисление работникам оплаты за время дежурства, оплаты за групповые занятия и оплаты за персональные тренировки, обеспечить учет начислений для целей налогообложения и обложения страховыми взносами в соответствии с законодательством.

4) Создать настраиваемый отчет *«Оплата тренеров»*, позволяющий за произвольное количество расчетных периодов получать следующую информацию (начальная настройка отчета должна соответствовать образцу):

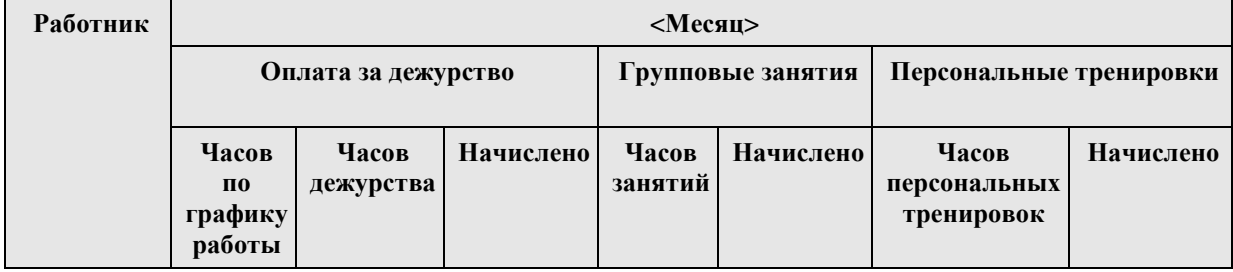

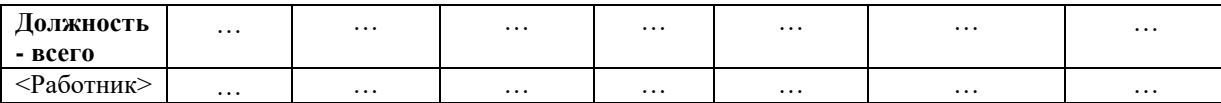

Отчет должен быть реализован аналогично другим отчетам типовой конфигурации, с применением при необходимости генерируемых представлений («Представления\_»).

5) Создать отдельную подсистему *«Экзамен»* для работы с добавленными объектами.

6) Представленная к защите база должна содержать данные о начислениях за несколько расчетных периодов не менее, чем для 2-х тренеров.

# **Задача 6**

Используя типовую конфигурацию «Зарплата и Управление персоналом», необходимо реализовать дополнительную функциональность согласно заданию с максимальным использованием «штатных» механизмов.

#### *Автоматизируемая задача:*

Операторы колл-центра работают по графику 5-дневной 40-часовой рабочей недели. За отработанное время им выплачивается оклад пропорционально отработанным дням. Работа заключается в ответе на звонки клиентов, по окончании каждого звонка клиент выставляет оценку оператору по 5-ти балльной шкале. Операторы, имеющие средний балл оценок за месяц не менее 4, премируются, размер премии зависит от средней оценки по следующей шкале:

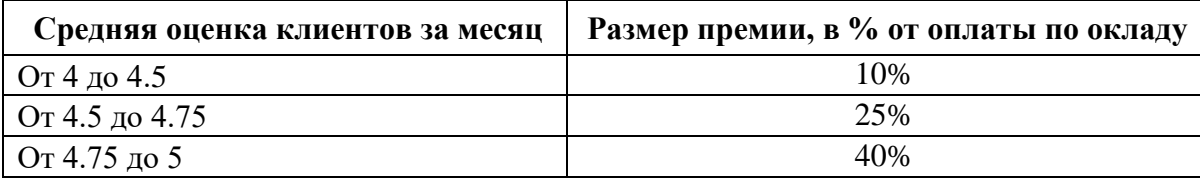

Кроме того, для каждого оператора учитывается общая длительность обработанных звонков за месяц. Если суммарная длительность звонков составляет не менее 60% его рабочего времени, то оператору начисляются условные бонусы: 100 бонусов за каждый час обработанных звонков. В дальнейшем он может потратить эти бонусы на получение различных услуг в партнерской сети компании (бесплатное посещение салона красоты, обеды в столовой и т.п.). В конце месяца в бухгалтерию поступает ежемесячный отчет о полученных каждым оператором услугах за счет бонусов, счет за услуги оплачивает организация, для работника данные суммы признаются доходом в натуральной форме, с которых следует удержать НДФЛ и начислить страховые взносы.

Сведения о длительности обработанных операторами звонков и выставленных клиентами оценках учитываются в автоматическом режиме и ежемесячно выгружаются в виде текстового файла. Текстовый файл имеет следующую структуру: сведения о каждом звонке (дата и время начала звонка, дата и время окончания звонка, код оператора, оценка клиента) записываются в отдельной строке, разделяются точкой с запятой, например:

*01.02.2014 10:00;01.02.2014 10:30;010;5*

#### *Необходимо:*

1) Реализовать учет длительности обработанных каждым оператором звонков и выставленных клиентами оценках, для чего создать документ «Данные о звонках». Документ должен иметь возможность загрузки данных из текстового файла описанного в задании формата.

2) Реализовать учет условных бонусов.

2.1) Создать документ «Начисление бонусов», который будет вводиться ежемесячно после начисления зарплаты за месяц. В табличной части документа для каждого работника должна быть представлена следующая информация:

- Отработано часов
- Длительность обработанных звонков
- Начислено бонусов

2.2) Создать документ «Списание бонусов» для регистрации фактически израсходованных бонусов и сумм полученных работниками натуральных доходов к начислению.

3) Реализовать автоматизированное начисление работникам оплаты по окладу, премии и натурального дохода за потраченные бонусы, обеспечить учет начислений для целей налогообложения и обложения страховыми взносами в соответствии с законодательством.

4) Создать настраиваемый отчет *«Мотивация операторов»*, позволяющий за произвольное количество расчетных периодов получать следующую информацию (начальная настройка отчета должна соответствовать образцу):

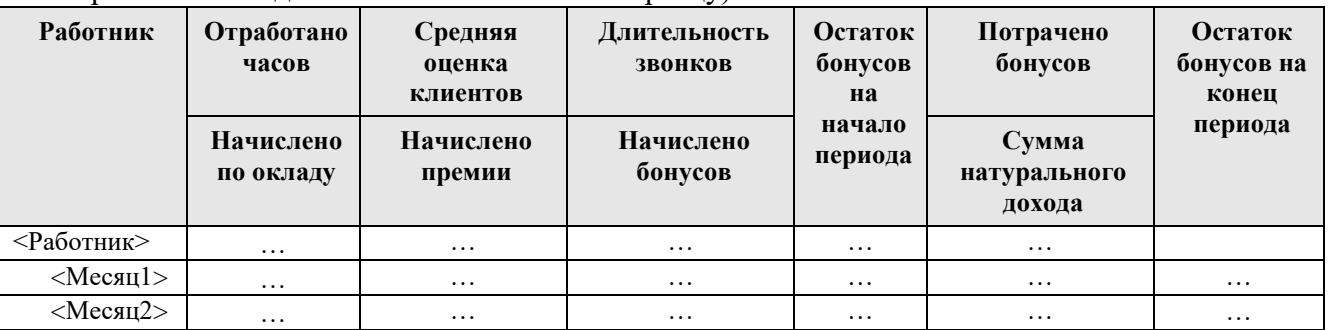

Отчет должен быть реализован аналогично другим отчетам типовой конфигурации, с применением при необходимости генерируемых представлений («Представления\_»).

5) Создать отдельную подсистему *«Экзамен»* для работы с добавленными объектами.

6) Представленная к защите база должна содержать данные о начислениях не менее, чем за 2 расчетных периода, не менее, не менее, чем по 2-м звонкам за каждый месяц.

# **Литература**

Кашаев С.М. 1С:Предприятие 8. Учимся программировать на примерах. — СП6.: БХВ-Петербург, 2008. 336 с.: ил. + CD-ROM.

Кашаев С.М. 1С:Предприятие 8.1. Учимся программировать на примерах. — 2-е изд., пepepa6. и доп. — СП6.: БХВ-Петербург, 2009. — 400 с.: ил. + CD-ROM.

Кашаев С.М. 1С:Предприятие 8.1. Учимся программировать на примерах. — 3-e изд., перераб. и доп. — СП6.: БХВ-Петербург, 2010. — 384 с.: ил. + CD-ROM.

Кашаев С. М. 1С:Предприятие 8.1. Разработка прикладных решений. — М.: ООО «И.Д. BилъЯMC», 2009. — 368 C.: ил.

Радченко М. Г., Хрусталева Е. Ю. 1С:Предприятие 8.2. Практическое пособие разработчика. Примеры и типовые приемы. Примеративно м.: 1С-Паблишинг. 874 с.: ил.

Радченко М.Г. 1С:Предприятие8.1. Практическое пособие разработчика. Приме- ры и типовые приемы. — М.: lС-Паблишинг; СП6.: Питер, 2007. — 512 с.: ил.

 Островерх А. В., Радченко М. F., Хрусталева Е. Ю. Разработка управляемого интерфейса. М.: lС-Паблишинг; 2010. — 723 с.: ил.

 Радченко М.Г., Хрусталева Е.Ю. «1С:Предприятие 8.3. Практическое пособие разработчика. Примеры и типовые приемы»;

Белоусов П.С., Островерх АВ. «1С:Предприятие: от 8.0 к 8.1»;

Габец А.П., Гончаров Д.И. «1С:Предприятие 8.2 Простые примеры разработки»;

Хрусталева Е. Ю. «Разработка сложных отчетов в 1С:Предприятии 8.2. Система компоновки данных»;

Радченко М.Г. «1С:Предприятие 8.2. Коротко о главном. Новыевозможности версии 8.2»;

В.А. Ажеронок, А.В. Островерх, М.Г. Радченко, Е.Ю. Хрусталева «Разработка управляемого интерфейса»;

Хрусталева Е. Ю. «Язык запросов «1С:Предприятия 8»;

Ажеронок В. А., Габец А. П., Гончаров Д. И., Козырев Д. В. и др. «Профессиональная разработка в системе 1С:Предприятие 8».

## **Перечень информационных технологий, используемых при осуществлении образовательного процесса по дисциплине**

СПС КонсультантПлюс (инсталлированный ресурс ИМПИ им. А.С. Грибоедова или [http://www.consultant.ru/\)](http://www.consultant.ru/).

Профессиональные базы данных:

1. Электронная база данных «Scopus» [\(http://www.scopus.com\)](http://www.scopus.com/);

2. Электронная библиотечная система Алтайского государственного университета [\(http://elibrary.asu.ru/\)](http://elibrary.asu.ru/);

3. Научная электронная библиотека elibrary [\(http://elibrary.ru\)](http://elibrary.ru/).

4. ЭБС «IPRbooks» [http://www.iprbookshop.ru](http://www.iprbookshop.ru/)

5. Справочная правовая система «КонсультантПлюс»: [http://www.con-sultant.ru](http://www.con-sultant.ru/)

# *Комплект лицензионного программного обеспечения*

Университет обеспечен необходимым комплектом лицензионного программного обеспечения (состав определяется в рабочих программах дисциплин (модулей) и ежегодно обновляется):

# **Используемое программное обеспечение:**

Microsoft Open Value Subscription для решений Education Solutions № Tr000544893 от 21.10.2020 г. MDE Windows, Microsoft Office и Office Web Apps. (срок действия до 01.11.2022 г.)

Антивирусное программное обеспечение ESET NOD32 Antivirus Business Edition договор № Tr000546600 от 27.10.2020 г. (срок действия до 01.11.2022 г.)

Программное обеспечение «Мираполис» система вебинаров - Лицензионный договор 244/09/16 к от 15.09.2016 (срок действия до 14.03.2022 г.)

Электронная информационно-образовательная среда «1С: Университет» договор от 10.09.2018 г. №ПРКТ-18281 (бессрочно)

Информационная система «ПервыйБит» сублицензионный оговор от 06.11.2015 г. №009/061115/003 (бессрочно)

Система тестирования Indigo лицензионное соглашение (Договор) от 08.11.2018 г. №Д-54792 (бессрочно)

Информационно-поисковая система «Консультант Плюс» - договор МИ-Э-ОВ-79717-5612017 от 28.12.2016, Дополнительное соглашение №4 от 12.10.2020 к договору МИ-Э-ОВ-79717-5612017 от 28.12.2016 (срок действия до 31.12.2021 г.)

Информационно-поисковая система «Консультант Плюс» - договор об информационно поддержке от 26.12.2014, (бессрочно)

Электронно-библиотечная система IPRBOOKS лицензионный договор от 01.09.2021 г. №8234/21С (срок действия до 31.08.2024 г.)

Научная электронная библиотека eLIBRARY лицензионный договор от 27.01.2021 г. №SIO-3079/2021 (срок действия до 27.01.2022 г.)

**Электронно-библиотечные системы** (электронная библиотека, ЭБС) и электронная информационно-образовательная среда (ЭИОС) обеспечивают одновременный доступ не менее 25 процентов обучающихся по ОП ВО посредством следующих элементов в частности, в электронный библиотечный каталог методических и учебных материалов ИМПЭ им А.С. Грибоедова [\(http://www.iile.ru/info/\)](http://www.iile.ru/info/), внешнюю электронно-библиотечная система BOOK.ru [\(https://www.book.ru\)](https://www.book.ru/) до 01.09.2018, IPRBOOKc 01.09.2018, иные элементы ЭИОС.

Обучающимся обеспечен доступ (удаленный доступ) к современным профессиональным базам данных и информационным справочным системам, состав которых определяется в рабочих программах дисциплин (модулей) и обновляется при необходимости, но не реже одного раз в год.

### **Описание показателей и критериев оценивания сформированности компетенций на различных этапах их формирования; шкалы и процедуры оценивания**

#### **Вопросов и заданий для текущей и промежуточной аттестации**

При оценке знаний учитывается уровень сформированности компетенций:

1. Уровень усвоения теоретических положений дисциплины, правильность формулировки основных понятий и закономерностей.

- 2. Уровень знания фактического материала в объеме программы.
- 3. Логика, структура и грамотность изложения вопроса.
- 4. Умение связать теорию с практикой.
- 5. Умение делать обобщения, выводы.

#### **При оценке результата учитывается:**

оправданность внесения изменений и дополнений в существующую структуру типовой конфигурации;

эффективность использования средств автоматизации разработки и отладки приложений;

адекватность выбранных методов и средств решения задачи для получения правильного и эффективного решения;

обеспечение непротиворечивости, исключение нерационального дублирования информации и функций в рамках предложенных решений, недопущение ситуаций, приводящих к нарушению ссылочной целостности данных;

качество отладки, удобство работы с приложением, качество демонстрации готового решения заказчику (экзаменатору);

умение обосновать проектные решения с позиций и возможностей платформы 1С:Предприятие 8, с точки зрения соответствия постановке задачи и соответствия методическим принципам типовой конфигурации;

время выполнения задания.

# **Перечень грубых ошибок:**

запись учетных данных в непредназначенные для этого регистры, например, запись данных об отработанном времени в регистр значения показателей;

учет плановых данных как фактических, без анализа возможных отклонений от плана, например, использование часов из графика в качестве отработанного времени, без анализа возможных неявок работника;

создание альтернативных объектов без надобности (вместо того, чтобы использовать существующие);

разработка собственных алгоритмов вместо использования процедур и функций общих модулей конфигурации;

пересечение (накладывание) фактических периодов действия записей регистров расчета, регистрирующих отработанное время

выполнение запроса, получение остатков в цикле (в обработчике события "ОбработкаПроведения");

получение расчетной базы через основную таблицу регистра расчета;

получение данных графика через таблицу регистра сведений;

реализация сторнирования записей регистра расчета без использования системных средств;

обход результата запроса через промежуточную выгрузку в таблицу значений и последующим поиском.

*Таблица 1*

#### **Шкала оценивания на экзамене**

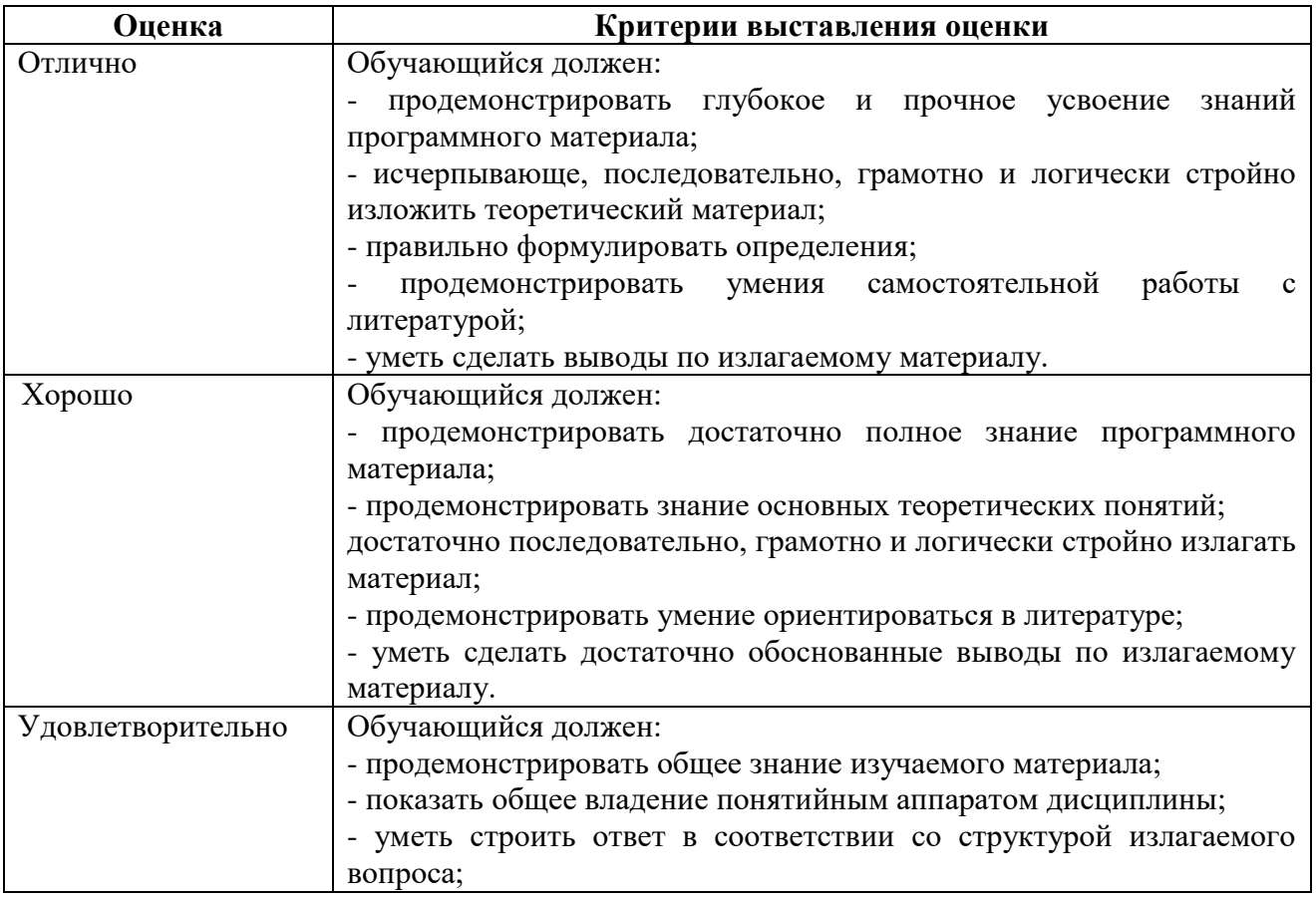

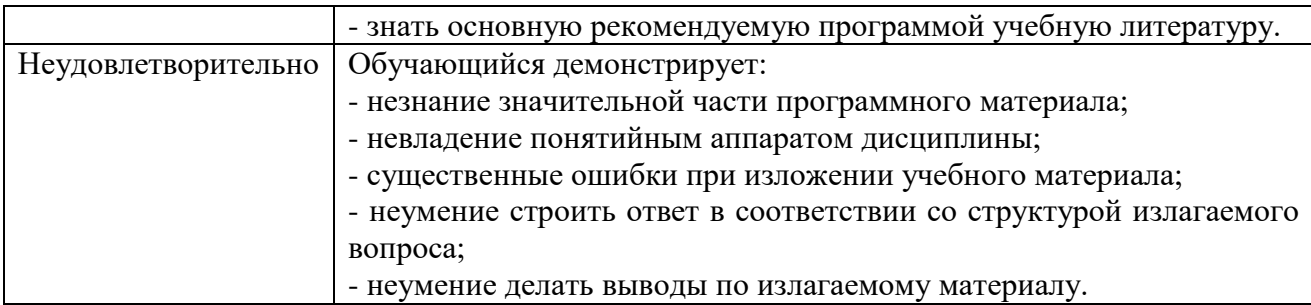

*Таблица 2*

# **Шкала оценивания на рубежном контроле**

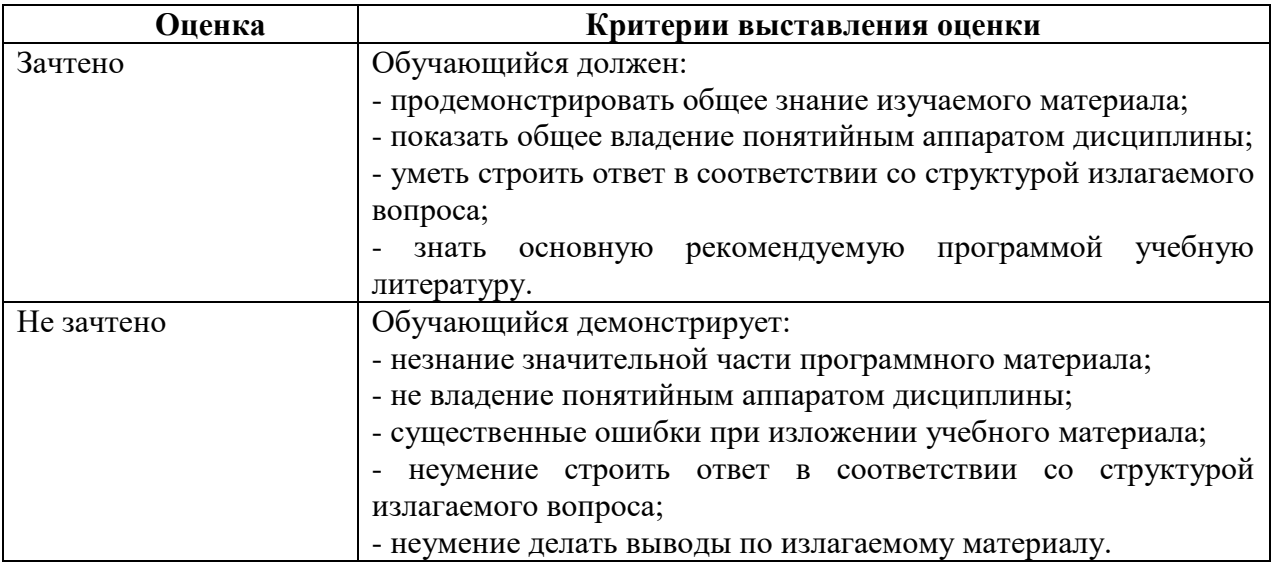